### **Dell Precision™ T5500 servicehåndbok**

[Arbeide inne i datamaskinen](file:///C:/data/systems/wsT5500/no/sm/work.htm) [Legge til og skifte ut deler](file:///C:/data/systems/wsT5500/no/sm/parts.htm) [Spesifikasjoner](file:///C:/data/systems/wsT5500/no/sm/specs.htm) **[Diagnostics](file:///C:/data/systems/wsT5500/no/sm/diags.htm)** [Om minne](file:///C:/data/systems/wsT5500/no/sm/a_mem.htm) [Om hovedkortet](file:///C:/data/systems/wsT5500/no/sm/a_sysbd.htm) **[Systemoppsett](file:///C:/data/systems/wsT5500/no/sm/bios.htm)** 

#### **Merknader, forholdsregler og advarsler**

**MERK:** En MERKNAD inneholder viktig informasjon som gjør at du kan bruke datamaskinen mer effektivt.

**FORHOLDSREGEL: En FORHOLDSREGEL angir potensiell fare for maskinvaren eller tap av data hvis du ikke følger instruksjonene.** 

**ADVARSEL: En ADVARSEL angir en potensiell fare for skade på eiendom, personskade eller dødsfall.** 

Hvis du kjøpte en datamaskin i serien Dell™ n, gjelder ikke eventuelle henvisninger i dette dokumentet til Microsoft® Windows® -operativsystemet.

### **Informasjonen i dette dokumentet kan endres uten varsel. © 2009 Dell Inc. Med enerett.**

Reproduksjon av dette materialet i enhver form er strengt forbudt uten skriftlig tillatelse fra Dell Inc. er strengt forbudt.

Varemerker i teksten: *Dell, DELL-* logoen og *Dell Precision* er varemerker som tilhører Dell Inc.; *Intel* og Xeon er registrerte varemerker som tilhører Intel Corporation; *Blueton ere et et et et et et et et et et et e* 

Andre varemerker og varenavn kan brukes i dette dokumentet som en henvisning til institusjonene som innehar rettighetene til merkene og navnene, eller til produktene. Dell<br>Inc. fraskriver seg enhver elerinteresse for varem

Modell DCTA

September 2009 utg. A01

#### <span id="page-1-0"></span>**Om minne Dell Precision™ T5500 servicehåndbok**

- **O** [Minnemoduler](#page-1-1)
- [Støttede minnekonfigurasjoner](#page-1-2)
- **O** [Undersystem for minne](#page-2-0)
- [Minnespor](#page-2-1)
- **•** [Regler for innfylling av minne](#page-2-2)

#### ADVARSEL: Før du arbeider inne i datamaskinen, må du lese sikkerhetsinformasjonen som fulgte med datamaskinen. Hvis du vil ha mer<br>informasjon om sikkerhet, går du til hjemmesiden for overholdelse av forskrifter (Regulatory **www.dell.com/regulatory\_compliance.**

Datamaskinen bruker 1066 MHz og 1333Mhz DDR3 ubufret, eller ECC SDRAM registrert minne. DDR3 SDRAM, dvs. "double-data-rate three synchronous dynamic random access memory", er det primære midlertidige lagringsområdet for programinstrukser og data. Det er en del av SDRAM-familien av teknologier,<br>som er en av mange DRAM- ("dynamic random access memory") implemente

Den viktigste fordelen ved DDR3 SDRAM er at den kan kjøre I/U-bussen fire ganger fortere enn minnecellene den inneholder, og dermed muliggjøre raskere<br>busshastighet og høyere toppgjennomstrømning enn tidligere teknologi. U

Takket være DDR3s 1,5 V spenningsforsyning, reduserer DDR3-minnet strømforbruket med 30 % sammenliknet med DDR2-modulene som for tiden er på<br>markedet. Denne spenningsforsyningen fungerer godt med 90 nm-fremstillingsteknolo

Den største fordelen ved DDR3 er den høyere båndbredden, som er muliggjort av DDR3s prefetch-buffer med 8 biters dybde. DDR2s tilsvarende buffer er på 4<br>biter, mens DDRs tilsvarende buffer har en dybde på 2 biter.

#### <span id="page-1-1"></span>**Minnemoduler**

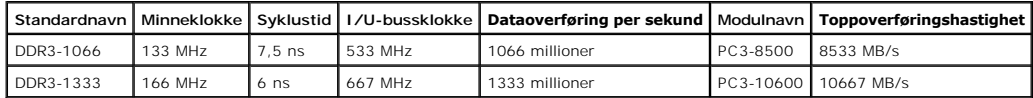

### <span id="page-1-2"></span>**Støttede minnekonfigurasjoner**

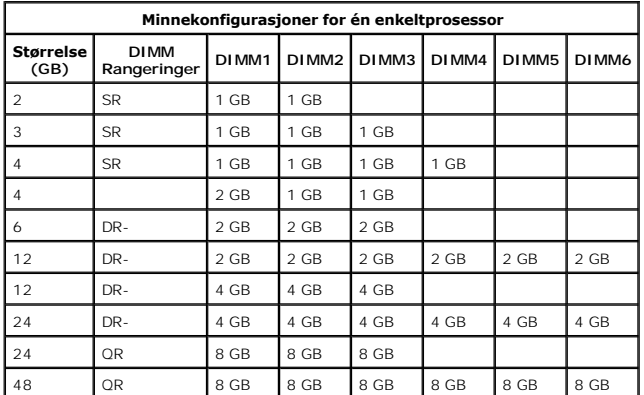

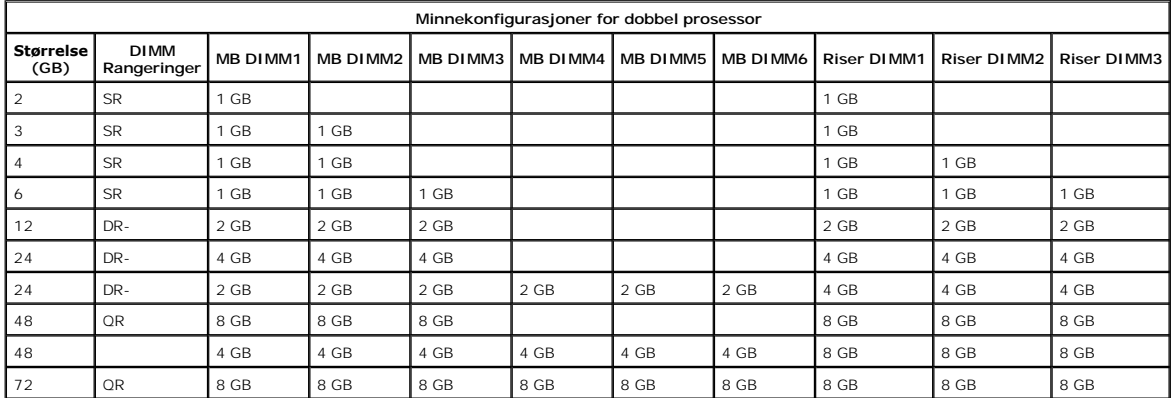

MERK: Hvis mer en én Quad Rank-DIMM installeres innenfor én kanal (DIMM1 og DIMM4, DIMM2 og DIMM5, DIMM3 og DIMM6), vil DDR3s<br>maksimumshastighet reduseres til 800 MHz. Vi anbefaler at Quad Rank-minnemoduler spres utover fl

**MERK:** DDR3 DIMM-brikker har 240 pinner, samme antall som DDR2, og er av samme størrelse, men de er elektrisk inkompatible og har en annen nøkkelsporplassering.

### <span id="page-2-0"></span>**Undersystem for minne**

Minnets undersystem bestär av tre DDR3-minnekanaler tilknyttet hver prosessor. Alle konfigurasjoner for enkelprosessorer har seks DIMM-spor (to per kanal)<br>tilknyttet hovedprosessoren som befinner seg på hovedkortet. Konfig

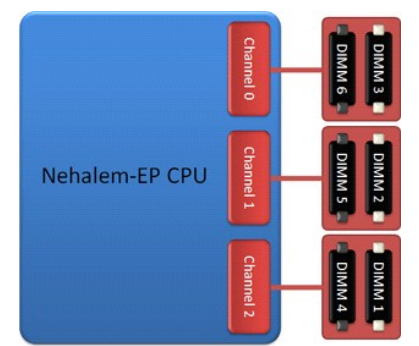

DIMM-sporkonfigurasjon for en enkeltprosessor, eller en ytterligere prosessor på stigekortet.

#### <span id="page-2-1"></span>**Minnespor**

Hovedkortet har seks minnespor. Sporene er nummerert fra DIMM1 til og med DIMM6. DIMM1 er lengst bort fra prosessoren.

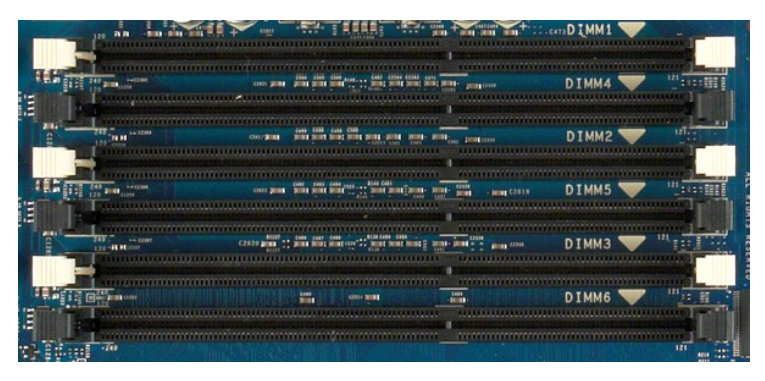

I tillegg har stigekortet for dobbeltprosessor ytterligere seks minnespor. Sporene er nummerert fra DIMM1 til og med DIMM3. DIMM1 er lengst bort fra prosessoren.

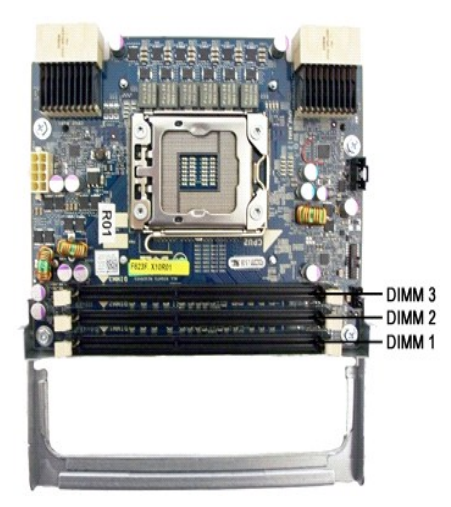

<span id="page-2-2"></span>**Regler for innfylling av minne**

Datamaskinen krever at DIMM-ene innenfor en kanal først fyller DIMM-ene som er lengst bort fra prosessoren. Det innebærer at DIMM-sporene 1, 2 og 3 må<br>fylles før DIMM-sporene 4, 5 og 6. Når du fyller en Quad Rank-DIMM med

DIMM-er innenfor samme konfigurasjon bør generelt spres ut over så mange kanaler som mulig for å maksimere hastigheten, før man begynner å fylle inn flere<br>DIMM-er i hver kanal. Retningslinjene for innfylling av minne neden

#### **Enkel-CPU-konfigurasjoner (6 DIMM-spor per MB)**

ı Hvis konfigurasjonen bare inneholder DIMM-**er av lik størrelse, fyller du inn i følgende rekkefølge: DIMM1, DIMM2, DIMM3, DIMM4, DIMM5, DIMM6.<br>ι Hvis konfigurasjonen inneholder DIMM-er av forskjellige størrelser, fyller** 

#### **Dobbel-CPU-konfigurasjoner (6 DIMM-spor på MB pluss 6 DIMM-spor på stigekort)**

ı Hvis konfigurasjonen bare inneholder DIMM-**er av lik størrelse, fyller du inn i følgende rekkefølge: МВ\_DIMM1, stigekort\_DIMM1, MВ\_DIMM2,<br>stigekort\_DIMM2, MB\_DIMM3, stigekort\_DIMM3, MB\_DIMM4, stigekort\_DIMM4, MB\_DIMM5,** 

**MERK:** Hvis noen av DIMM-ene er større enn 30 millimeter høye (kan forekomme blant tidlige 16 GB-DIMM-er), kan de kun installeres på hovedkortet.

#### <span id="page-4-0"></span>**Om hovedkortet Dell Precision™ T5500 servicehåndbok**

- **O** [Hovedkortskjematikk](#page-4-1)
- **•** [Fjerne glemte passord](#page-4-2)
- [Slette CMOS-innstillinger](#page-5-0)

#### <span id="page-4-1"></span>**Hovedkortskjematikk**

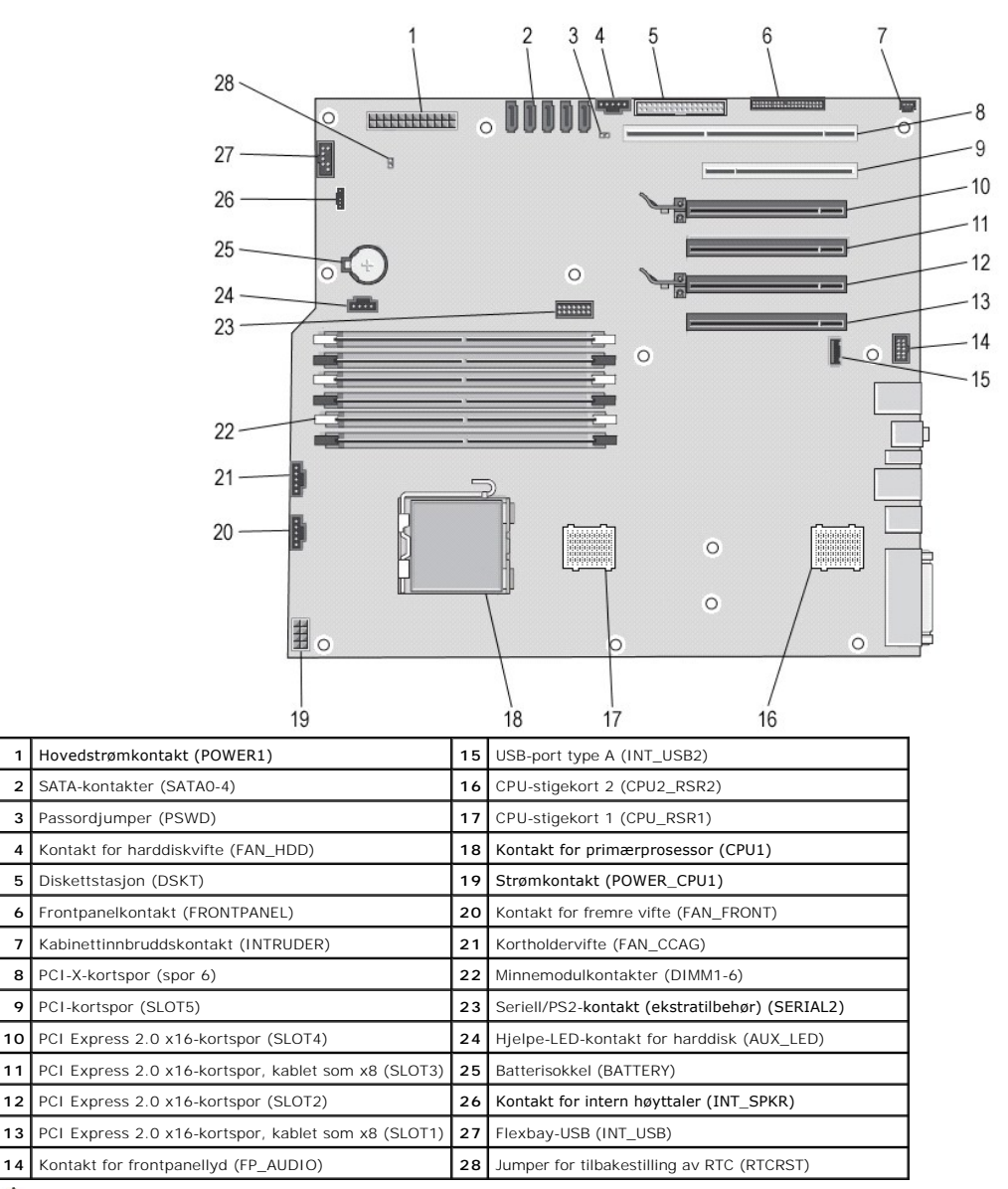

 $\triangle$ ADVARSEL: Før du arbeider inne i datamaskinen, må du lese sikkerhetsinformasjonen som fulgte med datamaskinen. Hvis du vil ha mer<br>informasjon om sikkerhet, går du til hjemmesiden for overholdelse av forskrifter (Regulatory **www.dell.com/regulatory\_compliance.** 

### <span id="page-4-2"></span>**Fjerne glemte passord**

- 1. Ta av datamaskindekselet.<br>2. Finn den 4-pinnede passori<br>3. Fjern den 2-pinnede jumpe
- 2. Finn den 4-pinnede passordtilkoblingen (PSWD) på hovedkortet. 3. Fjern den 2-pinnede jumperpluggen fra pinne 3 og 4, og legg jumperpluggen til side.
- 
- 4. Sett på plass datamaskindekslet. 5. Koble til tastaturet og musen, og koble datamaskinen og skjermen til nettstrøm, og slå dem på.
- 

6. Slå datamaskinen av etter at operativsystemet er lastet inn.

**MERK:** Kontroller at datamaskinen er slått av og ikke er i en strømstyringsmodus. Hvis du ikke kan slå av datamaskinen gjennom operativsystemet, trykker og holder du av/på-knappen nede i 6 sekunder.

- 7. Koble fra tastaturet og musen, og koble deretter datamaskinen og skjermen fra nettstrøm. 8. Trykk på av/på-knappen på datamaskinen for å jorde systemkortet.
- 
- 9. Ta av datamaskindekslet. 10. Sett den 2-pinnede jumperpluggen tilbake på pinne 3 og 4 på passordtilkoblingen (RTCRST\_PSWD) på hovedkortet.

**MERK: Passordjumperpluggen må settes tilbake på pinnene for å aktivere passordfunksjonen.** 

11. Koble datamaskinen og andre enheter til strømnettet, og slå dem på.

**MERK:** I systemoppsettet vises innstillingen for både system- og administratorpassordet som Ikke innstilt. Passordfunksjonen er aktivert, men det er ikke tildelt et passord.

### <span id="page-5-0"></span>**Slette CMOS-innstillinger**

**ADVARSEL: Før du arbeider inne i datamaskinen, må du lese sikkerhetsinformasjonen som fulgte med datamaskinen. Hvis du vil ha mer informasjon om sikkerhet, går du til hjemmesiden for overholdelse av forskrifter (Regulatory Compliance) på www.dell.com/regulatory\_compliance.** 

**MERK: Datamaskinen må kobles fra stikkontakten for å kunne slette CMOS-innstillingen.** 

- 
- 1. Ta av datamaskindekslet. 2. Finn den 4-pinnede passordtilkoblingen (PSWD) på hovedkortet.
- 3. Fjern den 2-pinnede jumperpluggen fra pinne 3 og 4. 4. Finn den 4-pinnede CMOS-jumperen (RTCRST) på hovedkortet.
- 
- 5. Flytt den 2-pinnede jumperpluggen fra passordjumperen til pinne 1 og 2 på CMOS-jumperen.<br>6. Plugg strømadapteren til systemet, og vent ti sekunder på at CMOS skal renses.<br>7. Flytt den 2-pinnede jumperpluggen tilbake til
- 
- 
- 9. Koble datamaskinen og utstyret til stikkontaktene og slå dem på.

**MERK:** MERK: Du kan bruke RTCRST-jumperprosedyren ovenfor for å forsøke gjenoppretting fra situasjonen No POST, No Video.

#### <span id="page-6-0"></span>**Systemoppsett Dell Precision™ T5500 servicehåndbok**

- **O** [POST-tastetrykk](#page-6-1)
- O [Oppstartsmeny](#page-6-2)
- **•** [Åpne Systemoppsett](#page-6-3)
- **O** [Navigeringstastetrykk for systemoppsett](#page-6-4)

### <span id="page-6-1"></span>**POST-tastetrykk**

Datamaskinen har flere tastetrykkalternativer tilgjengelig under POST-prosessen på Dell™-logoskjermbildet.

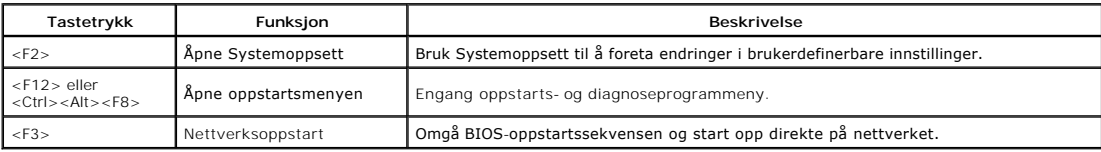

#### <span id="page-6-2"></span>**Oppstartsmeny**

## Boot Device Menu \* PERC 6/i Adapter(bus 83 dev 00) \* Onboard or USB CD-ROM Drive \* Onboard Network Controller \* System Setup \* Diagnostics Use Up/Down arrows to highlight desired item.<br>Use Enter to select highlighted item.

I likhet med tidligere Dell Precision™-arbeidsstasjonsplattformer har datamaskinen en engangs oppstartsmeny. Denne funksjonen tilbyr en rask og praktisk metode som kan brukes til å omgå en systemoppsettdefinert oppstartsrekkefølge og starte opp direkte på en bestemt enhet (f.eks. diskett, CD-ROM eller harddisk).

Oppstartsmenyens forbedringer er introdusert på følgende menyer som følger:

- l **Enklere tilgang.** Selv om tastetrykkene <Ctrl><Alt><F8> fortsatt eksisterer og kan brukes til å kalle opp menyen, kan du også ganske enkelt trykke på <F12> under systemoppsettet for å få tilgang til menyen.
- l **Diagnosealternativer.** Oppstartsmenyen omfatter to diagnosealternativer, IDE Drive Diagnostics (90/90 Hard Drive Diagnostics) og Start fra hjelpeprogrampartisjon.

### <span id="page-6-3"></span>**Starte Systemoppsett**

Trykk<F2> for å gå til systemoppsett og endre brukerdefinerbare innstillinger. Hvis du har problemer med å gå til systemoppsettet med denne tasten, trykk<br><F2> med en gang lysdioden på tastaturet lyser opp.

Følg instruksjonene på skjermen for å vise og/eller endre innstillinger. Alle skjermer har alternativene for systemoppsettet oppført på venstre side. Til høyre<br>for hvert alternativ finner man også alternativets innstilling verdier som du ikke kan endre (fordi de er fastsatt av datamaskinen) vises som mindre sterke.

Det øvre høyre hjørnet av skjermen viser hjelpinformasjon for det nåværende uthevete alternativet. Det nedre høyre hjørnet viser informasjon om<br>datamaskinen. Nøkkelfunksjonene for systemoppsett er oppført langs bunnen av s

Skjermen for systemoppsett viser gjeldende oppsettinformasjon og innstillinger for datamaskinen, som for eksempel:

- Systemkonfigurasjon
- 
- 1 Rekkefølge for oppstart<br>1 Oppstartskonfigurasjon<br>1 Grunnleggende konfigurasjonsinnstillinger for enheten
- 
- Passordinnstillinger for harddisk og systemsikkerhet

#### <span id="page-6-4"></span>**Navigeringstastetrykk for systemoppsett**

Naviger i BIOS-skjermbildene ved hjelp av følgende tastetrykk.

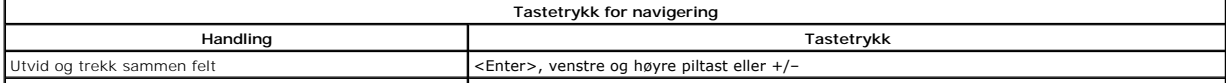

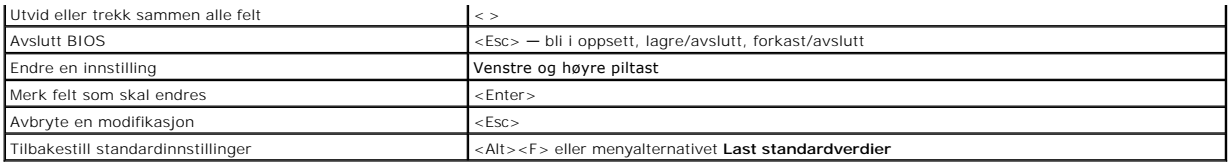

**MERK:** Avhengig av datamaskinen og hvilke enheter som er installert, kan det hende at noen av elementene i denne delen ikke vises nøyaktig som<br>angitt her.

#### <span id="page-8-0"></span>**Diagnose Dell Precision™ T5500 servicehåndbok**

- **O** [Dell Diagnostics](#page-8-1)
- **O** [Strømknapplyskoder](#page-9-0)
- **O** [Diagnoselampekoder](#page-9-1)
- [Pre-POST-diagnostiske lampekoder](#page-9-2)
- [POST-diagnostiske lampekoder](#page-10-0)
- [Signalkoder](#page-11-0)
- 

### <span id="page-8-1"></span>**Dell Diagnostics**

#### **Når Dell Diagnostics skal brukes**

Vi anbefaler at du skriver ut disse fremgangsmåtene før du begynner.

**MERK:** Programmet Dell Diagnostics fungerer kun på Dell-maskiner.

**MERK:** *Drivers and Utilities-* disken er ekstratilbehør og leveres kanskje ikke med datamaskinen din.

[Gå inn i systemoppsett](file:///C:/data/systems/wsT5500/no/sm/bios.htm#enter) (se Gå inn i systemoppsett), vurder datamaskinens konfigurasjonsinformasjon, og kontroller at enheten du vil teste, vises i systemoppsettet og er aktiv.

Start Dell Diagnostics fra harddisken eller fra platen *Drivers and Utilities*.

#### **Starte Dell Diagnostics fra harddiskene**

- 1. Slå på datamaskinen (eller start den på nytt).
- 2. Når DELL-logoen vises, trykker du umiddelbart på <F12>.

**MERK:** Hvis du får en melding om at ingen partisjon for diagnoseverktøy er funnet, kjører du Dell Diagnostics fra disken med *Drivers and Utilities*.

Hvis du venter for lenge og operativsystemets logo vises, fortsetter du å vente til du ser Microsoft® Windows®-skrivebordet Deretter slår du av<br>datamaskinen (se <u>[Slå av datamaskinen](file:///C:/data/systems/wsT5500/no/sm/work.htm#turn_off)</u>) og prøver på nytt.

- 3. Når du ser listen over oppstartsenheter, fremhever du **Boot to Utility Partition** (start fra hjelpeprogrampartisjon) og trykker på <Enter>.
- 4. Når du ser hovedmenyen **Main Menu** (hovedmeny) i Dell Diagnostics, velger du testen du vil kjøre.

#### **Starte Dell Diagnostics fra disken Drivers and Utilities**

- 1. Sett inn disken *Drivers and Utilities*.
- 2. Slå av og start datamaskinen på nytt.

Når DELL-logoen vises, trykker du umiddelbart på <F12>.

Hvis du venter for lenge og Windows-logoen vises, fortsetter du til du ser Windows-skrivebordet. Deretter slås du av datamaskinen og prøver på nytt.

**MERK:** Det neste trinnet endrer oppstartsekvensen bare denne ene gangen. Ved neste oppstart starter den i henhold til enhetene som er angitt i systemoppsettprogrammet.

- 3. Når du ser listen over oppstartsenheter, velger du **Onboard or USB CD-ROM Drive** (intern eller USB-basert CD-ROM) og trykker på Enter.
- 4. Velg **Boot from CD-ROM** (start opp fra CD-ROM) fra menyen som vises, og trykk deretter på <Enter>.
- 5. Tast 1 for å åpne menyen, og trykk <Enter> for å fortsette.
- 6. Velg **Run the 32 Bit Dell Diagnostics** (kjør 32-biters Dell Diagnostics) fra den nummererte listen. Hvis det står flere versjoner på listen, velger du den som gjelder for din datamaskin.
- 7. Når Dell Diagnostics **Main Menu** (hovedmeny) vises, velger du testen du vil kjøre.

#### **Dell Diagnostics Main Menu (hovedmeny)**

1. Når Dell Diagnostics er lastet og hovedmenyen **Main Menu** (hovedmeny) vises, klikker du knappen for ønsket alternativ.

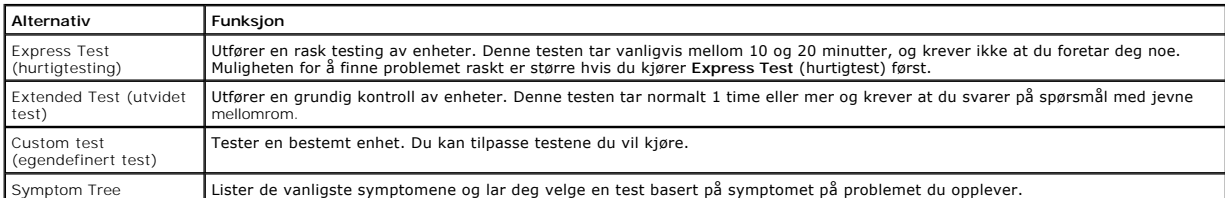

#### (symptomtre)

- 2. Hvis testen støter på problemer, vises en melding med en feilkode og en beskrivelse av problemet. Noter feilkoden og problembeskrivelsen, og følg anvisningene på skjermen.
- 3. Hvis du kjører en test fra **Custom Test** (egendefinert test) eller **Symptom Tree** (symptomtre), får du mer informasjon ved å klikke på den aktuelle kategorien som beskrives i følgende tabell.

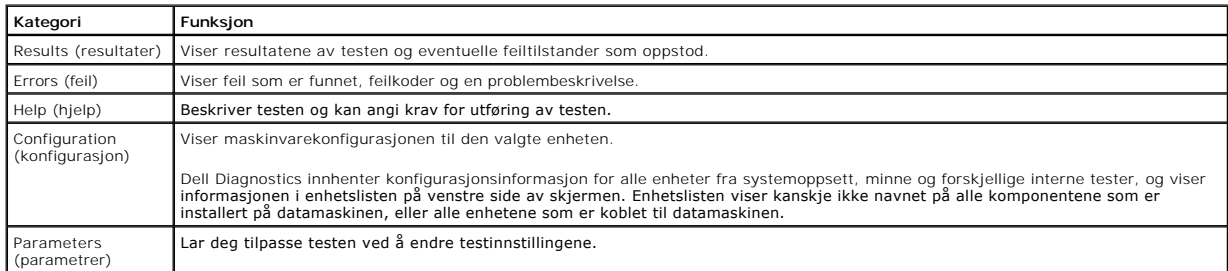

- 4. Når testene er fullført og du har kjørt Dell Diagnostics fra disken *Drivers and Utilities*, fjerner du disken.
- 5. Lukk testskjermbildet for å gå tilbake til skjermbildet **Main Menu** (hovedmeny). Når du skal avslutte Dell Diagnostics og starte datamaskinen på nytt, lukker du **Main Menu**-skjermbildet.

### <span id="page-9-0"></span>**Strømknapplyskoder**

Diagnoselampene gir mye mer informasjon om systemets status, men datamaskinen støtter også lamper for legacy-strømstatus. Denne tabellen viser de forskjellige strømstatuslampene.

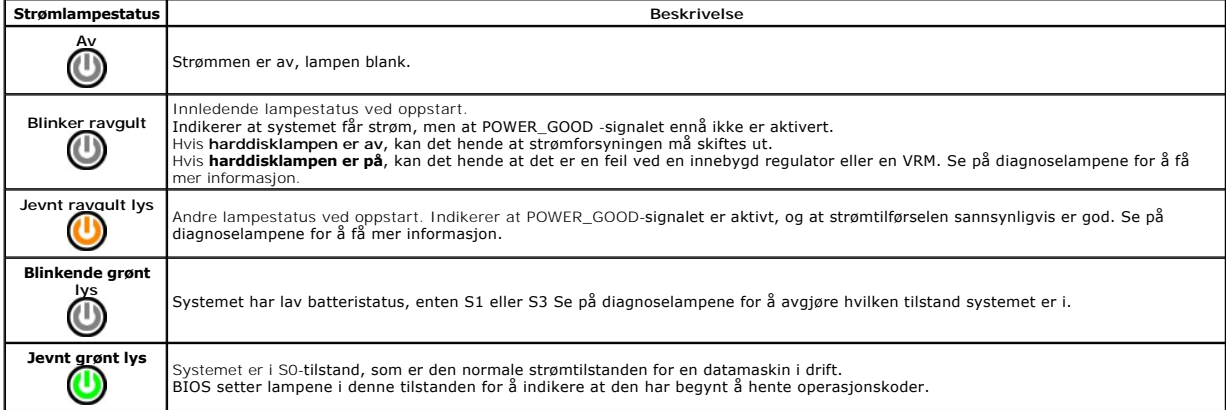

#### <span id="page-9-1"></span>**Diagnoselampekoder**

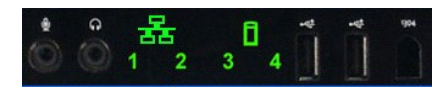

Fire (4) enkeltfargelys er innebygd i frontkontrollpanelet og fungerer som diagnosehjelp ved feilsøking av systemer som fremviser symptomene ingen post /<br>ingen video. Lampene rapporterer IKKE kjøretidsfeil.

Hver lampe har to mulige AV- og PÄ-tilstander. Den mest betegnende er merket som nummer 1, mens de andre tre er merket 2, 3 og 4 når du går gjennom de<br>forskjellige lysdiodene. Normalt driftsforhold etter POST er at alle de

#### <span id="page-9-2"></span>**Pre-POST-diagnostiske lampekoder**

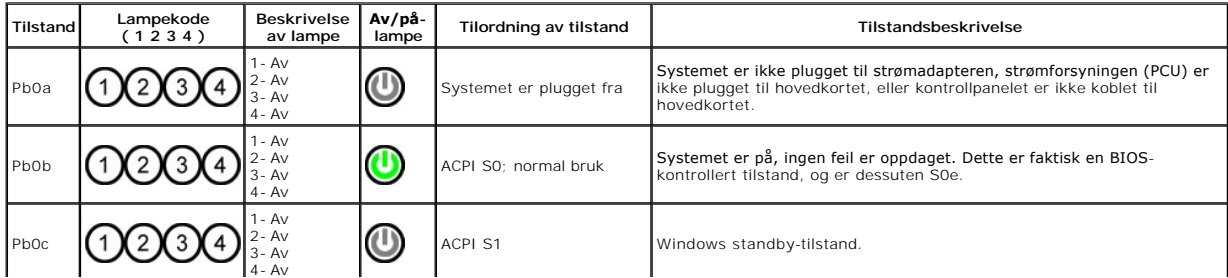

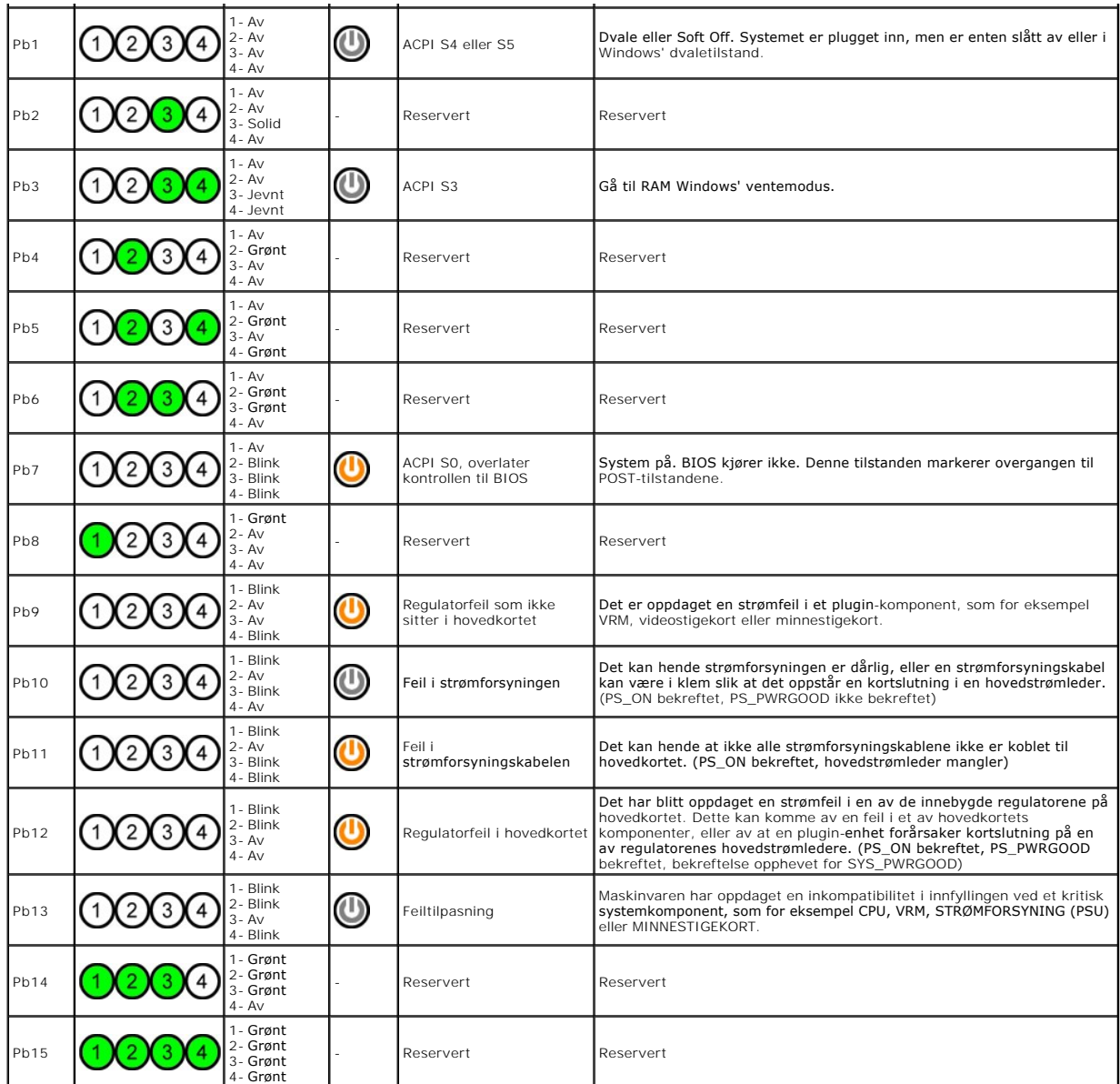

## <span id="page-10-0"></span>**POST-diagnostiske lampekoder**

Med unntak av S0 ledsages alle POST-koder av et jevnt grønt strømstatuslys. Hvis lyset ikke er grønt, se [Pre-POST diagnoselampekoder](#page-9-2).

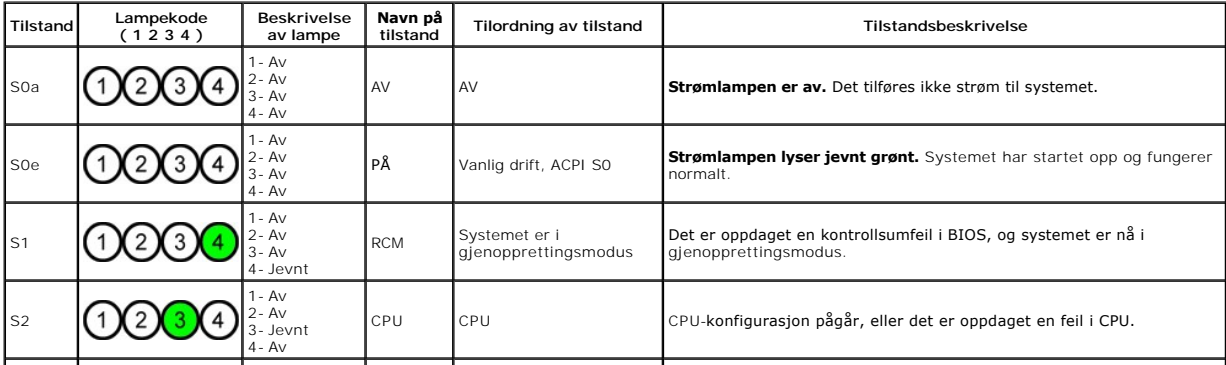

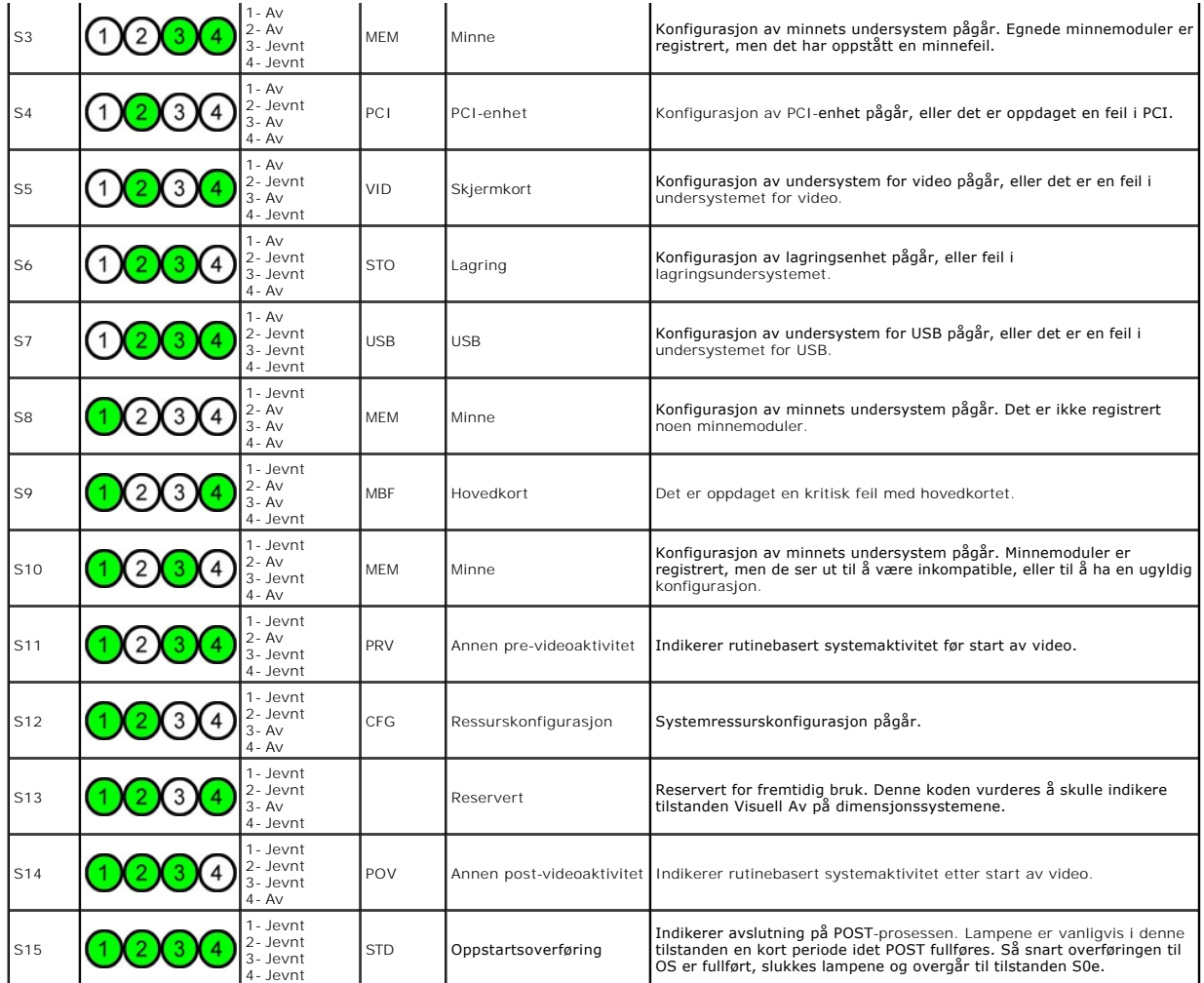

### <span id="page-11-0"></span>**Signalkoder**

Når det oppstår feil under en oppstartsrutine som ikke kan rapporteres på skjermen, kan datamaskinen utløse en signalkode som identifiserer problemet.<br>Signalkoden er et mønster av lyder: for eksempel ett signal fulgt av et

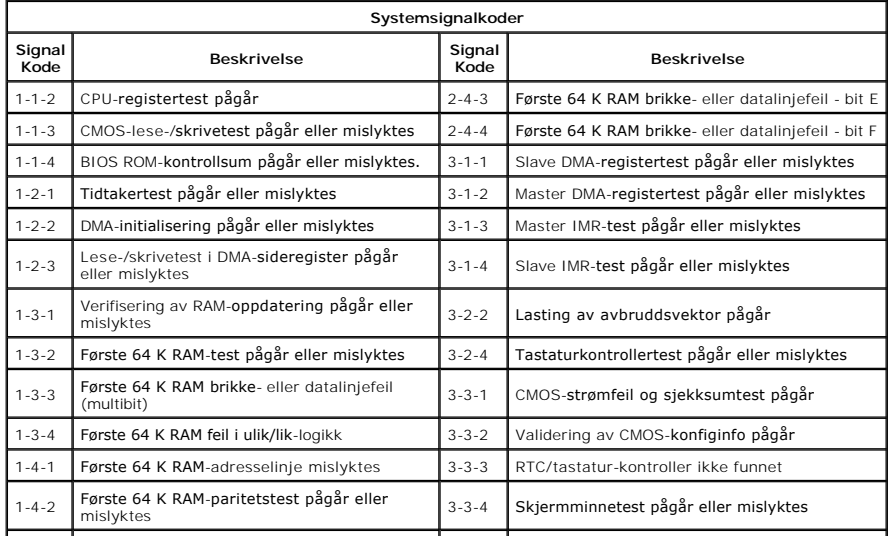

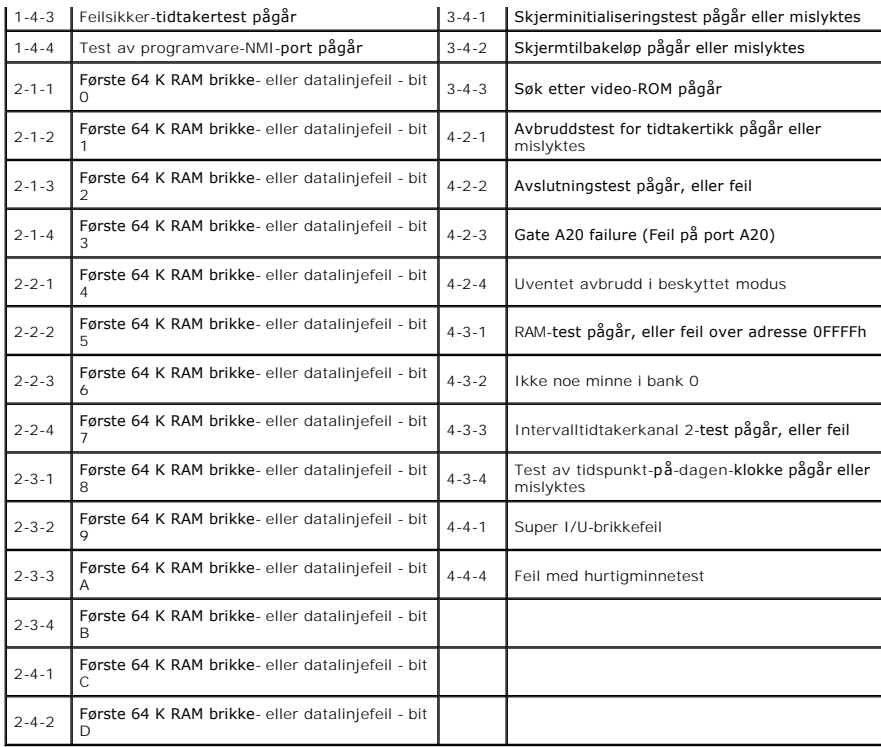

#### <span id="page-13-0"></span>**Legge til og skifte ut deler Dell Precision™ T5500 servicehåndbok**

- O [Deksel](file:///C:/data/systems/wsT5500/no/sm/td_cover.htm)
- $\bullet$  [Batteri](file:///C:/data/systems/wsT5500/no/sm/td_batt.htm)
- O [Stasjonsramme](file:///C:/data/systems/wsT5500/no/sm/td_dbezel.htm)
- [Harddiskbrett](file:///C:/data/systems/wsT5500/no/sm/td_hdtray.htm)
- **O** [Frontvifteenhet](file:///C:/data/systems/wsT5500/no/sm/td_ffan.htm)
- **O** [Minnekortleser](file:///C:/data/systems/wsT5500/no/sm/td_memcr.htm)
- $\bullet$   $\overline{\mathsf{Minne}}$  $\overline{\mathsf{Minne}}$  $\overline{\mathsf{Minne}}$
- Dual-[prosessorens stigekort \(ekstratilbehør\)](file:///C:/data/systems/wsT5500/no/sm/td_procr.htm)
- $\bullet$  [Hovedkort](file:///C:/data/systems/wsT5500/no/sm/td_sysbd.htm)
- [I/U-datakabel](file:///C:/data/systems/wsT5500/no/sm/td_iodat.htm)
- **O** [Kabinettinnbruddsbryter](file:///C:/data/systems/wsT5500/no/sm/td_intru.htm)
- **O** [Frontramme](file:///C:/data/systems/wsT5500/no/sm/td_fbezel.htm)
- **O** [Harddisk](file:///C:/data/systems/wsT5500/no/sm/td_hd.htm)
- O [Diskettstasjon](file:///C:/data/systems/wsT5500/no/sm/td_flppy.htm)
- **O** [Optisk stasjon](file:///C:/data/systems/wsT5500/no/sm/td_opthd.htm)
- [Utvidelseskort](file:///C:/data/systems/wsT5500/no/sm/td_xcard.htm)
	- [Varmeavleder og prosessor](file:///C:/data/systems/wsT5500/no/sm/td_proc.htm)
- [Strømforsyningsenhet](file:///C:/data/systems/wsT5500/no/sm/td_pws.htm)

#### <span id="page-14-0"></span>**Spesifikasjoner Dell Precision™ T5500 servicehåndbok**

- **[Prosessorer](#page-14-1)**
- **O** [Systeminformasjon](#page-14-3)
- 
- $\bullet$  [Minne](#page-14-4)
- [Video](#page-14-5)
- $\bullet$  [Lyd](#page-14-6)
- **C**Ekspansionsbuss

**O** [Stasjoner](#page-14-2) **O** [Kontakter](#page-15-0) **O** [Kontroller og lamper](#page-15-1) **O** [Strøm](#page-16-0) [Fysiske dimensjoner](#page-16-1) [Miljø](#page-16-2)

**MERK:** Tilbudene kan variere fra sted til sted. Hvis du vil ha mer informasjon om konfigurasjonen i din datamaskin klikker du **Start ↓ (**eller **Start** i<br>Windows XP)→ **Hjelp og Støtte**, og velger deretter alternativet som

<span id="page-14-6"></span><span id="page-14-5"></span><span id="page-14-4"></span><span id="page-14-3"></span><span id="page-14-1"></span>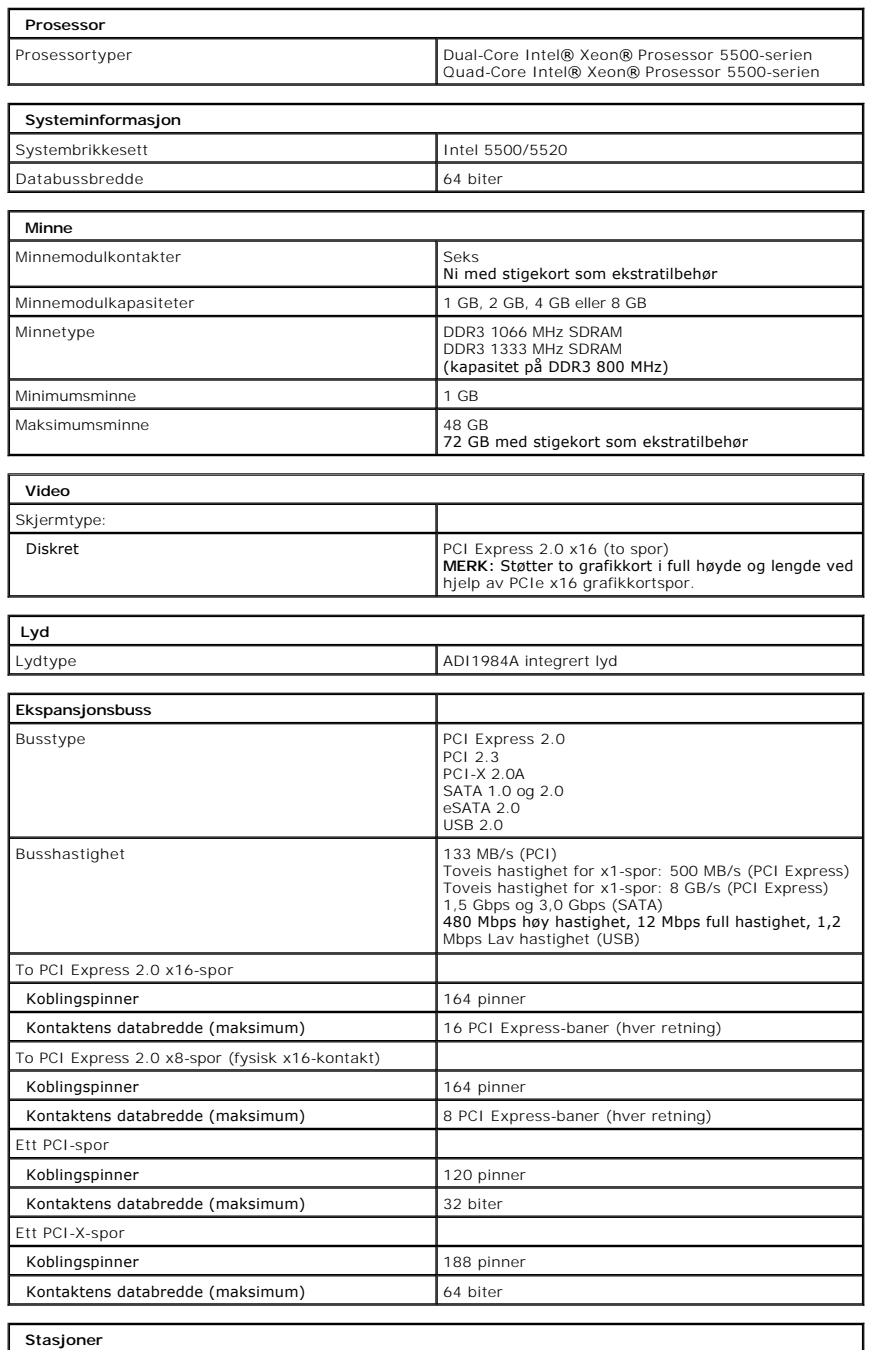

<span id="page-14-7"></span><span id="page-14-2"></span> **Stasjoner**

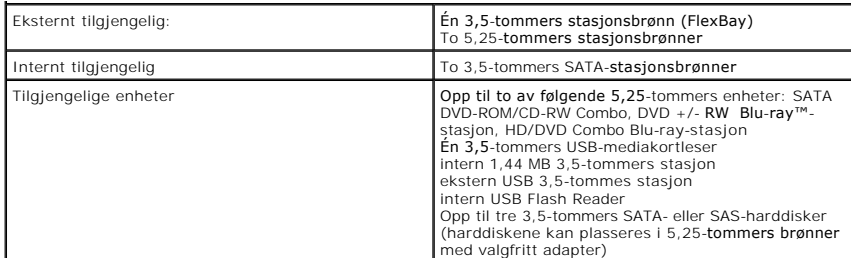

L.

<span id="page-15-0"></span>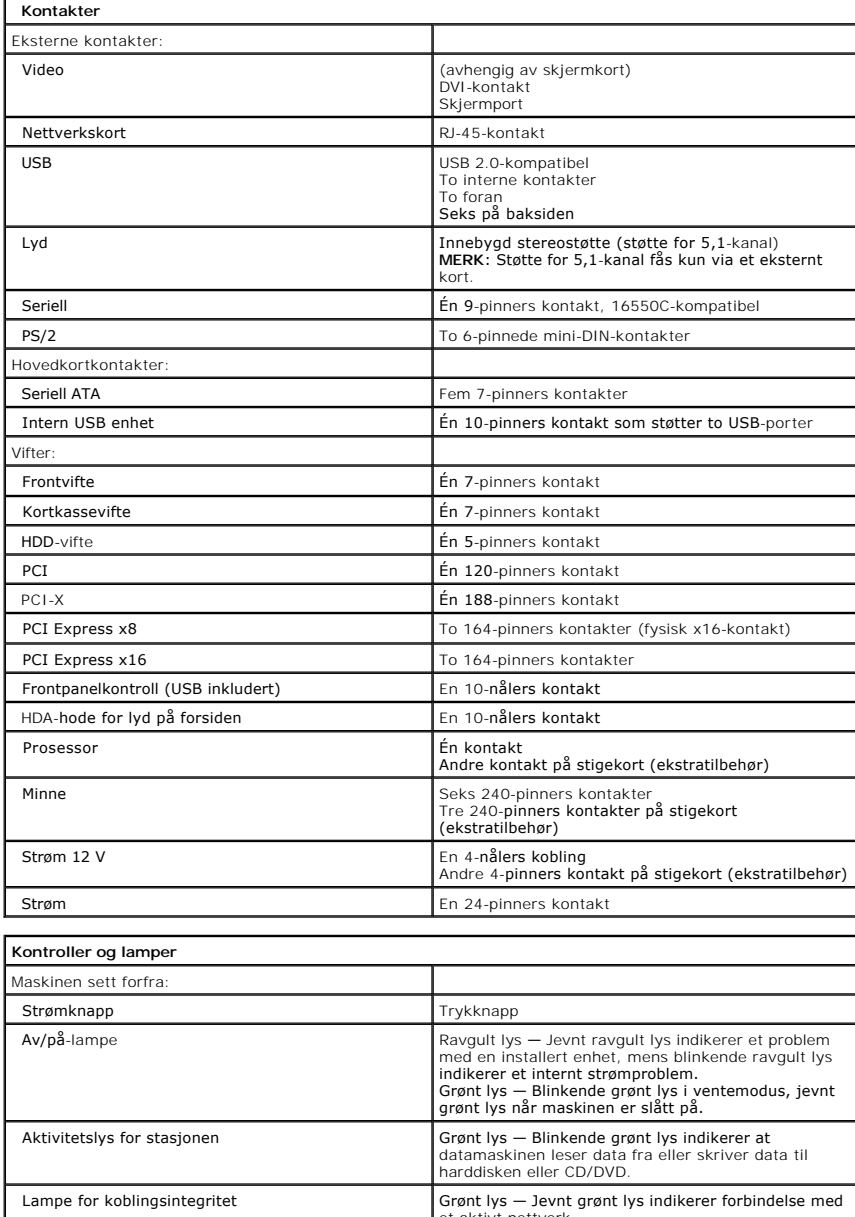

<span id="page-15-1"></span>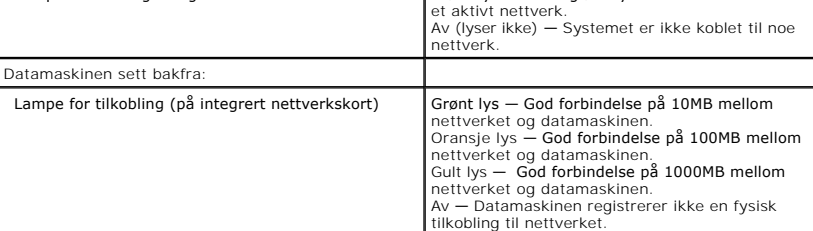

<span id="page-16-2"></span><span id="page-16-1"></span><span id="page-16-0"></span>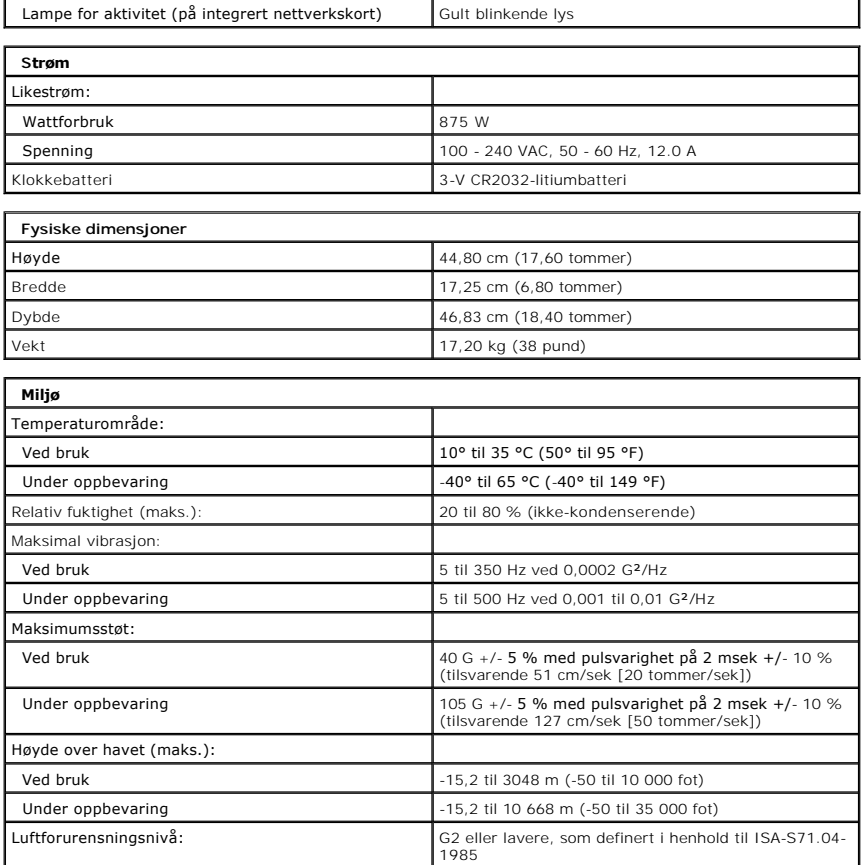

### <span id="page-17-0"></span>**Batteri**

### **Dell Precision™ T5500 servicehåndbok**

ADVARSEL: Før du arbeider inne i datamaskinen, må du lese sikkerhetsinformasjonen som fulgte med datamaskinen. Hvis du vil ha mer<br>informasjon om sikkerhet, går du til hjemmesiden for overholdelse av forskrifter (Regulatory

#### **Ta ut batteriet**

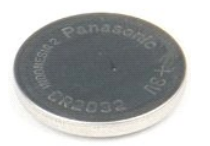

1. Følg fremgangsmåten i <u>Før du utfører arbeid inne i datamaskinen</u>.<br>2. Ta av datamaskin <u>dekselet</u>.

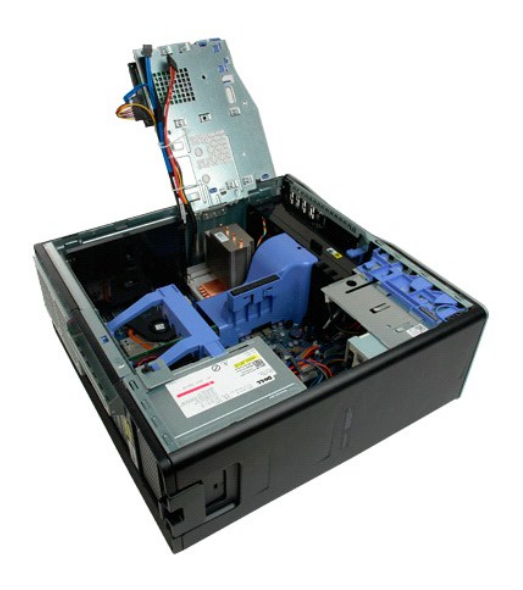

3. Bruk en liten skrutrekker eller en spiss gjenstand til å trykke ned batteriutløpertappen.

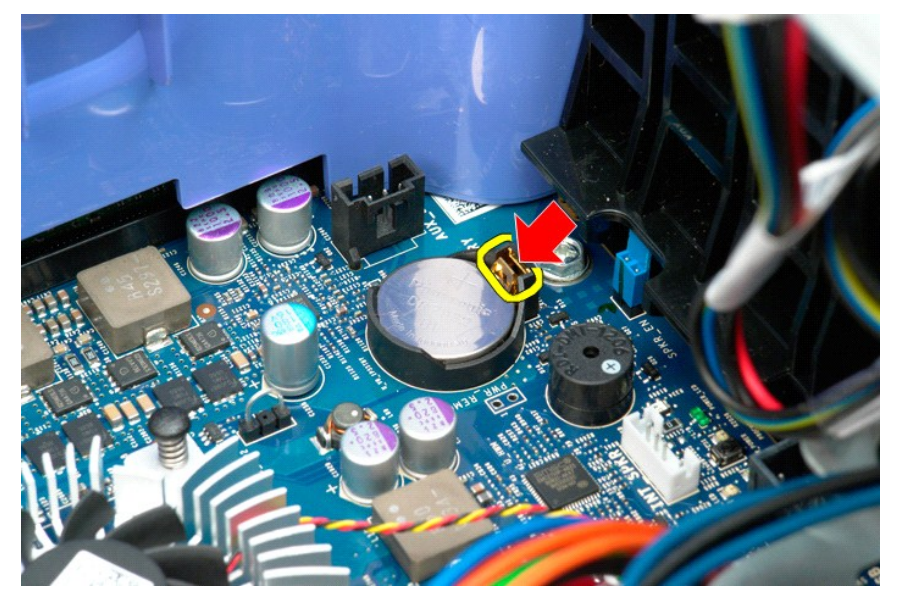

4. Ta batteriet ut av datamaskinen.

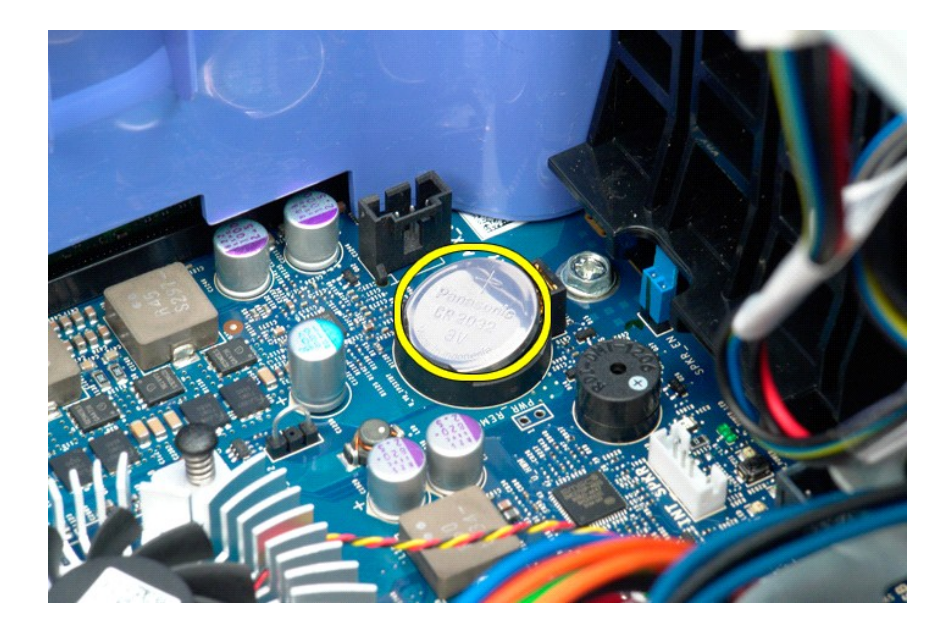

#### <span id="page-19-0"></span>**Deksel**

### **Dell Precision™ T5500 servicehåndbok**

ADVARSEL: Før du arbeider inne i datamaskinen, må du lese sikkerhetsinformasjonen som fulgte med datamaskinen. Hvis du vil ha mer<br>informasjon om sikkerhet, går du til hjemmesiden for overholdelse av forskrifter (Regulatory

### **Ta av dekslet**

1. Følg fremgangsmåten i [Før du arbeider inne i datamaskinen](file:///C:/data/systems/wsT5500/no/sm/work.htm#before).

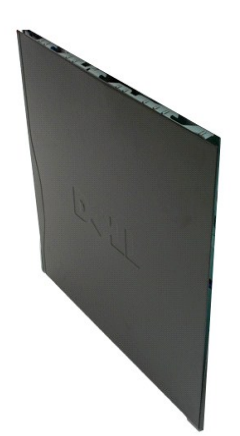

2. Skyv dekselutløseren mot baksiden av datamaskinen.

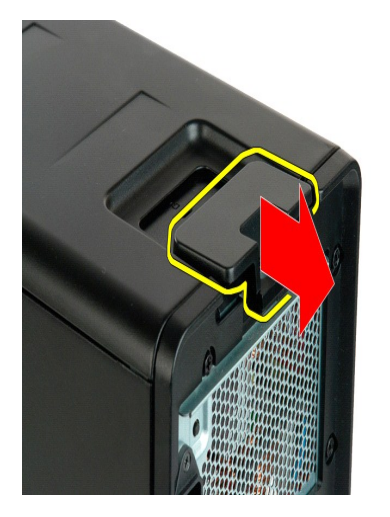

3. Løft dekslet av datamaskinen.

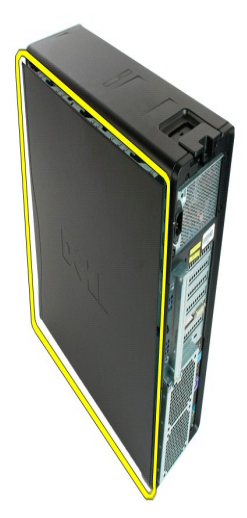

4. Ta dekslet av datamaskinen.

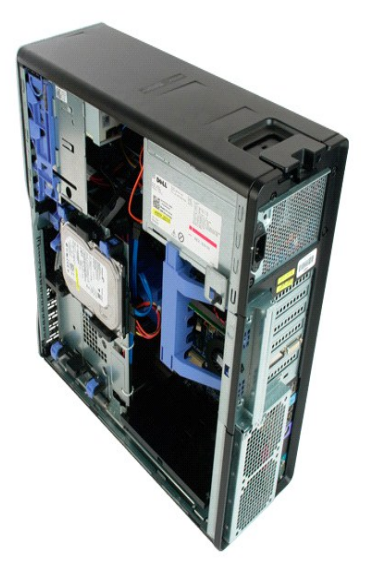

## <span id="page-21-0"></span>**Harddiskramme**

### **Dell Precision™ T5500 servicehåndbok**

ADVARSEL: Før du arbeider inne i datamaskinen, må du lese sikkerhetsinformasjonen som fulgte med datamaskinen. Hvis du vil ha mer<br>informasjon om sikkerhet, går du til hjemmesiden for overholdelse av forskrifter (Regulatory

#### **Ta ut harddiskrammen**

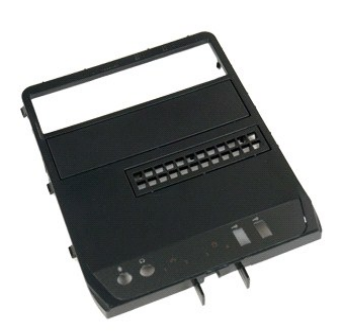

1. Følg fremgangsmåten i <u>Før du utfører arbeid inne i datamaskinen</u>.<br>2. Ta av datamaskin <u>dekslet</u>.

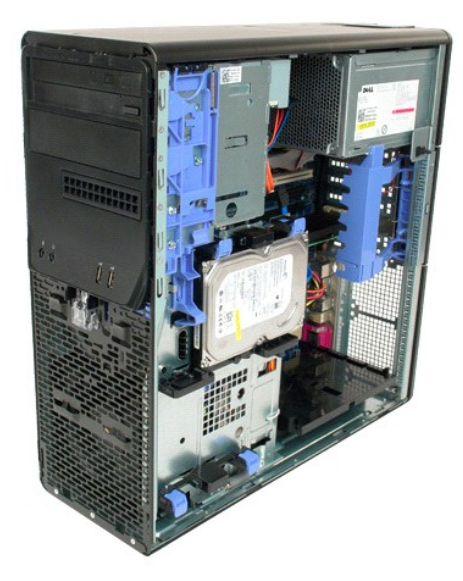

3. Trykk glideplatespaken ned mot datamaskinbasen og hold nede, for å løsne harddiskrammen.

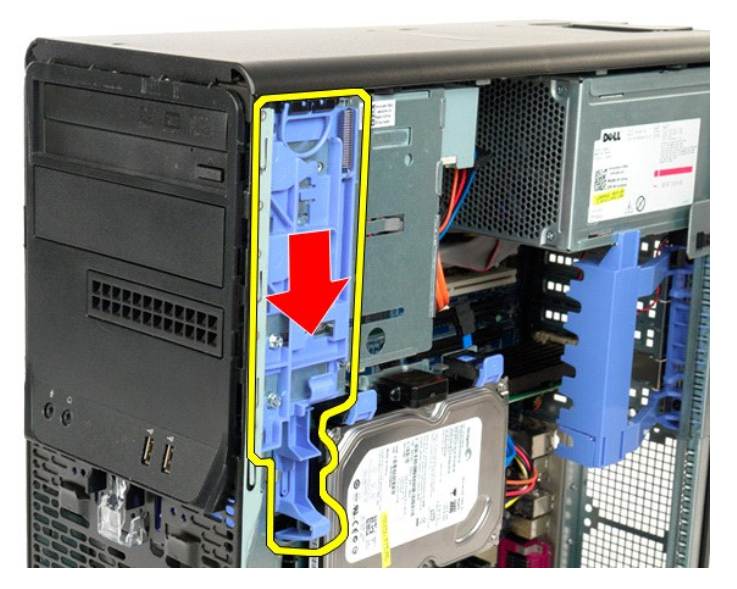

4. Ta harddiskrammen ut.

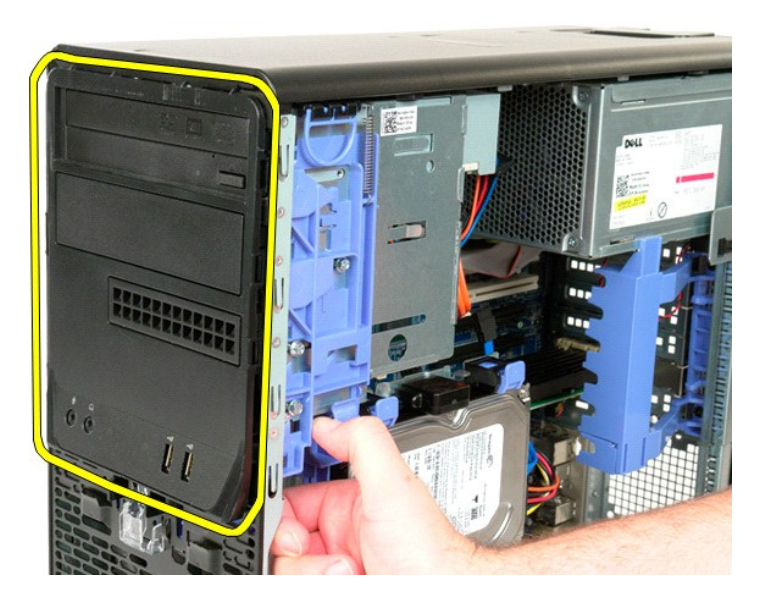

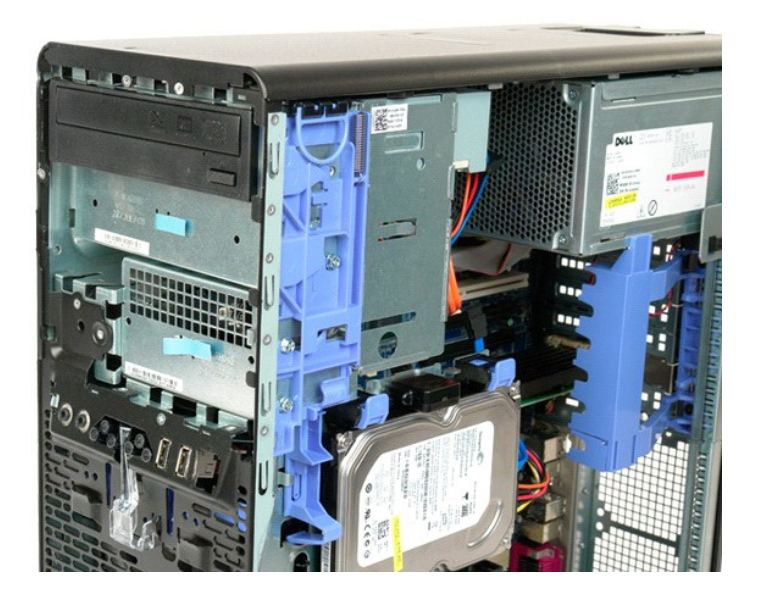

#### <span id="page-24-0"></span>**Frontramme**

#### **Dell Precision™ T5500 servicehåndbok**

ADVARSEL: Før du arbeider inne i datamaskinen, må du lese sikkerhetsinformasjonen som fulgte med datamaskinen. Hvis du vil ha mer<br>informasjon om sikkerhet, går du til hjemmesiden for overholdelse av forskrifter (Regulatory

### **Ta av frontrammen**

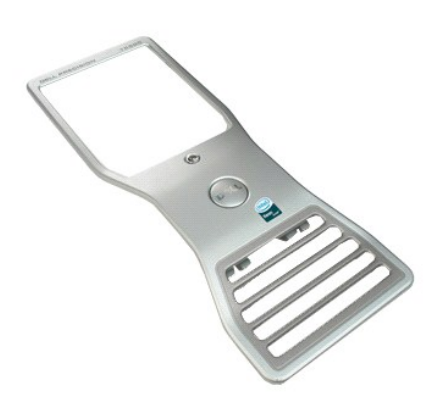

1. Følg fremgangsmåten i <u>Før du arbeider inne i datamaskinen</u>.<br>2. Ta av datamaskin <u>dekslet</u>.

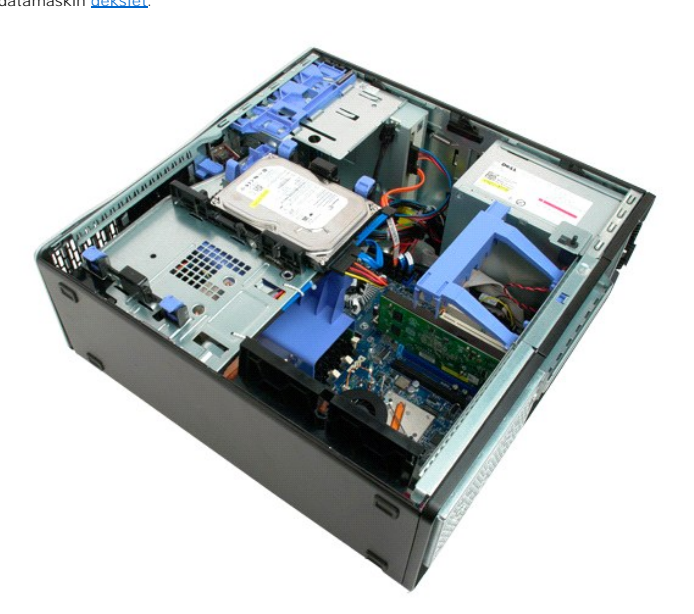

3. Løft opp frontrammens utløsertapp.

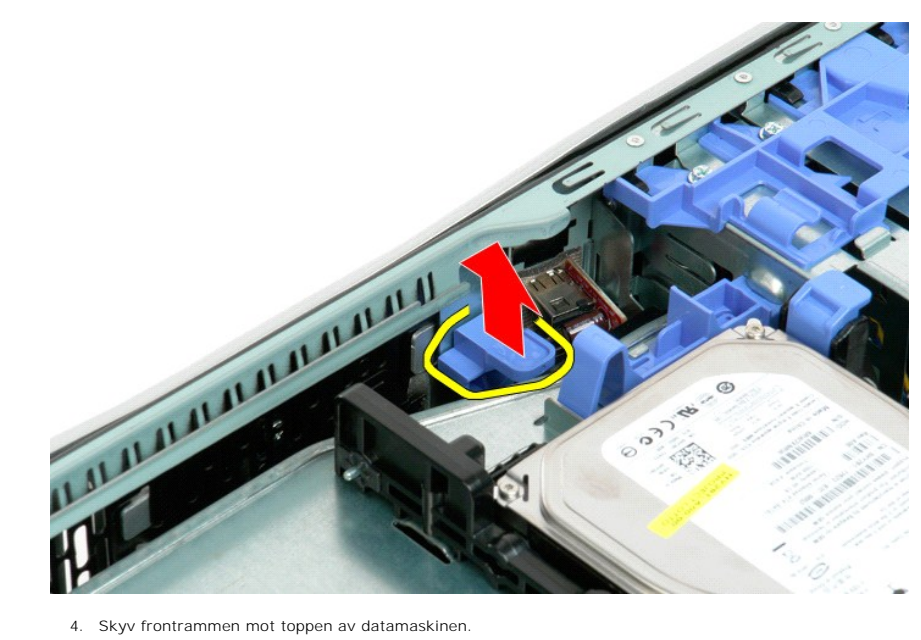

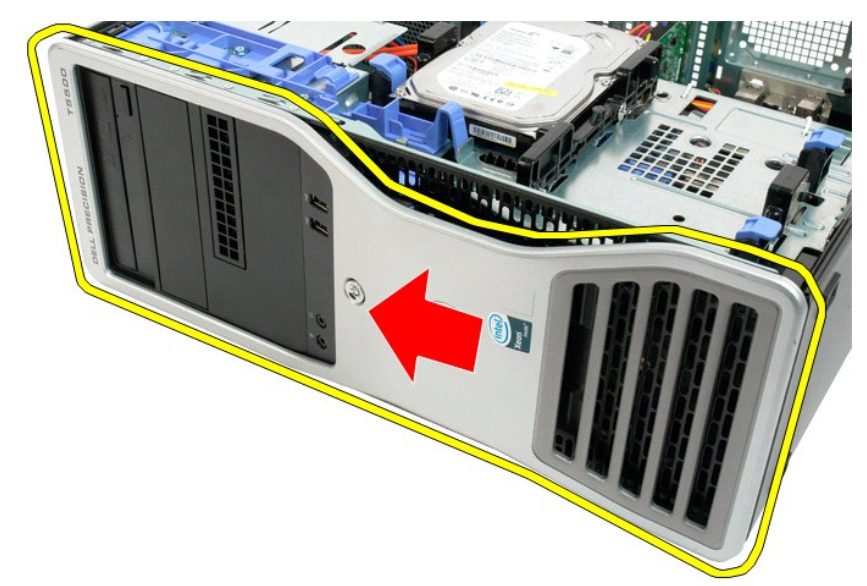

5. Ta frontrammen ut av datamaskinen.

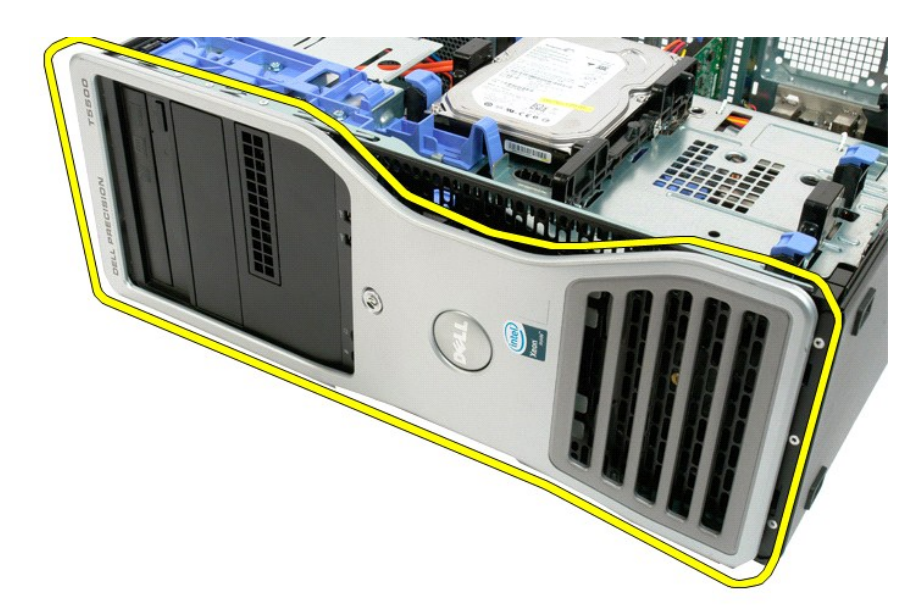

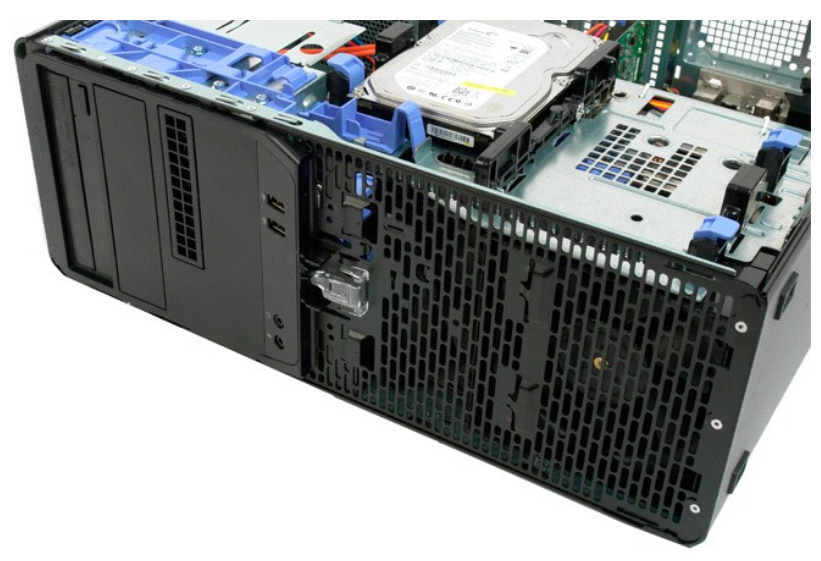

### <span id="page-27-0"></span>**Frontvifteenhet**

### **Dell Precision™ T5500 servicehåndbok**

ADVARSEL: Før du arbeider inne i datamaskinen, må du lese sikkerhetsinformasjonen som fulgte med datamaskinen. Hvis du vil ha mer<br>informasjon om sikkerhet, går du til hjemmesiden for overholdelse av forskrifter (Regulatory

### **Ta ut prosessorvifteenheten**

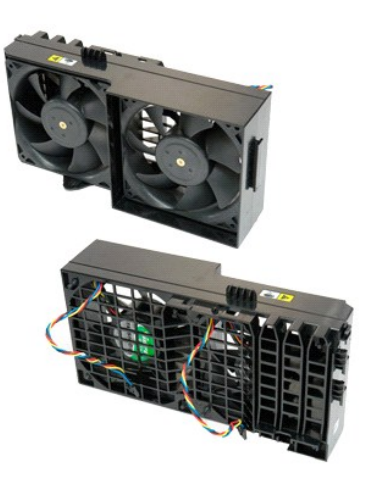

- 1. Følg fremg<mark>angsmåten i <u>Før du utfører arbeid inne i datamaskinen</u>.<br>2. Ta av <u>datamaskindekslet</u>.<br>3. Åpne <u>harddiskstasjonen</u>.<br>4. Ta ut <u>minnemoduldekslet</u>.</mark>
- 
- 

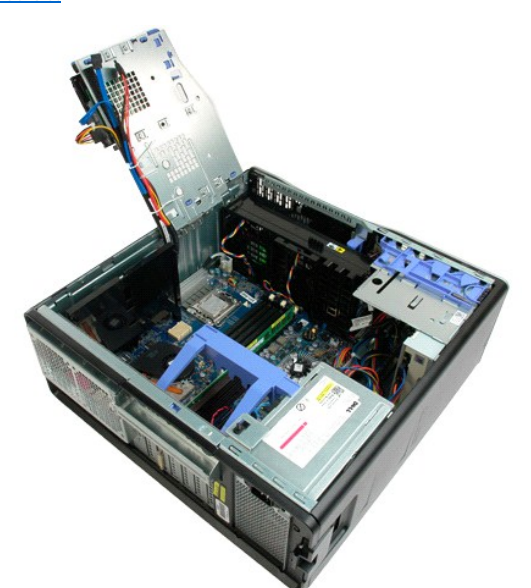

5. Koble de to viftekablene fra hovedkortet.

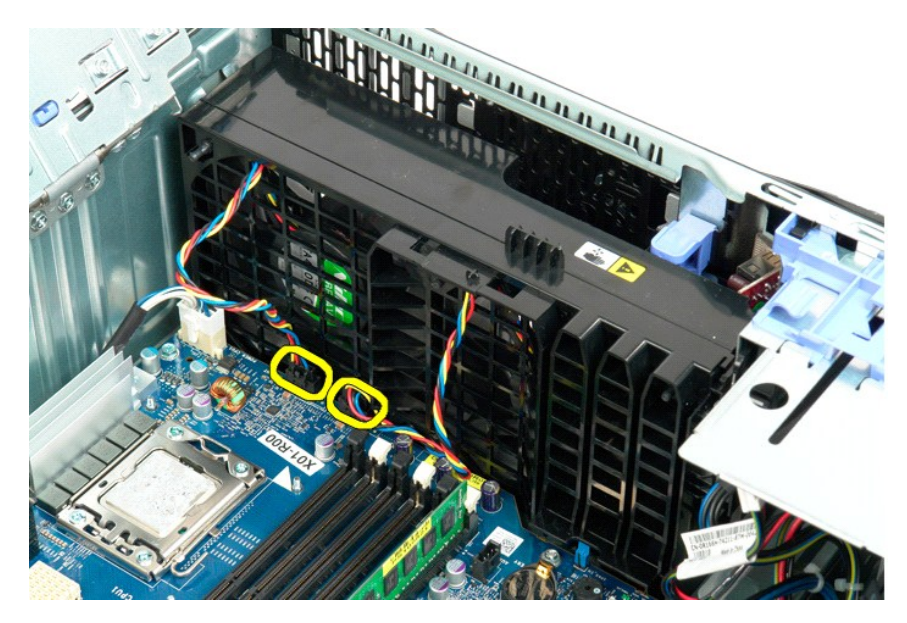

6. Ta ut skruene som fester frontvifteenheten.

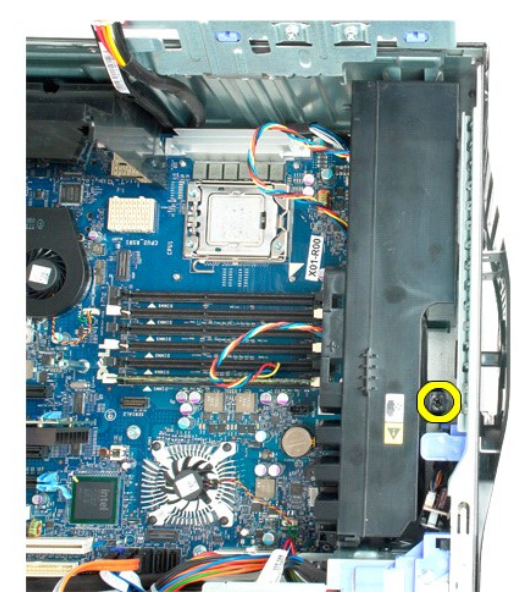

7. Fjern vifteenheten fra datamaskinen.

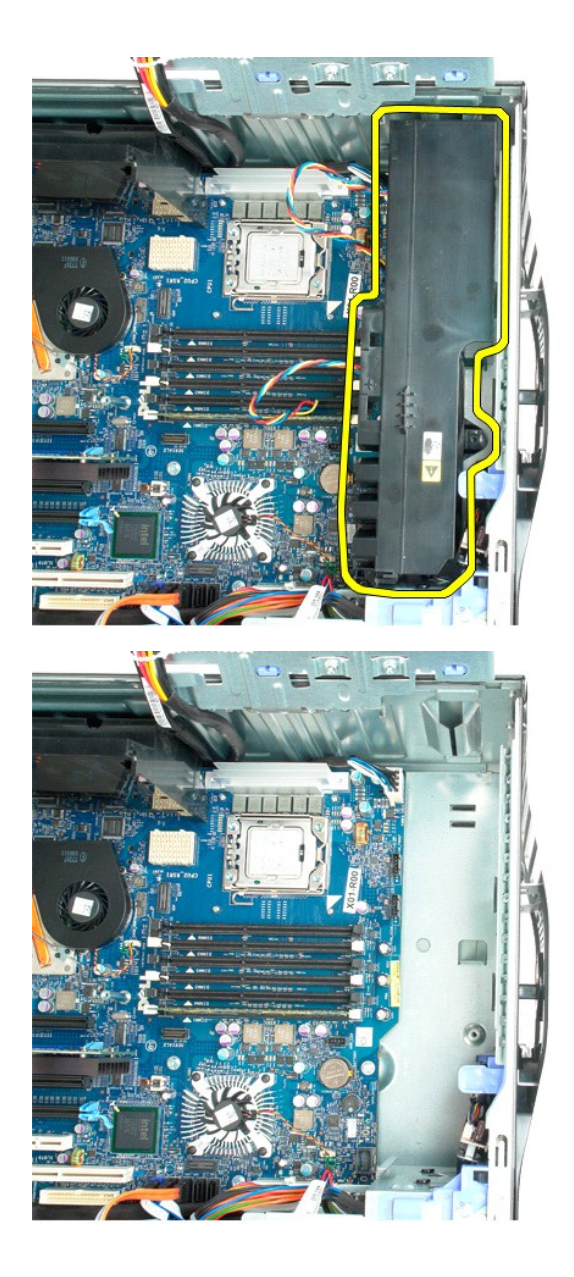

# <span id="page-30-0"></span>**Diskettstasjon**

**Servicehåndbok for Dell Precision™ T5500**

ADVARSEL: Før du arbeider inne i datamaskinen, må du lese sikkerhetsinformasjonen som fulgte med datamaskinen. Hvis du vil ha mer<br>informasjon om beste praksis for sikkerhet, kan du se hjemmesiden for etterfølgelse av forsk

### **Ta ut diskettstasjonen**

- 1. **Følg fremgangsmåtene i** <u>Før du arbeider inne i datamaskinen</u>.<br>2. Ta av <u>datamaskindekselet</u>.<br>3. Ta av <u>frontrammen</u>.
- 
- 
- 4. Ta av <u>stasjonsrammen</u>.<br>5. Koble strøm- og datakablene fra baksiden av diskettstasjonen.<br>6. Dytt glideplatespaken ned for å frigjøre diskettstasjonen.<br>7. Fjern diskettstasjonen fra datamaskinen.
- 
- 

### **Sette inn diskettstasjonen**

- 1. Følg fremgangsmåtene i [Før du arbeider inne i datamaskinen](file:///C:/data/systems/wsT5500/no/sm/work.htm#before).
- 
- 
- 2. Ta av <u>datamaskindekselet</u>.<br>3. Ta av <u>frontrammen</u>.<br>4. Ta av <u>frontrammen</u>.<br>5. K**oble strøm- og datakabl**ene til baksiden av diskettstasjonen.<br>6. Dytt glideplatespaken ned.<br>7. Sett diskettstasjonen inn i datamaskinen.
- 

### <span id="page-31-0"></span>**Harddisker**

### **Dell Precision™ T5500 servicehåndbok**

ADVARSEL: Før du arbeider inne i datamaskinen, må du lese sikkerhetsinformasjonen som fulgte med datamaskinen. Hvis du vil ha mer<br>informasjon om sikkerhet, går du til hjemmesiden for overholdelse av forskrifter (Regulatory

### **Ta ut harddisker**

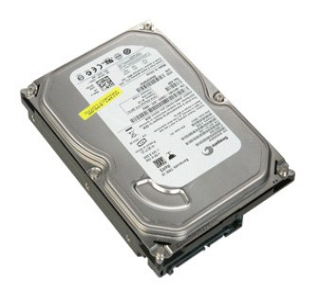

1. Følg fremgangsmåten i <u>Før du arbeider inne i datamaskinen</u>.<br>2. Ta av <u>datamaskindekslet</u>.

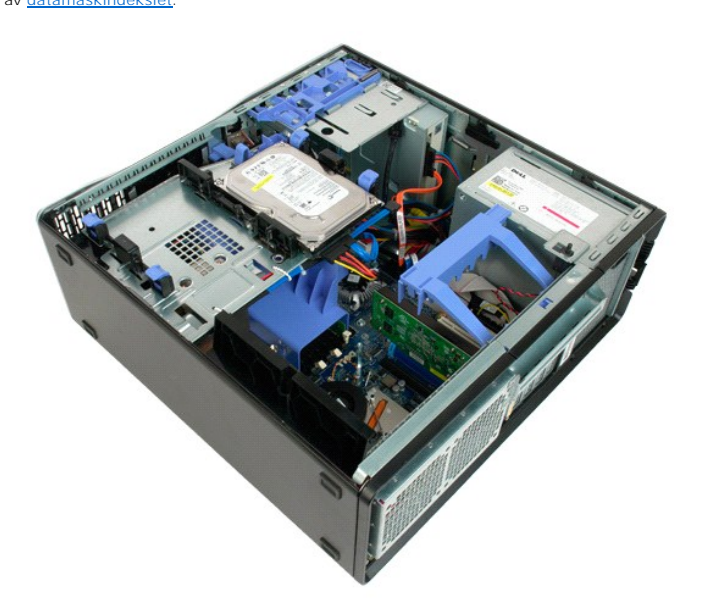

3. Koble strømkabelen fra den første harddisken.

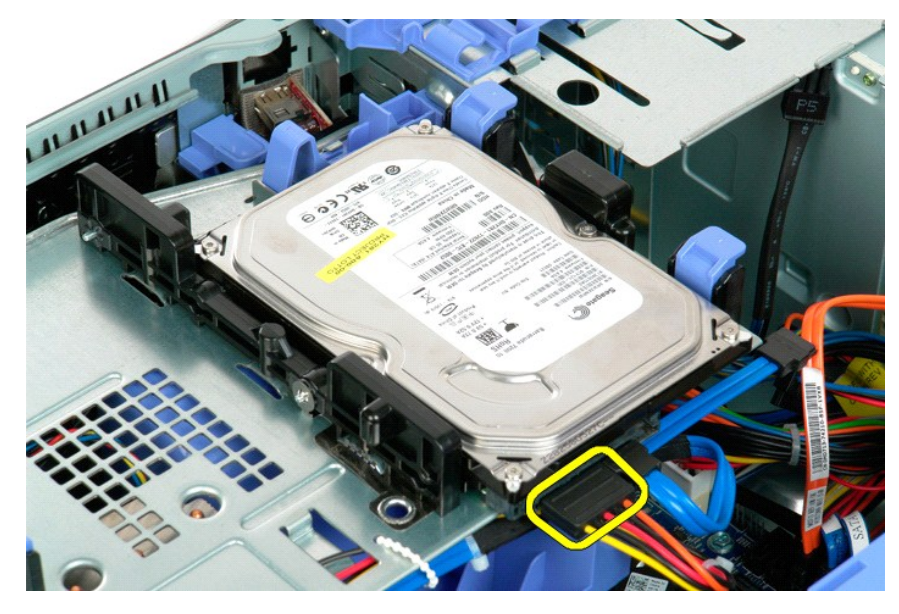

4. Koble datakabelen fra den første harddisken.

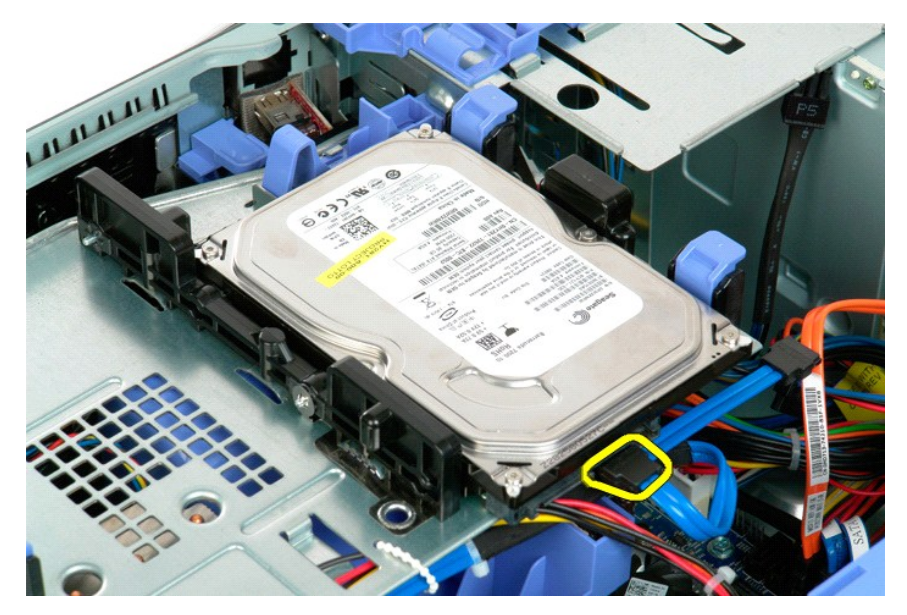

5. Løft de to blå utløsertappene på harddiskene.

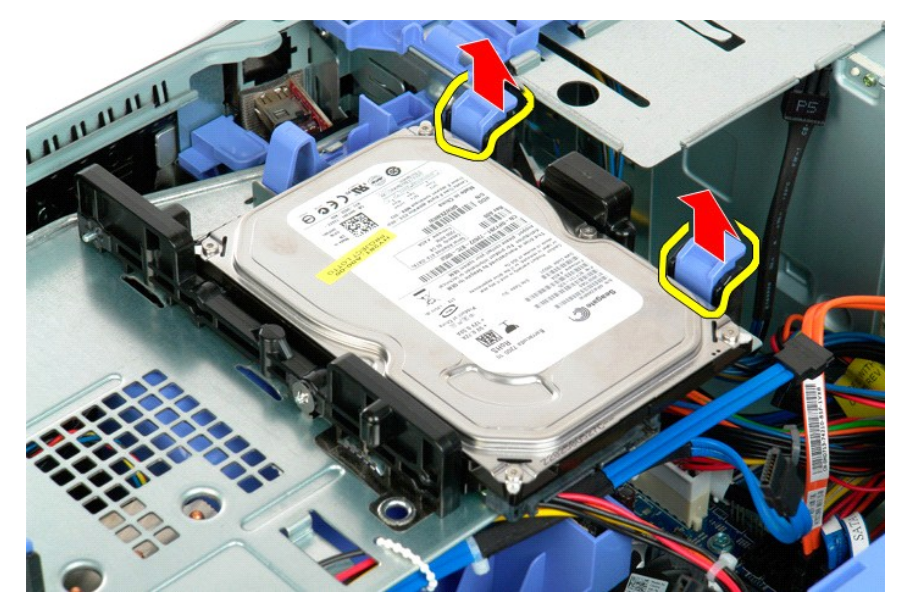

6. Ta ut den første harddisken fra datamaskinen. Gjenta disse trinnene for eventuelle andre installerte harddisker.

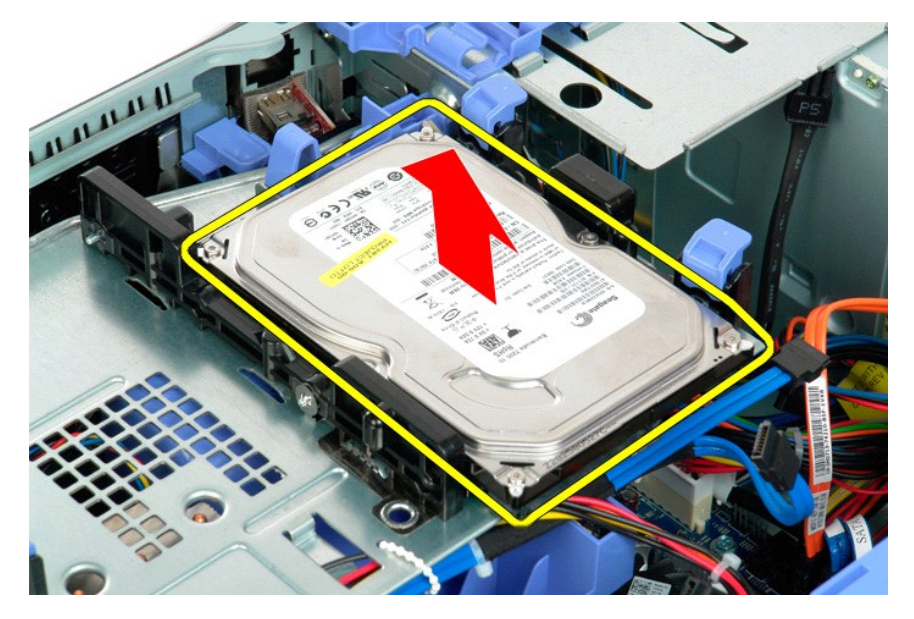

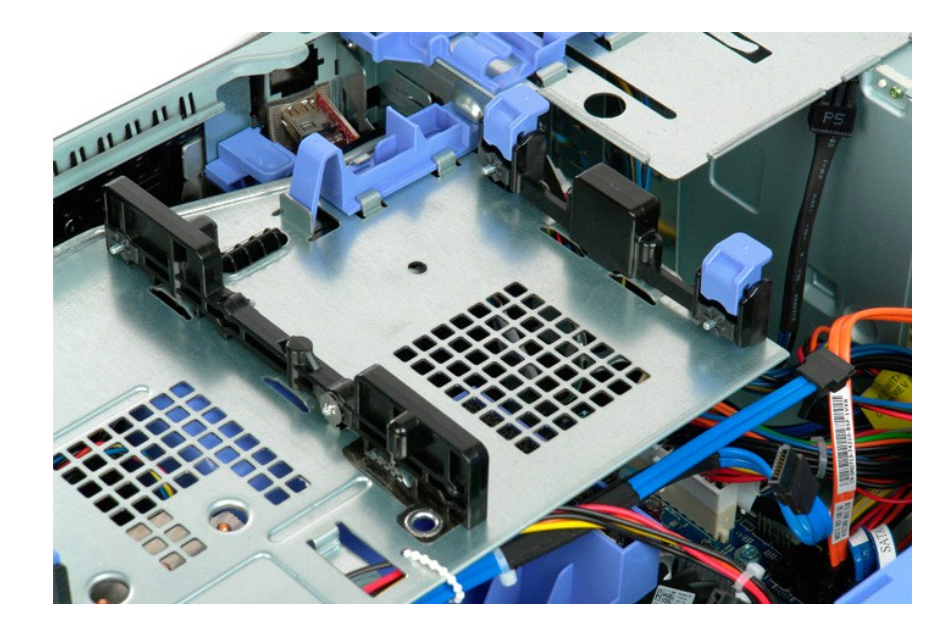

### <span id="page-35-0"></span>**Harddiskbrett**

### **Dell Precision™ T5500 servicehåndbok**

ADVARSEL: Før du arbeider inne i datamaskinen, må du lese sikkerhetsinformasjonen som fulgte med datamaskinen. Hvis du vil ha mer<br>informasjon om sikkerhet, går du til hjemmesiden for overholdelse av forskrifter (Regulatory

### **Ta ut harddiskbrettet**

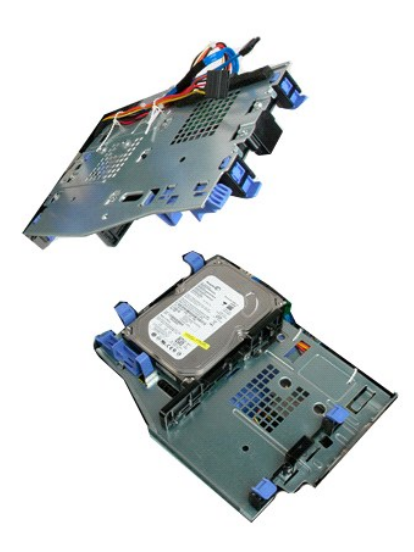

1. Følg fremgangsmåten i <u>Før du utfører arbeid inne i datamaskinen</u>.<br>2. Ta av <u>datamaskindekslet</u>.

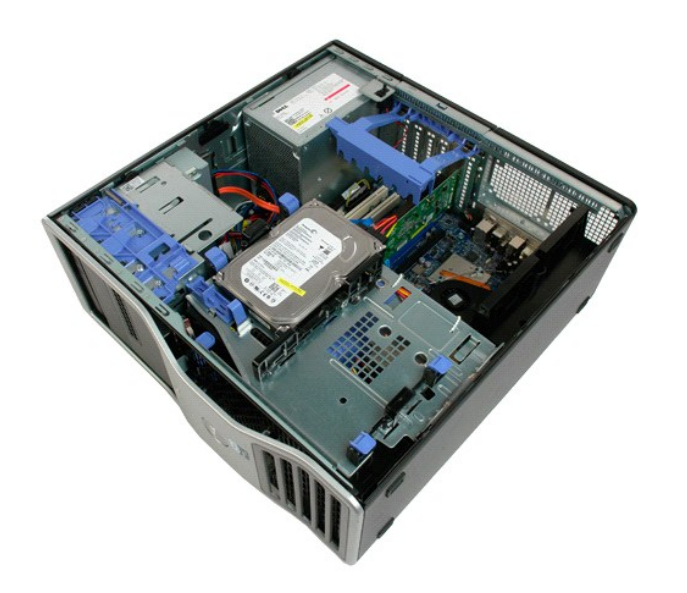

3. Trykk harddiskens utløserspak mot bunnen av datamaskinen.
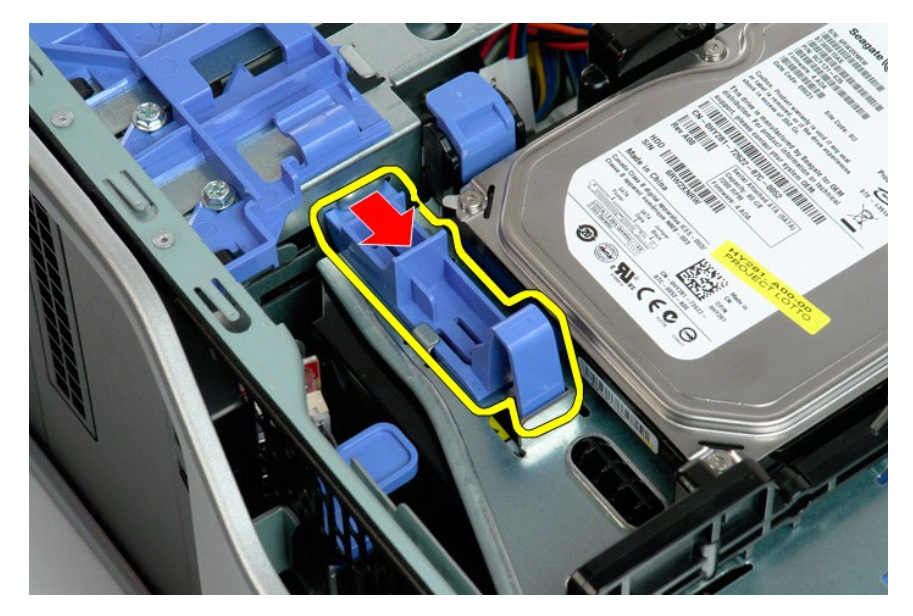

4. Løft og drei hardiskskuffen mot bunnen av datamaskinen.

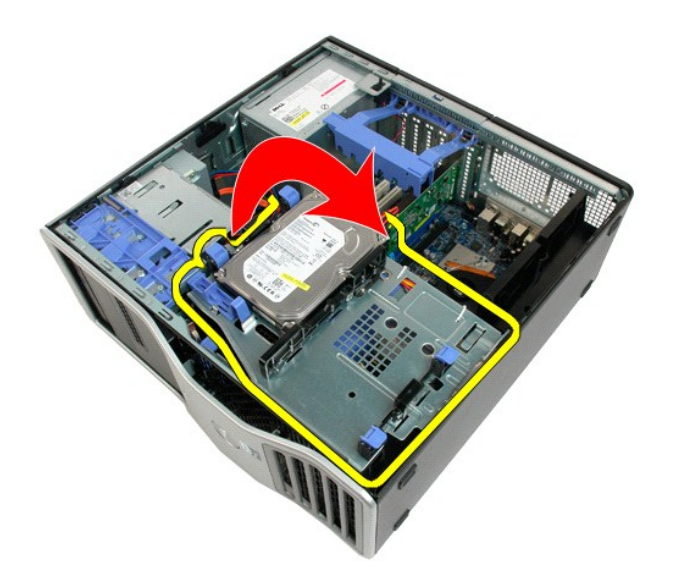

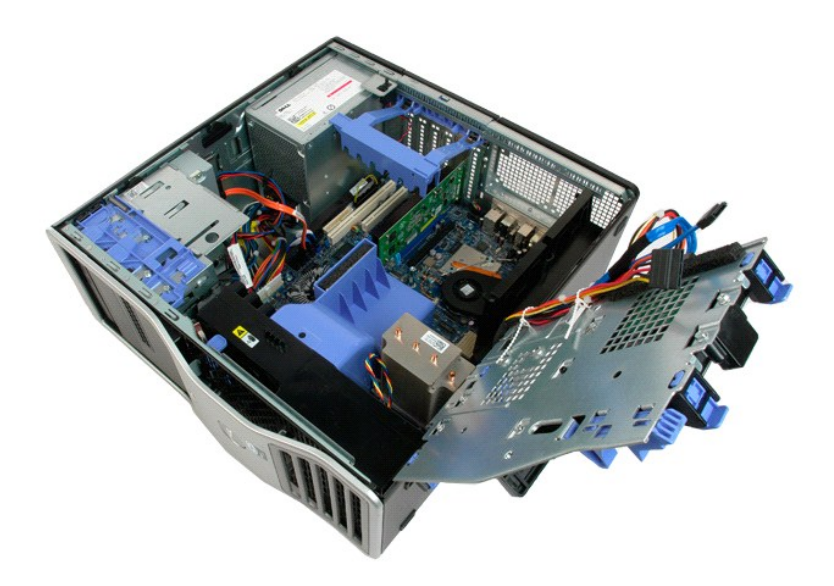

### **Kabinettinnbruddsbryter Dell Precision™ T5500 servicehåndbok**

ADVARSEL: Før du arbeider inne i datamaskinen, må du lese sikkerhetsinformasjonen som fulgte med datamaskinen. Hvis du vil ha mer<br>informasjon om sikkerhet, går du til hjemmesiden for overholdelse av forskrifter (Regulatory

## **Ta ut kabinettinnbruddsbryteren**

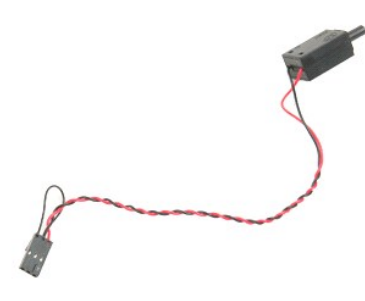

1. Følg fremgangsmåten i <u>Før du utfører arbeid inne i datamaskinen</u>.<br>2. Ta av <u>datamaskindekslet</u>.

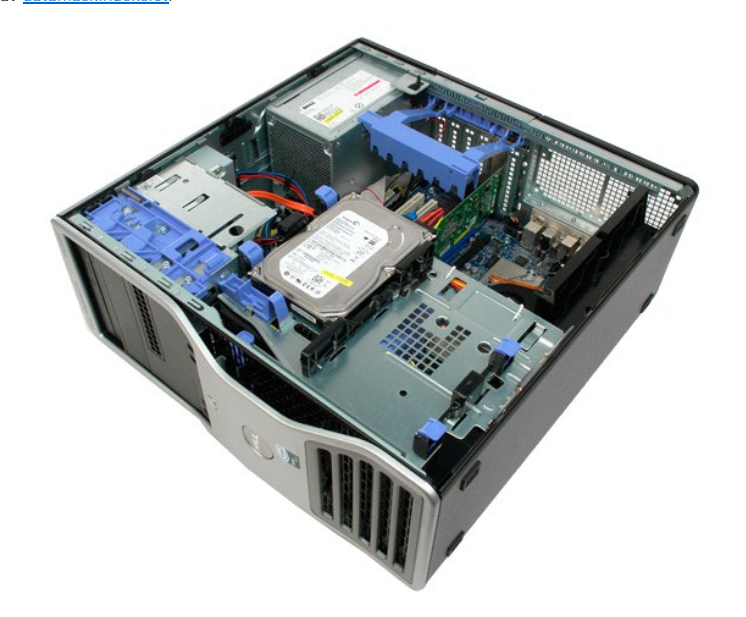

3. Løft opp utvidelseskortets festearm

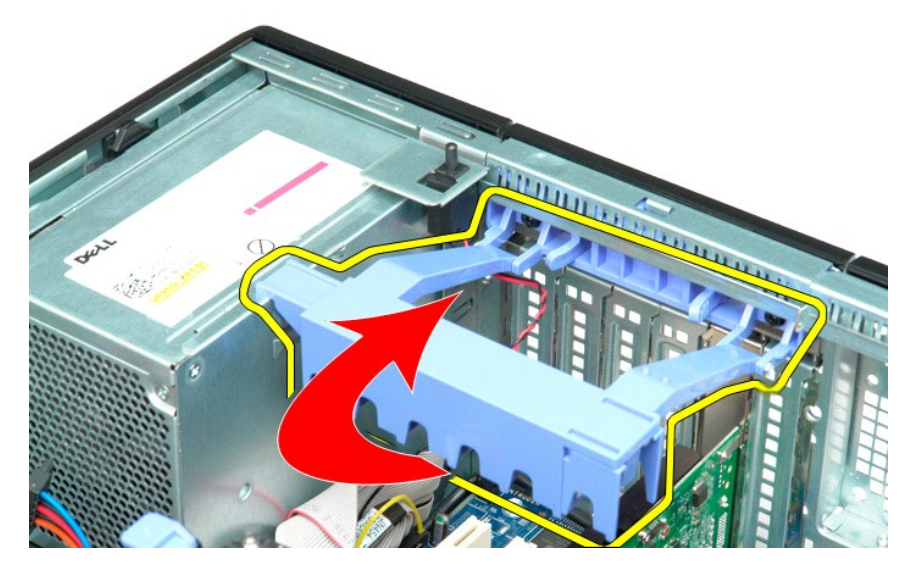

4. Koble kabelen til innbruddsbryteren fra hovedkortet.

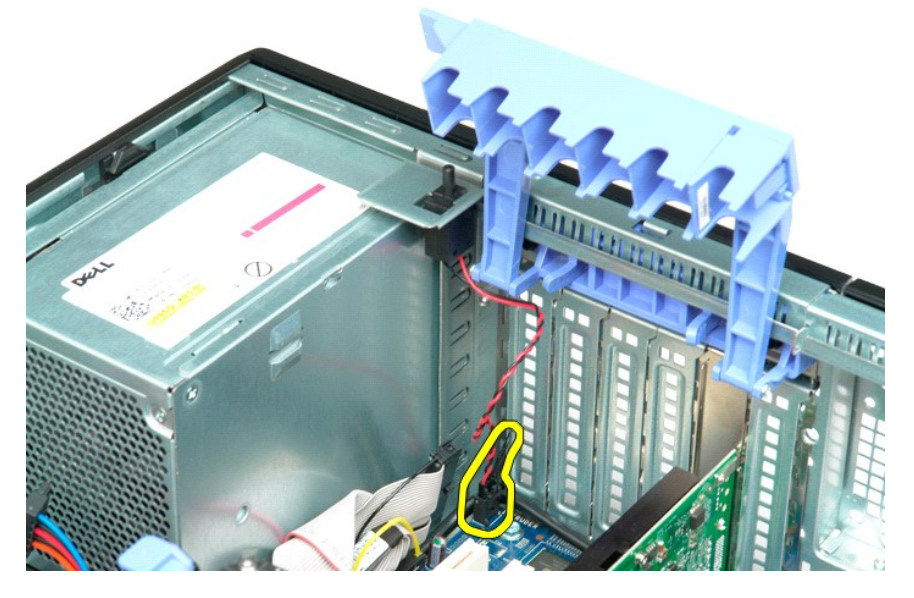

5. Skyv innbruddsbryteren mot midten av datamaskinen.

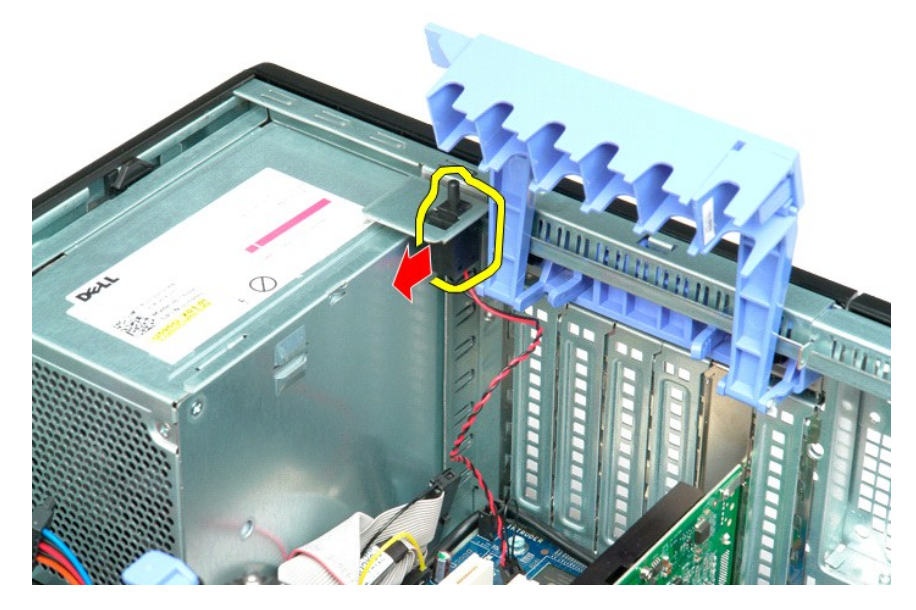

6. Fjern innbruddsbryteren fra datamaskinen.

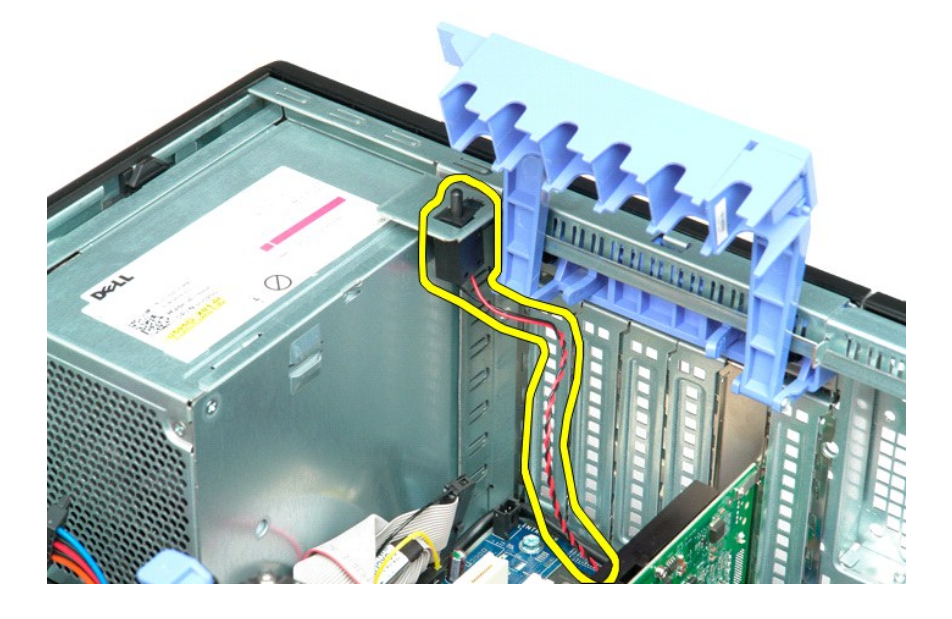

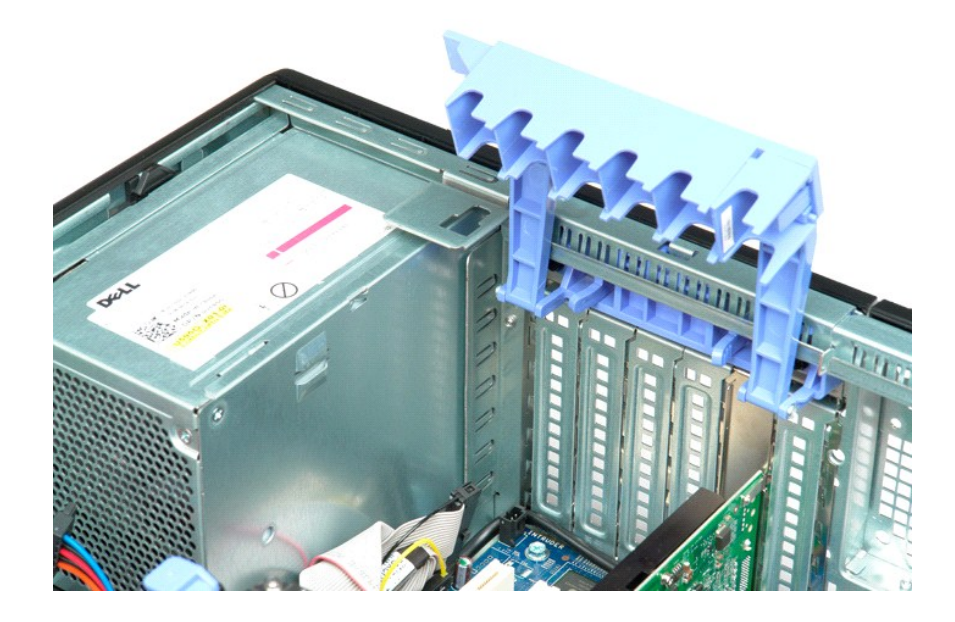

## **I/U-datakabel**

### **Servicehåndbok for Dell Precision™ T5500**

ADVARSEL: Før du arbeider inne i datamaskinen, må du lese sikkerhetsinformasjonen som fulgte med datamaskinen. Hvis du vil ha mer<br>informasjon om beste praksis for sikkerhet, kan du se hjemmesiden for etterfølgelse av forsk

## **Ta ut I/U-datakabelen**

- 1. Følg fremgangsmåtene i [Før du arbeider inne i datamaskinen](file:///C:/data/systems/wsT5500/no/sm/work.htm#before).
- 
- 
- 2. Ta av <u>datamaskindekselet</u>.<br>3. Løft <u>[harddiskskuffen](file:///C:/data/systems/wsT5500/no/sm/td_hdtray.htm).</u><br>4. Ta av <u>minnemoduldekselet</u>.<br>5. Ta av <u>vifteenheten foran</u>.<br>6. Koble I/U-datakabelen fra I/U-panelet.
- 

## **Sette inn I/U-datakabelen**

- 1. Følg fremgangsmåtene i <u>Før du arbeider inne i datamaskinen</u>.<br>2. Ta av <u>datamaskindekselet</u>.<br>3. Løft <u>[harddiskskuffen](file:///C:/data/systems/wsT5500/no/sm/td_hdtray.htm)</u>.<br>4. Ta av <u>minnemoduldekselet</u>.
- 
- 
- 5. Ta av <u>vifteenheten foran</u>.<br>6. Koble I/U-datakabelen til I/U-panelet.
- 

# <span id="page-43-0"></span>**Minne og minnedeksel**

#### **Dell Precision™ T5500 servicehåndbok**

ADVARSEL: Før du arbeider inne i datamaskinen, må du lese sikkerhetsinformasjonen som fulgte med datamaskinen. Hvis du vil ha mer<br>informasjon om sikkerhet, går du til hjemmesiden for overholdelse av forskrifter (Regulatory

Som ekstratilbehør til datamaskinen finnes et stigekort til dual-prosessor, der du kan legge inn egenskaper til dual-prosessor og utvidede minnekort (se <u>Dua-</u><br><u>prosessorens stigekort (ekstratilbehør)</u>). Minnemodulene fjer

## **Fjerne minnedeksel og minnemoduler**

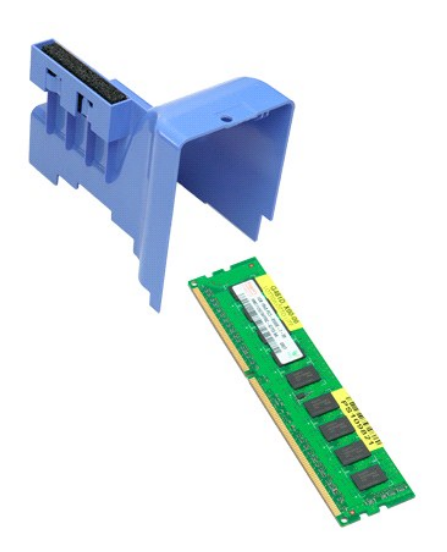

- 1. Følg fremgangsmåten i <u>Før du utfører arbeid inne i datamaskinen</u>.<br>2. Ta av <u>datamaskindekslet</u>.<br>3. Løft opp <u>[harddiskbrettet](file:///C:/data/systems/wsT5500/no/sm/td_hdtray.htm)</u>.
- 

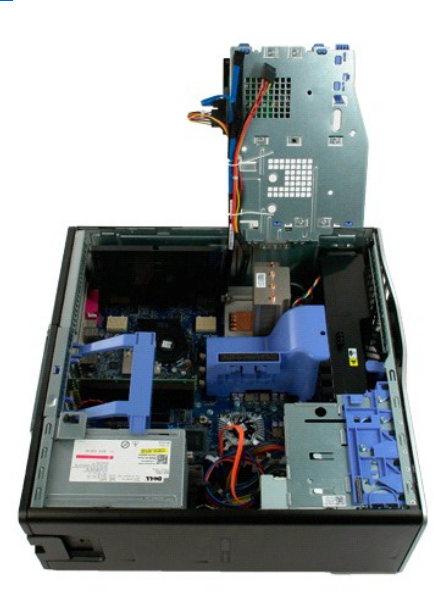

4. Løft minnedekslet rett opp, og ta det ut av datamaskinen.

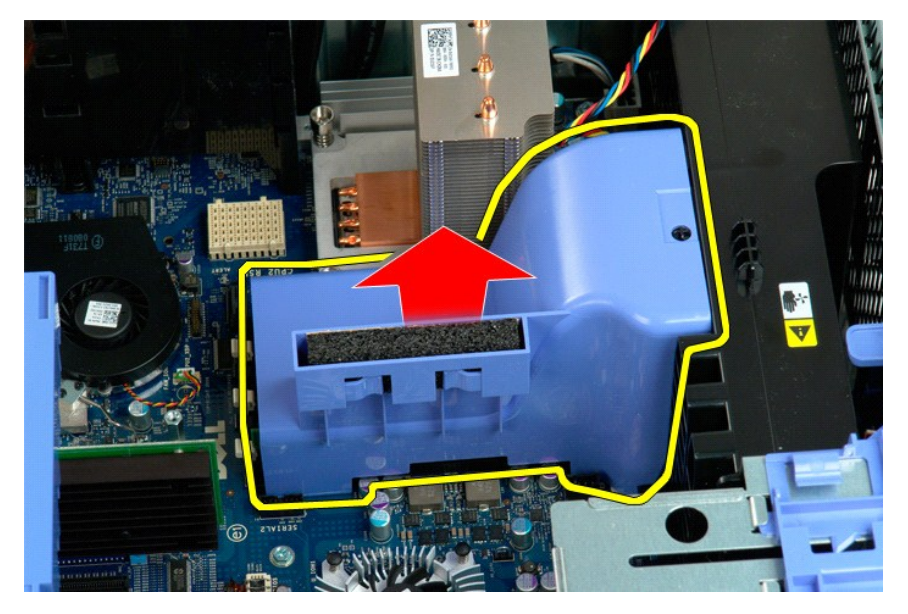

5. Trykk låseklipsene på minnemodulen forsiktig ned med tomlene, for å løsne modulen fra kontakten på hovedkortet.

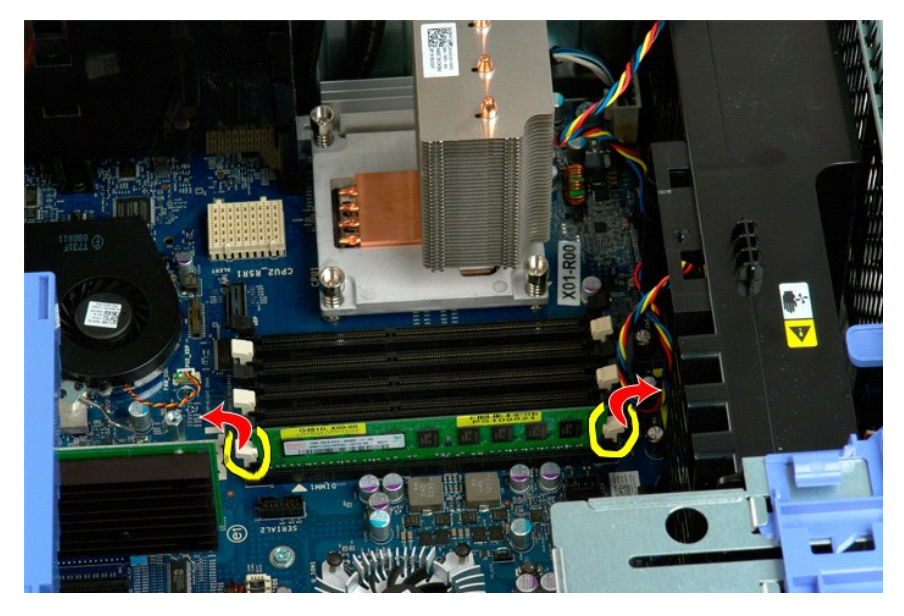

6. Løft den første minnemodulen rett opp og ut av datamaskinen, og gjenta prosedyren for eventuelle gjenværende minnemoduler.

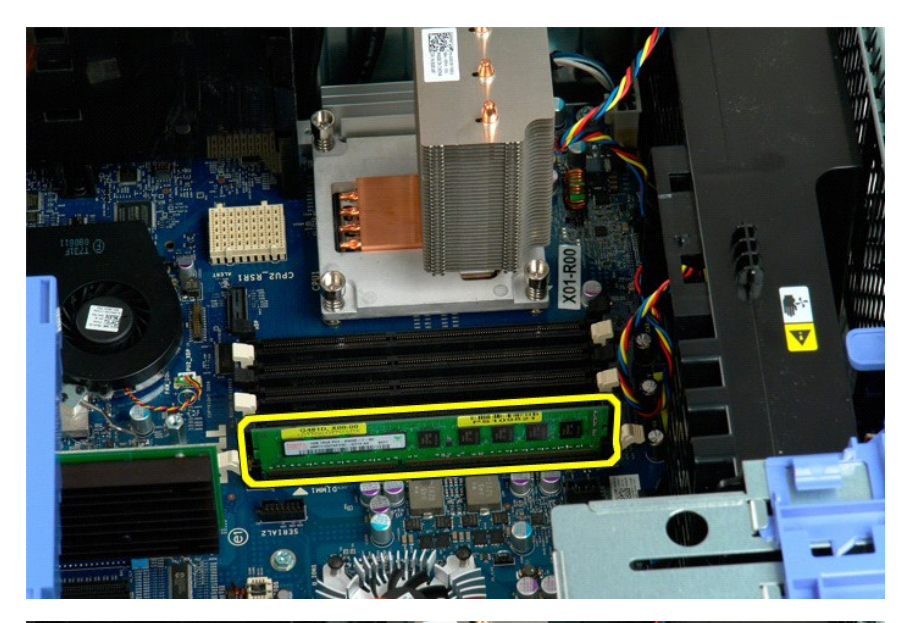

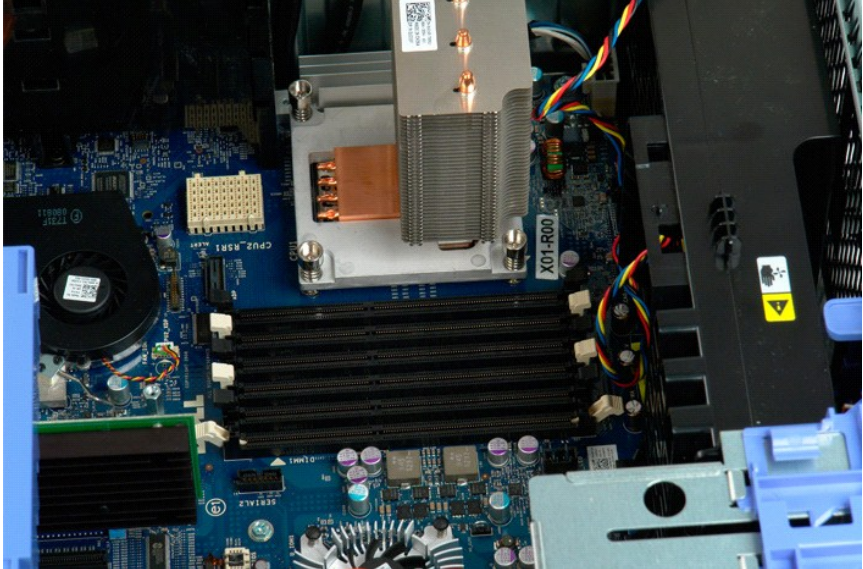

## **Minnekortleser**

#### **Servicehåndbok for Dell Precision™ T5500**

ADVARSEL: Før du arbeider inne i datamaskinen, må du lese sikkerhetsinformasjonen som fulgte med datamaskinen. Hvis du vil ha mer<br>informasjon om beste praksis for sikkerhet, kan du se hjemmesiden for etterfølgelse av forsk

### **Ta ut minnekortleseren**

- 1. Følg fremgangsmåtene i [Før du arbeider inne i datamaskinen](file:///C:/data/systems/wsT5500/no/sm/work.htm#before).
- 2. Ta av <u>datamaskindekselet</u>.<br>3. Ta av <u>frontrammen</u>.
- 
- 4. Ta av <u>stasjonsrammen</u>.<br>5. Koble **strøm-** og datakablene fra baksiden av minnekortleseren.<br>6. Dytt glideplatespaken ned for å frigjøre minnekortleseren.<br>7. Ta minnekortleseren ut av datamaskinen.
- 
- 

## **Sette inn minnekortleseren**

- 1. Følg fremgangsmåtene i [Før du arbeider inne i datamaskinen](file:///C:/data/systems/wsT5500/no/sm/work.htm#before).
- 
- 
- 2. Ta av <u>ďatamaskindekselet</u>.<br>3. Ta av <u>frontrammen</u>.<br>4. Ta av <u>frontrammen</u>.<br>5. **Koble strøm- og datakabl**ene til baksiden av minnekortleseren.<br>6. Dytt glideplatespaken ned.<br>7. Sett minnekortleseren inn i datamaskinen.
- 

# **Optisk stasjon**

#### **Dell Precision™ T5500 servicehåndbok**

ADVARSEL: Før du arbeider inne i datamaskinen, må du lese sikkerhetsinformasjonen som fulgte med datamaskinen. Hvis du vil ha mer<br>informasjon om sikkerhet, går du til hjemmesiden for overholdelse av forskrifter (Regulatory

## **Ta ut den optiske stasjonen**

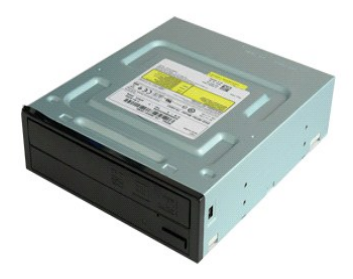

## 1. Følg fremgangsmåten i <u>Før du utfører arbeid inne i datamaskinen</u>.<br>2. Ta av <u>datamaskindekslet</u>.

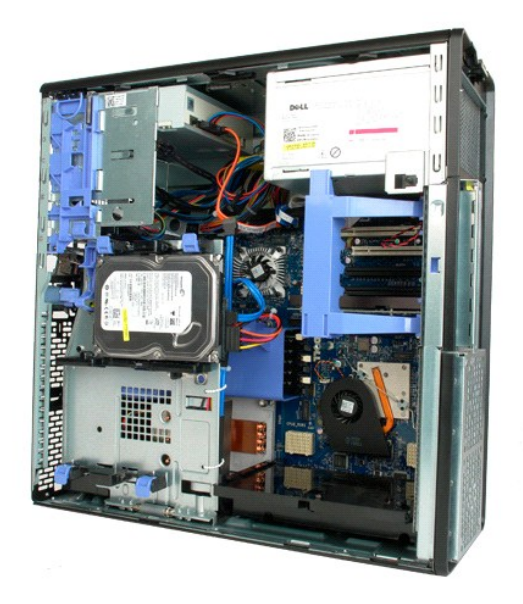

3. Koble fra strømledningen bak på den optiske stasjonen.

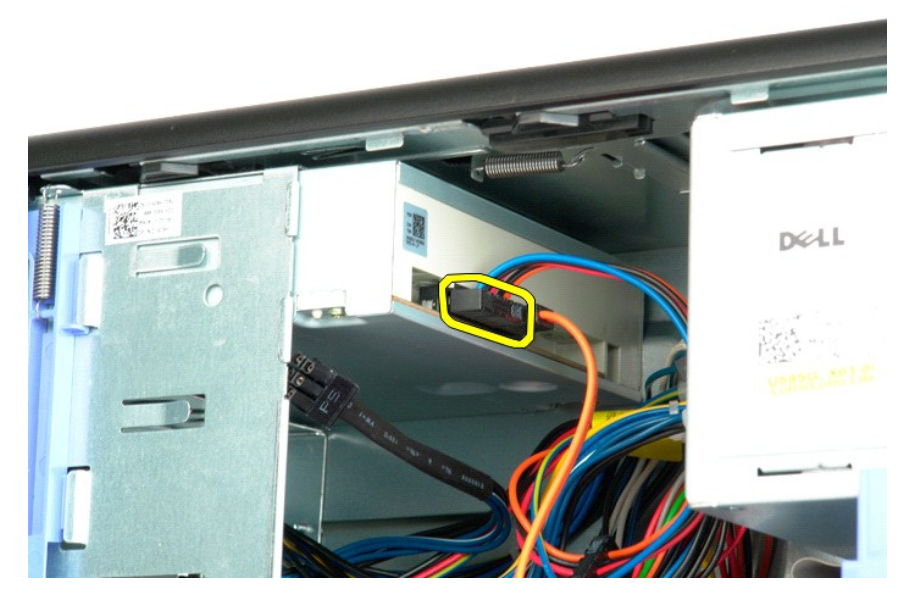

4. Koble fra datakabelen bak på den optiske stasjonen.

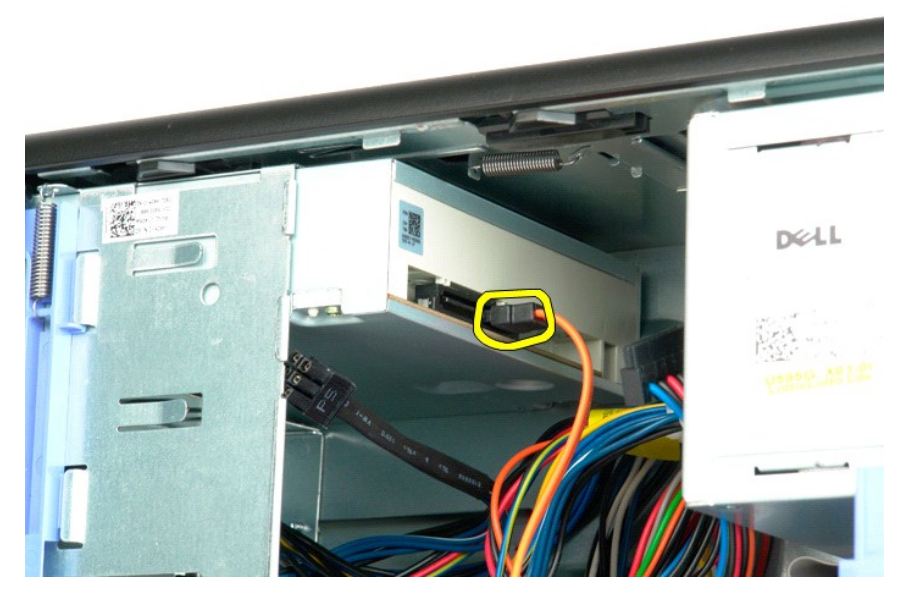

5. Trykk ned og hold glideplatespaken.

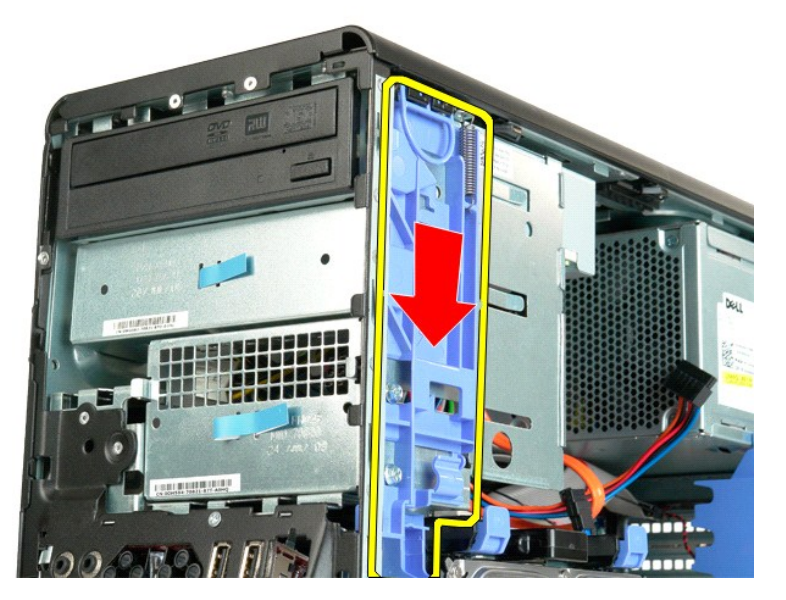

6. Skyv den optiske stasjonen ut av fronten på kabinettet, og ta den ut av datamaskinen.

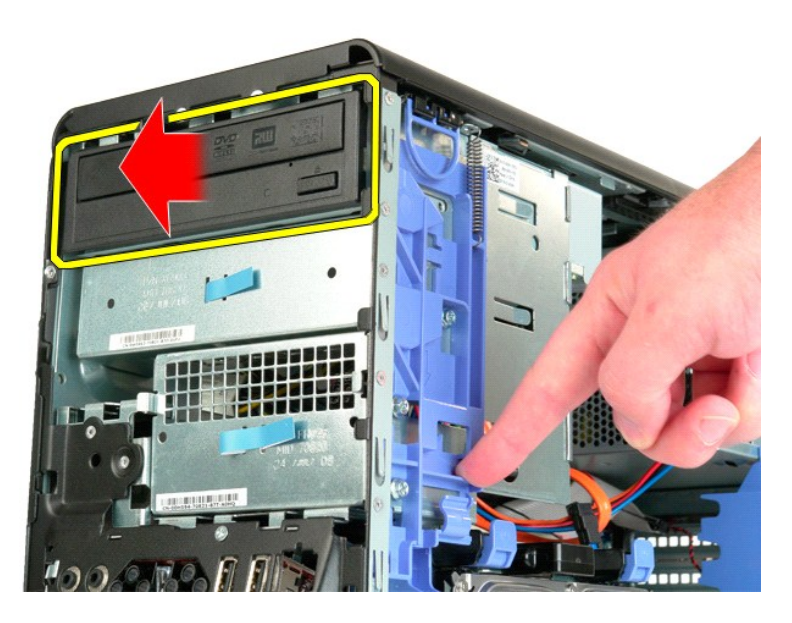

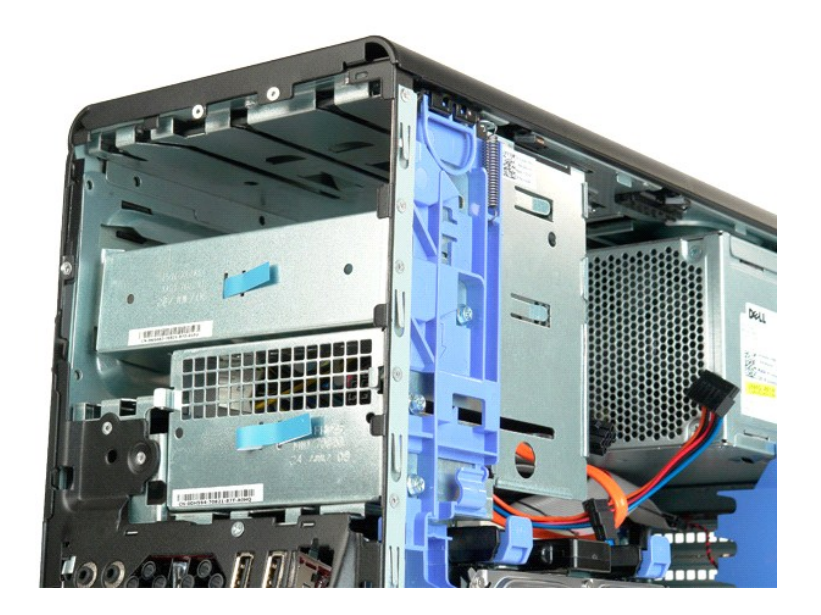

### <span id="page-51-0"></span>**Varmeavleder og prosessor Dell Precision™ T5500 servicehåndbok**

ADVARSEL: Før du arbeider inne i datamaskinen, må du lese sikkerhetsinformasjonen som fulgte med datamaskinen. Hvis du vil ha mer<br>informasjon om sikkerhet, går du til hjemmesiden for overholdelse av forskrifter (Regulatory

## **Ta ut varmeavlederen og prosessor**

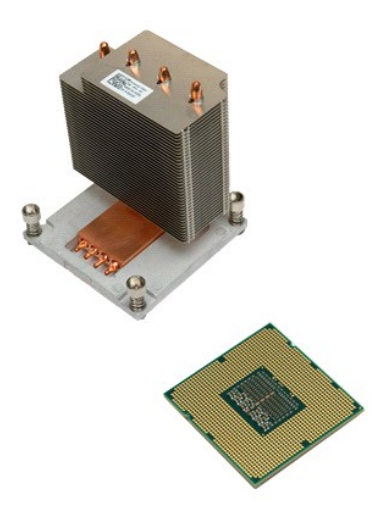

- 1. Følg fremgangsmåten i <u>Før du utfører arbeid inne i datamaskinen</u>.<br>2. Ta av <u>dekslet</u>.<br>3. Løft opp <u>[harddiskbrettet](file:///C:/data/systems/wsT5500/no/sm/td_hdtray.htm)</u>.
- 

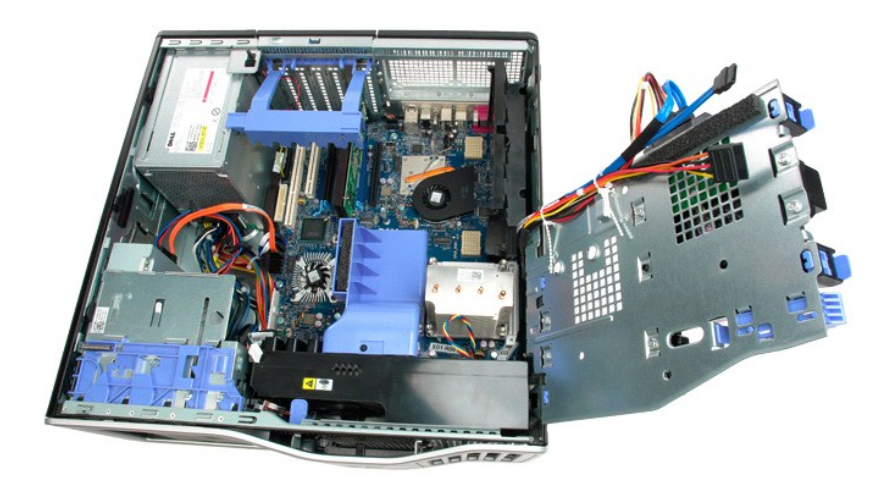

4. Løsne de fire festeskruene på prosessorens varmeleder.

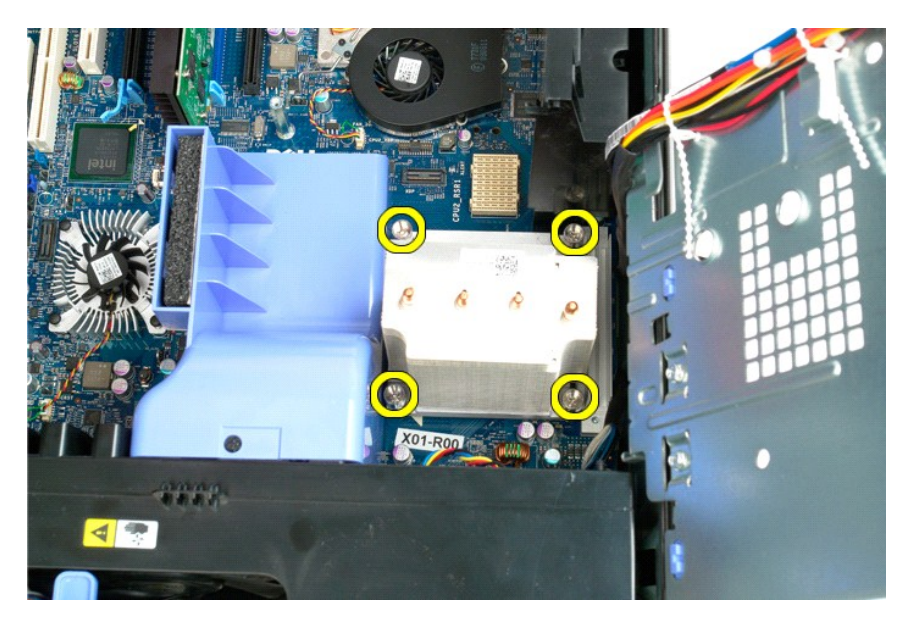

5. Løft varmeavlederen rett opp, og ta den ut av datamaskinen.

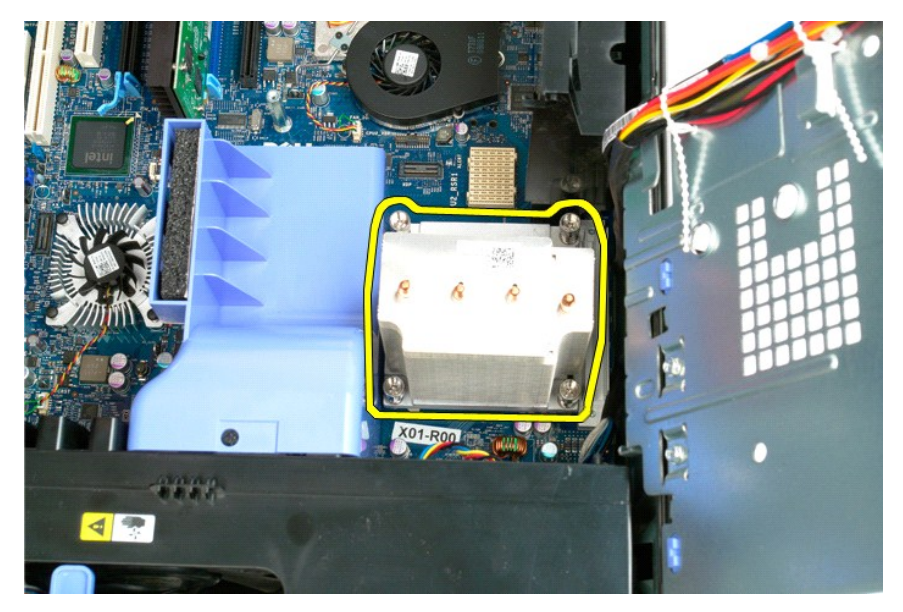

6. Trykk prosessorens utløserspak ned og ut for å løsne prosessoren.

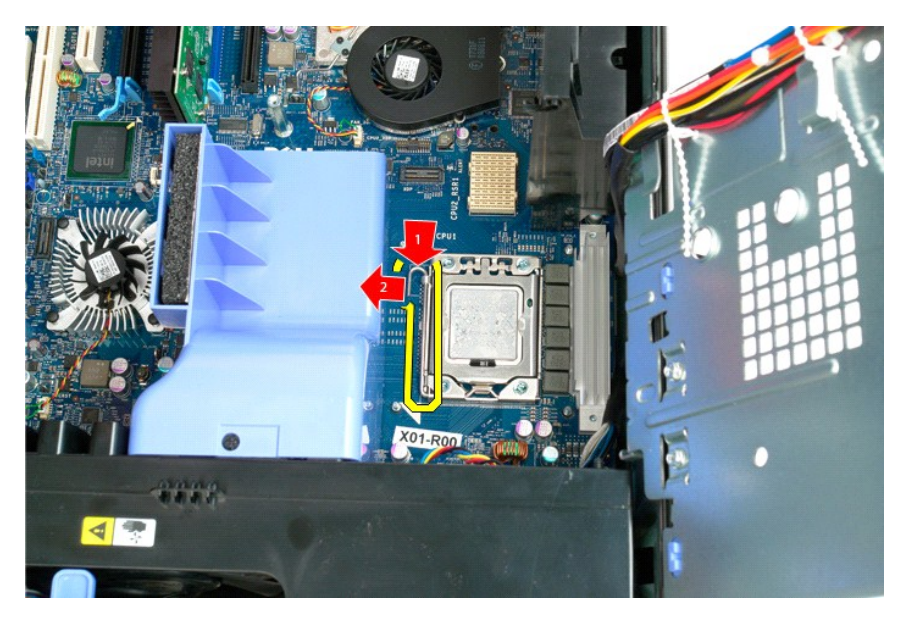

7. Løft prosessordekslet.

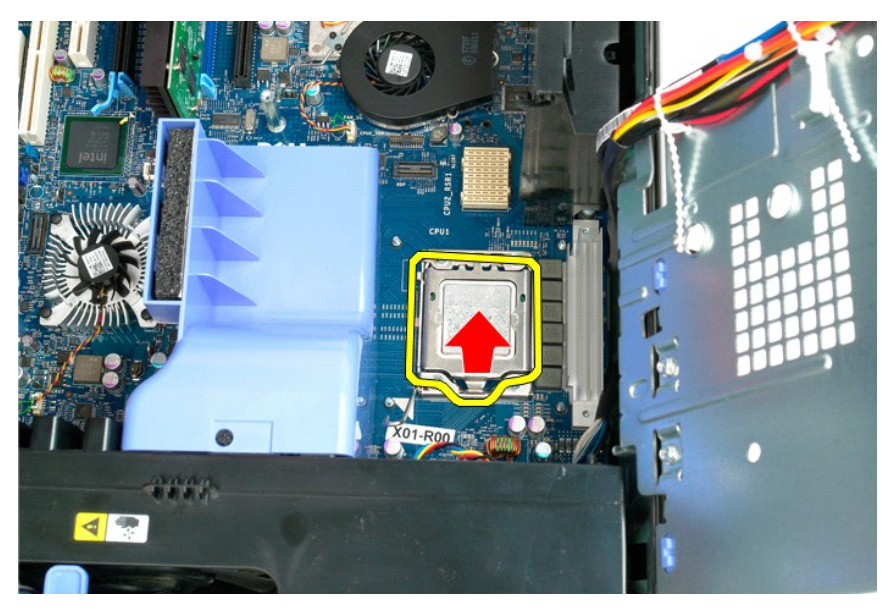

8. Løft prosessoren rett opp og ta den ut av datamaskinen.

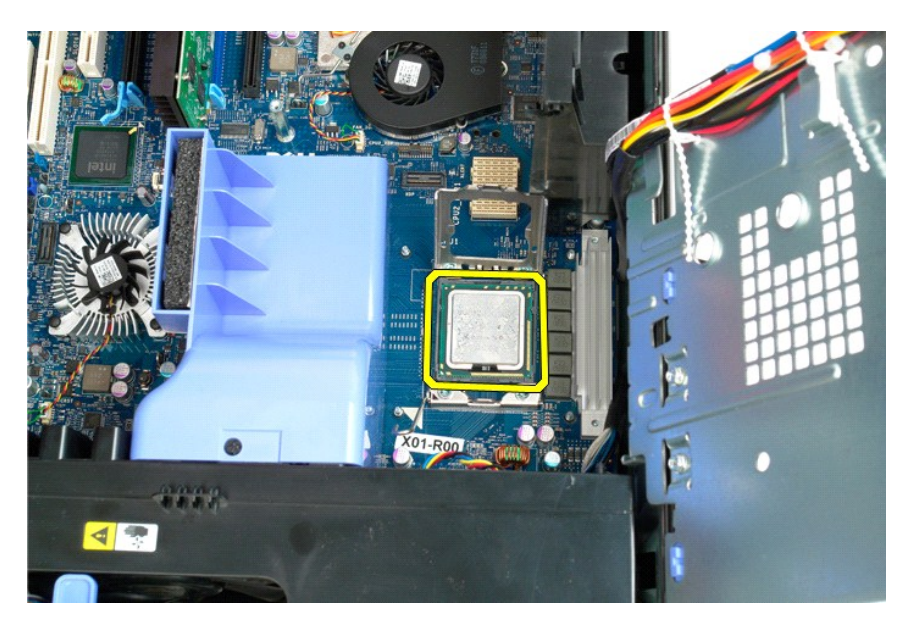

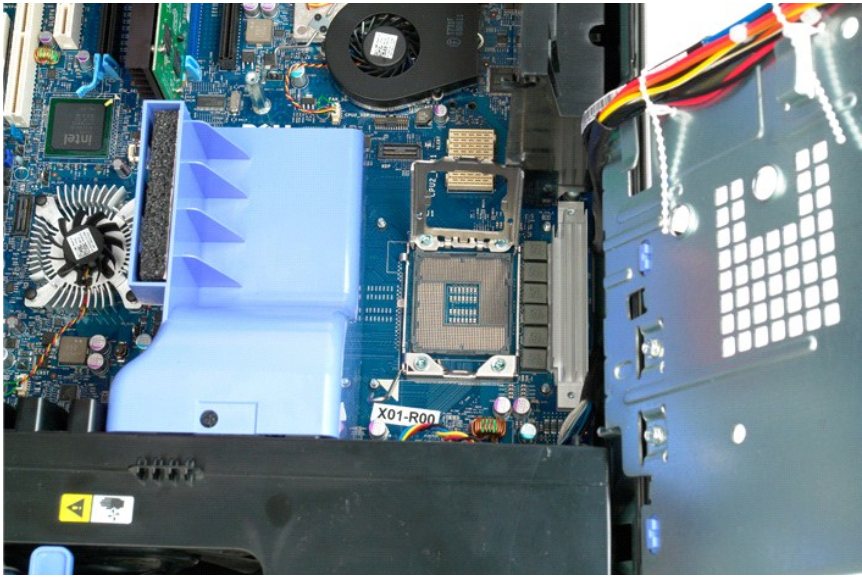

# <span id="page-55-0"></span>**Dual-prosessorens stigekort (ekstratilbehør)**

#### **Dell Precision™ T5500 servicehåndbok**

ADVARSEL: Før du arbeider inne i datamaskinen, må du lese sikkerhetsinformasjonen som fulgte med datamaskinen. Hvis du vil ha mer<br>informasjon om sikkerhet, går du til hjemmesiden for overholdelse av forskrifter (Regulatory

## **Ta ut dual-prosessorens stigekort (ekstratilbehør)**

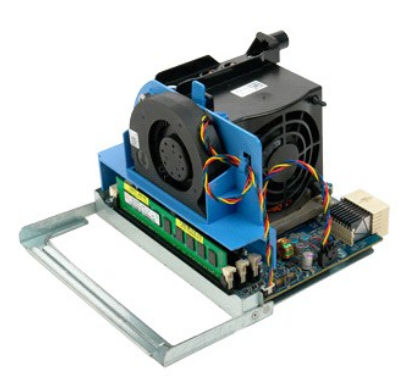

1. Følg fremgangsmåten i <u>Før du arbeider inne i datamaskinen</u>.<br>2. Ta av <u>datamaskindekslet</u>.

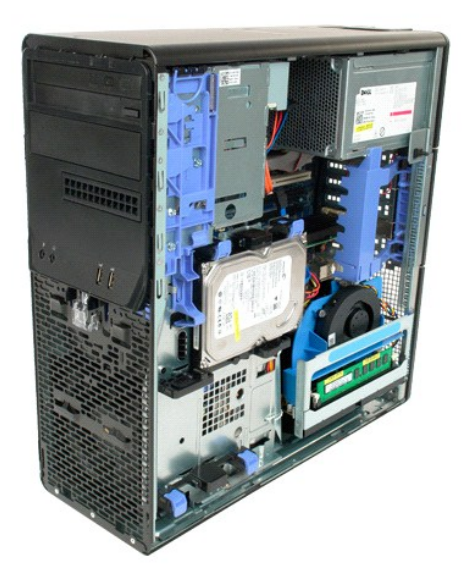

3. Dra ned utløserspaken på dual-prosessorens stigekort.

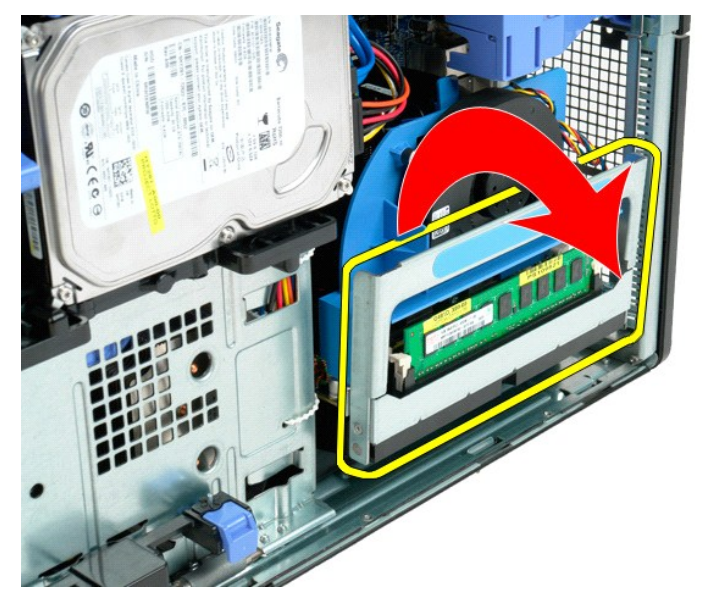

4. Skyv dual-prosessorens stigekort forsiktig halvveis ut.

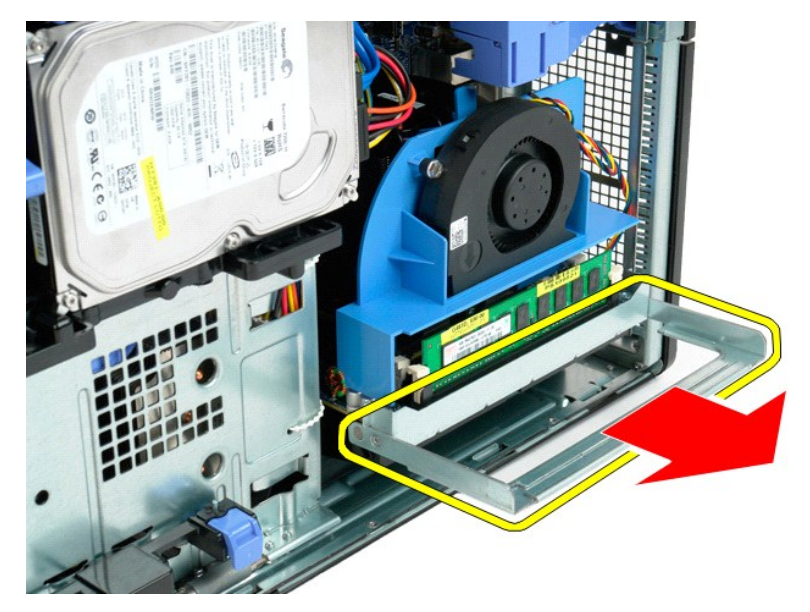

5. Koble strømkabelen fra dual-prosessorkortet.

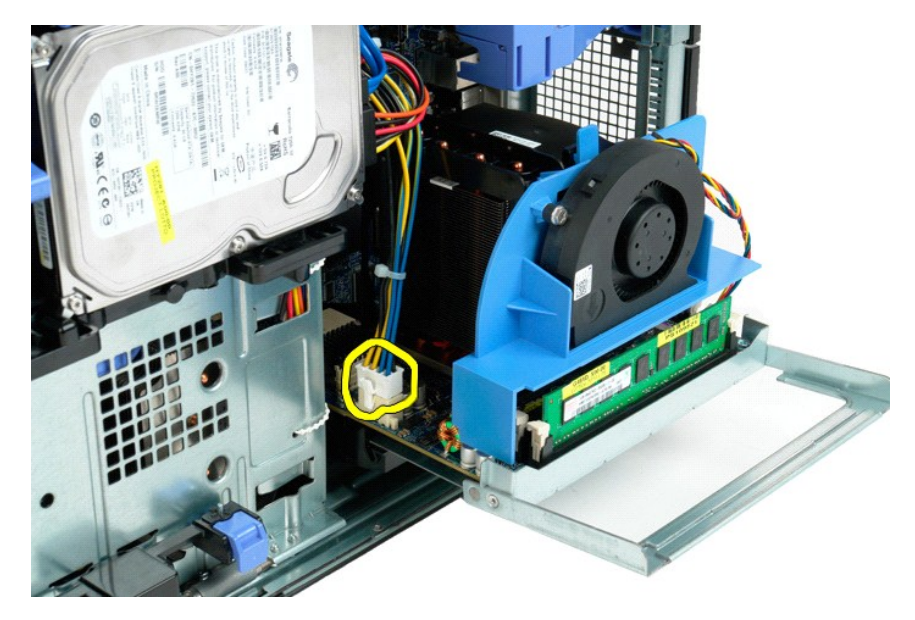

6. Ta dual-prosessorens stigekort helt ut av datamaskinen.

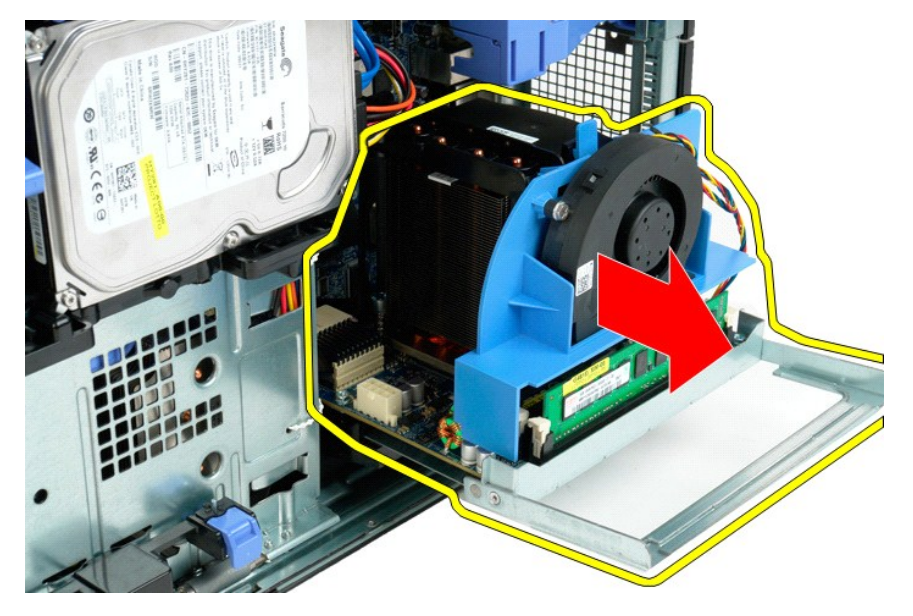

7. Koble fra dual-prosessorens viftekabel fra dual-prosessorkortet.

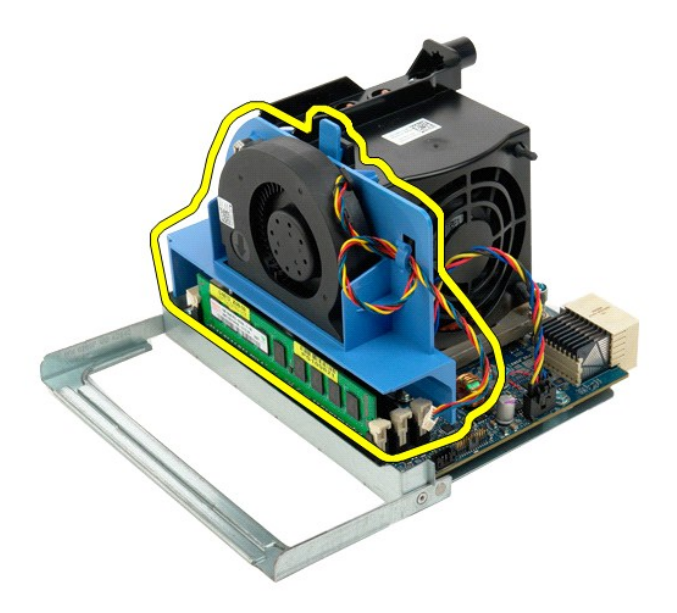

8. Trykk ned den blå utløsertappen og fjern samtidig dual-prosessorens vifteenhet fra dual-prosessorenheten.

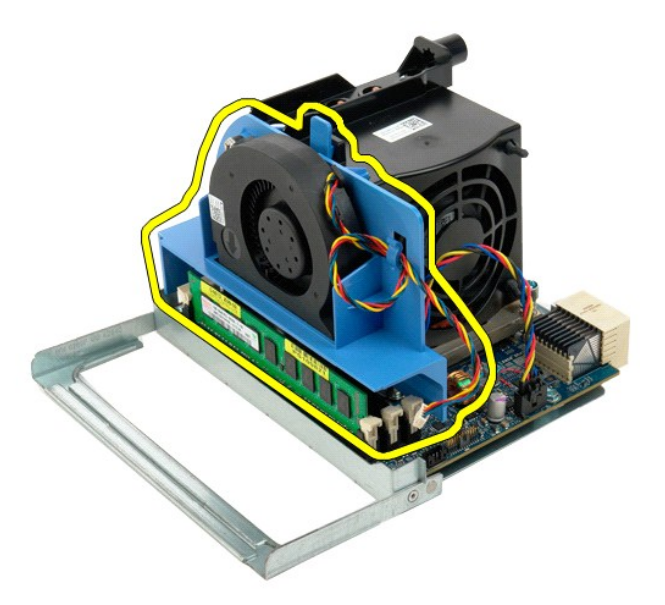

9. Trykk forsiktig ned utløsertappene på minnemodulene, og løsne den første av dual-prosessorens minnemoduler fra kontakten.

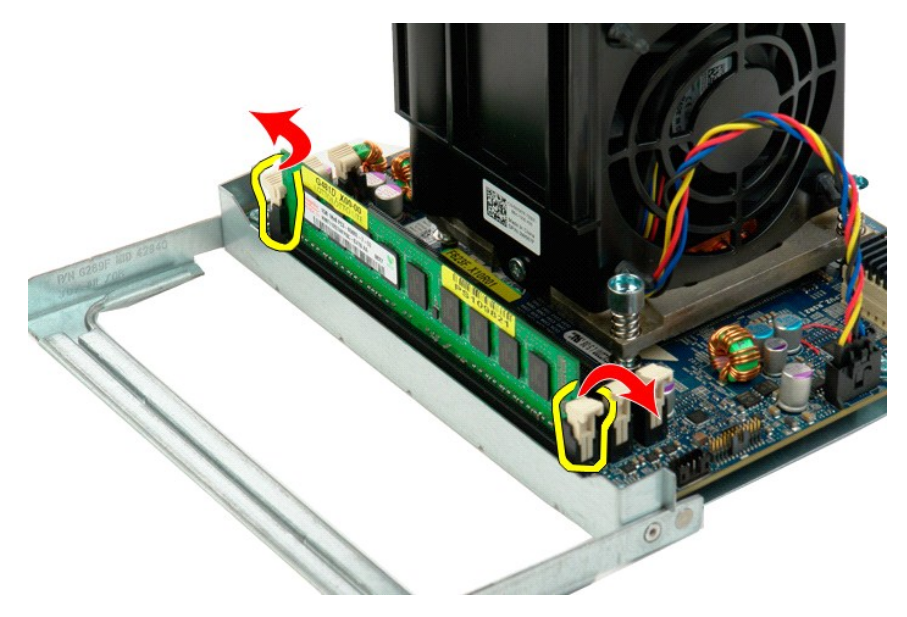

10. Fjern den første minnemodulen fra dual-prosessorkortet, og gjenta prosedyren med eventuelle gjenværende minnemoduler.

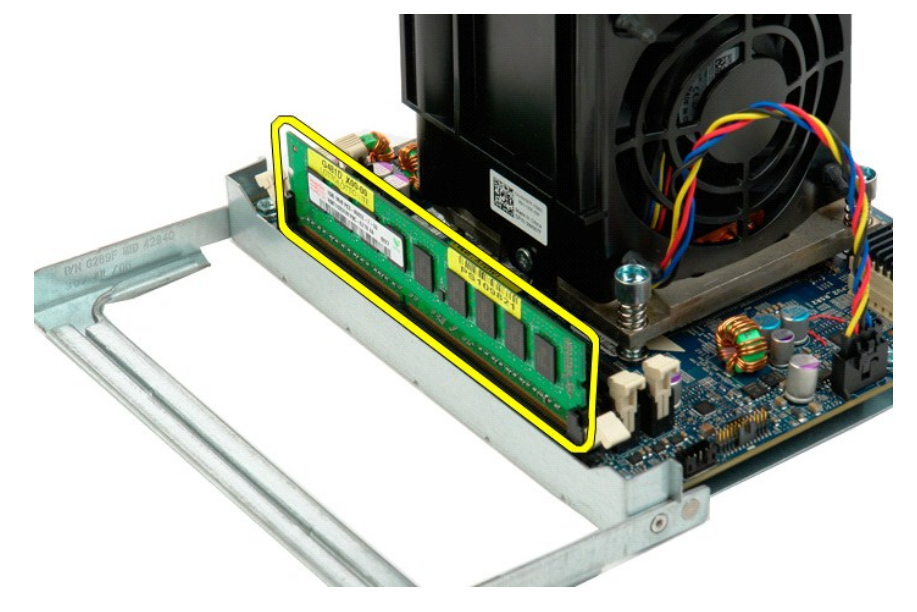

11. Koble fra dual-prosessorens viftekabel for varmeavleder fra dual-prosessorkortet.

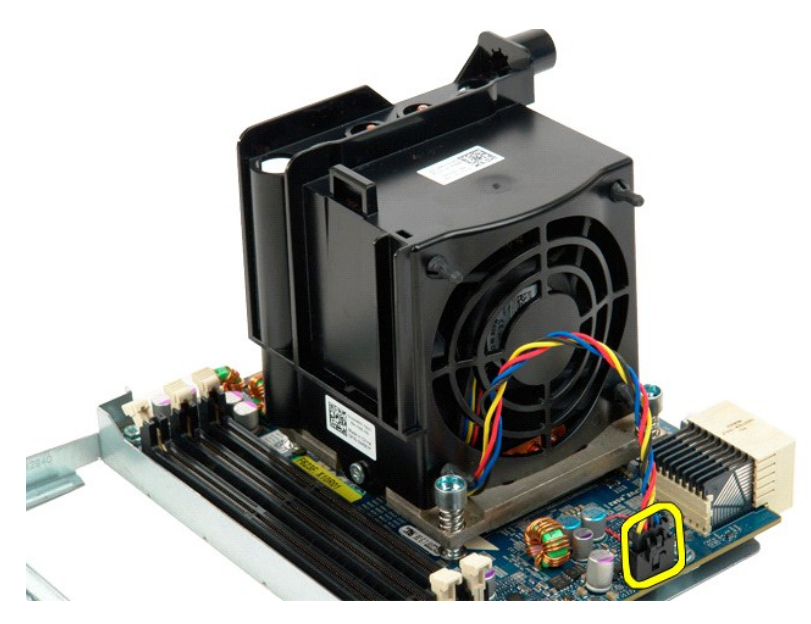

12. Løsne de fire festeskruene på dual-prosessorens vifte- og varmeavlederenhet.

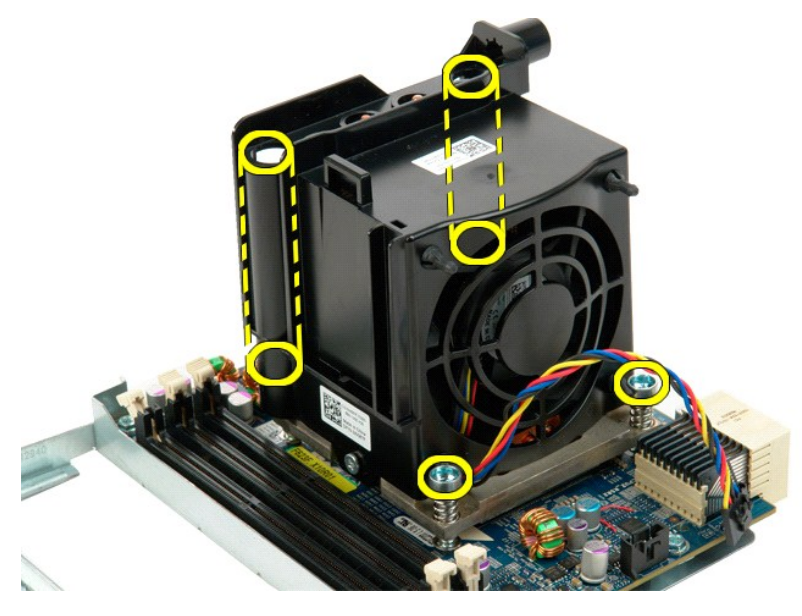

13. Fjern dual-prosessorens vifte- og varmeavlederenhet fra dual-prosessorkortet.

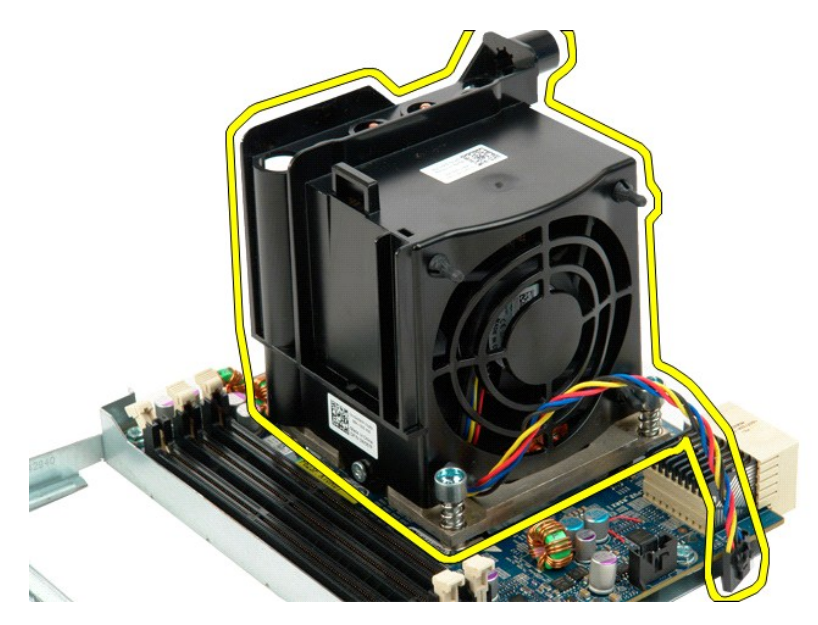

14. Løsne dual-prosessorens deksel ved å trykke utløserarmen ned og ut.

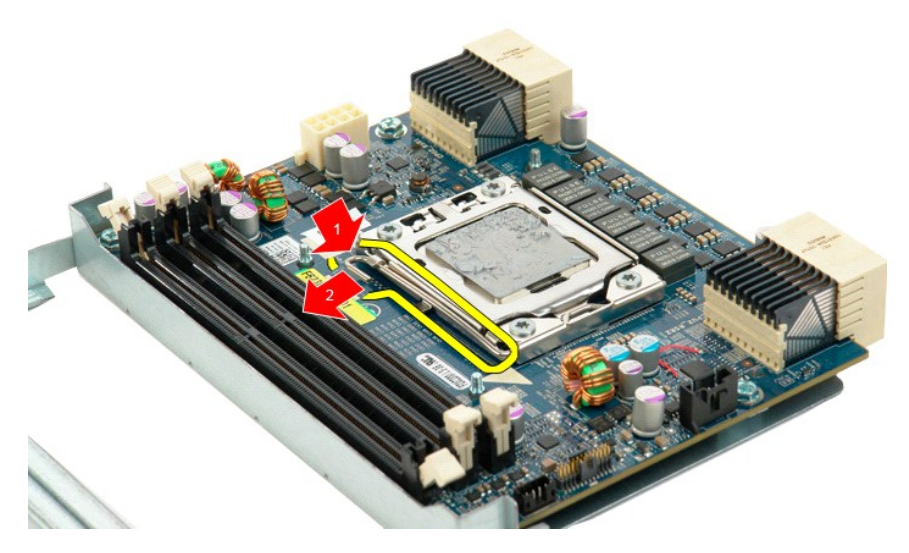

15. Åpne prosessordekslet.

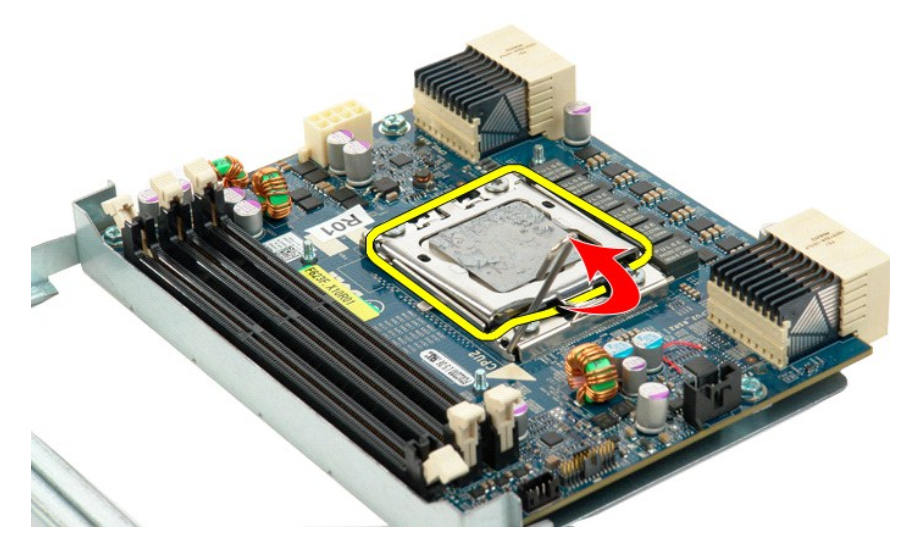

16. Ta ut dual-prosessoren fra dual-prosessorkortet.

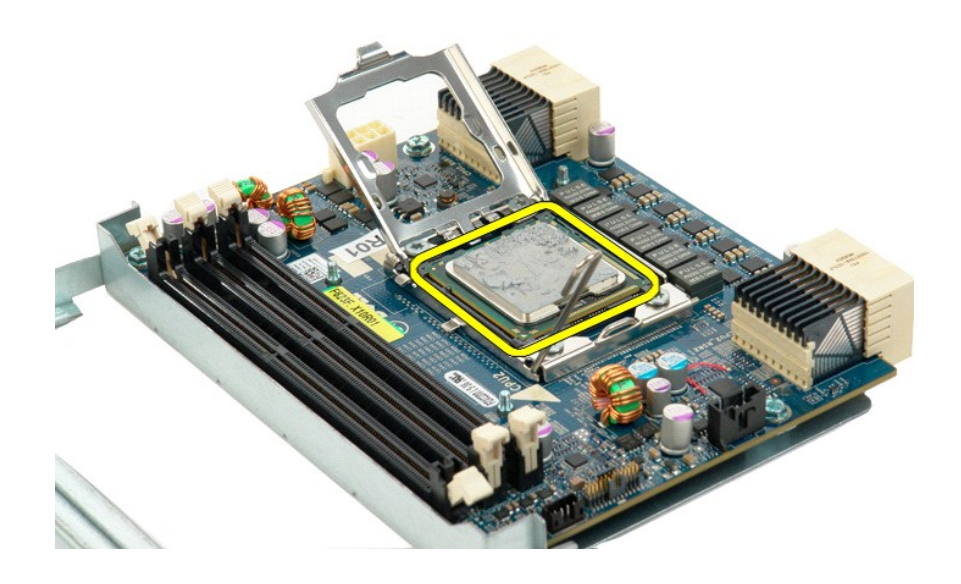

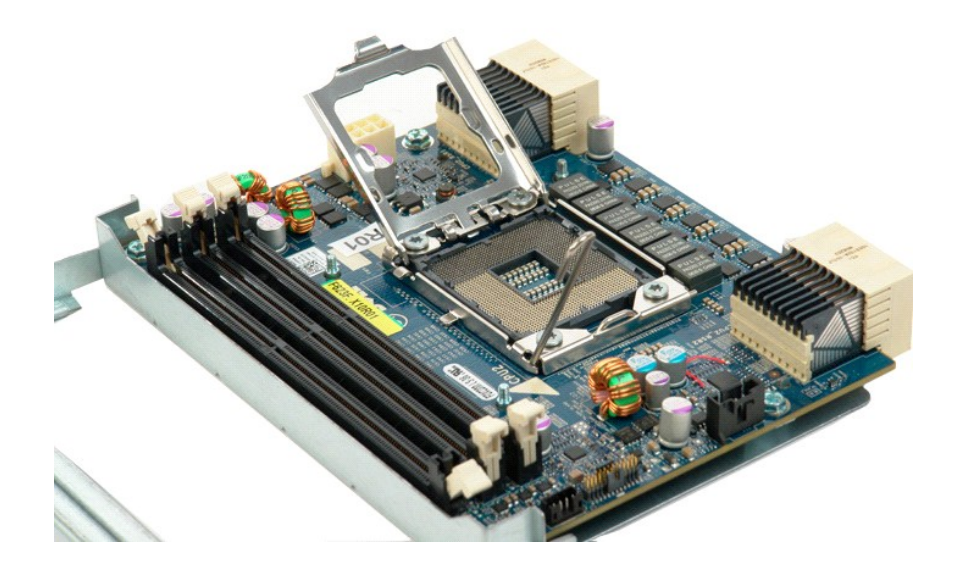

## **Strømforsyning**

**Dell Precision™ T5500 servicehåndbok** 

ADVARSEL: Før du arbeider inne i datamaskinen, må du lese sikkerhetsinformasjonen som fulgte med datamaskinen. Hvis du vil ha mer<br>informasjon om sikkerhet, går du til hjemmesiden for overholdelse av forskrifter (Regulatory

## **Ta ut strømforsyningsenheten**

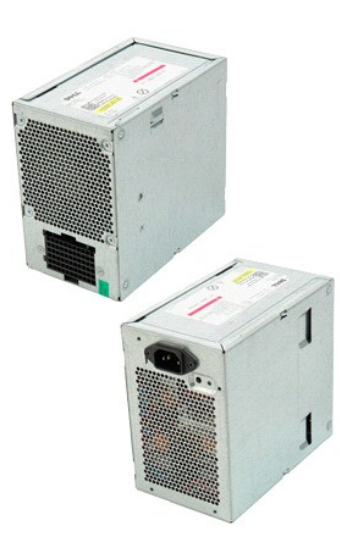

1. Følg fremgangsmåten i <u>Før du arbeider inne i datamaskinen</u>.<br>2. Ta av <u>datamaskindekslet</u>.

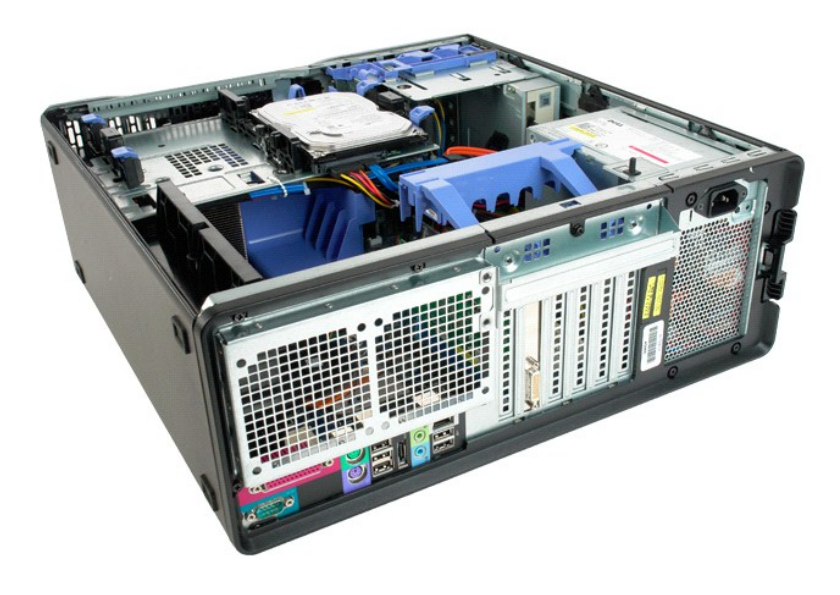

3. Ta ut de fire skruene som fester strømforsyningsenheten til utsiden av datamaskinen.

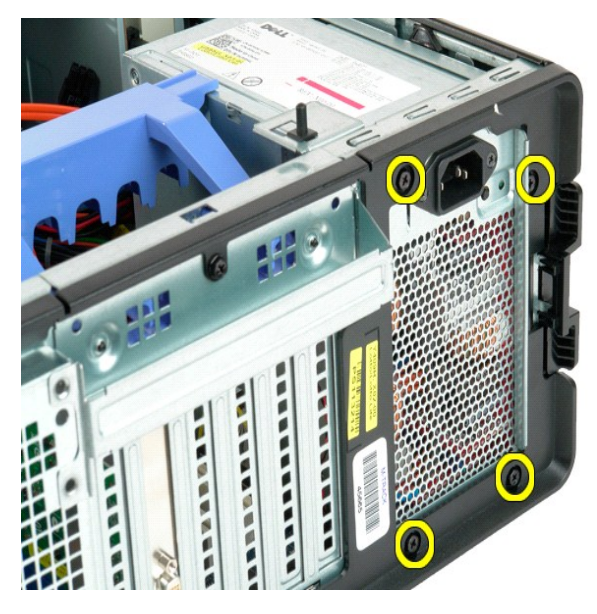

4. Drei festearmen på utvidelseskortet mot utsiden av datamaskinen.

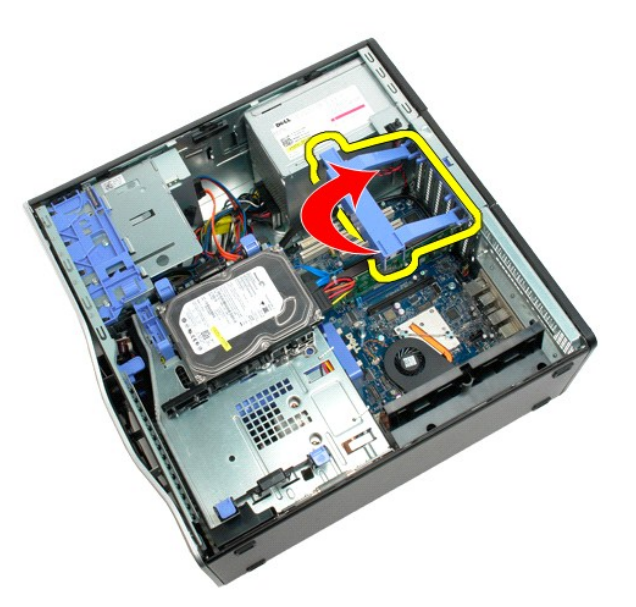

5. Koble strømkabelen fra strømforsyningsenheten.

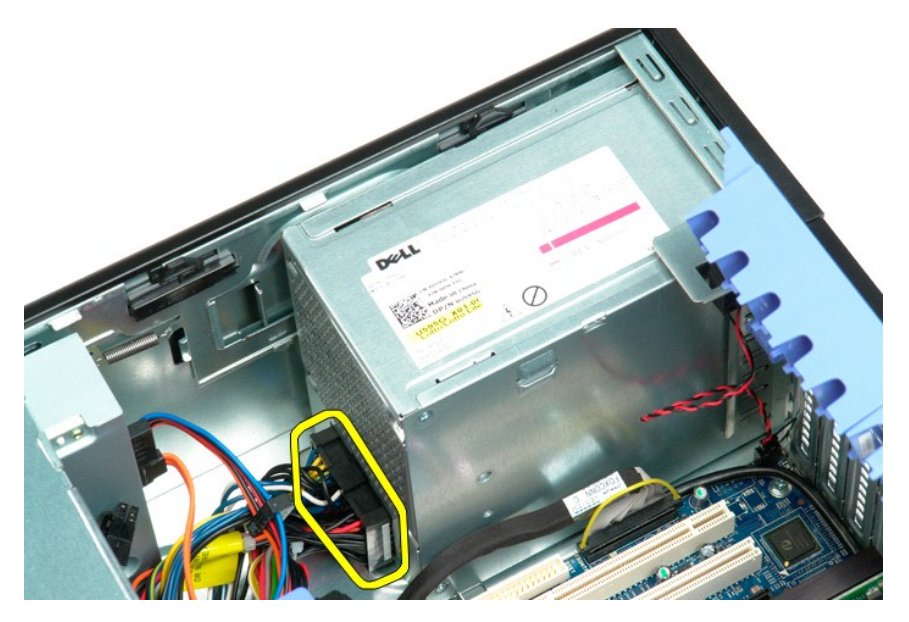

6. Trykk og hold nede strømforsyningens utløserklips (1), og skyv deretter strømforsyningsenheten mot midten av datamaskinen (2).

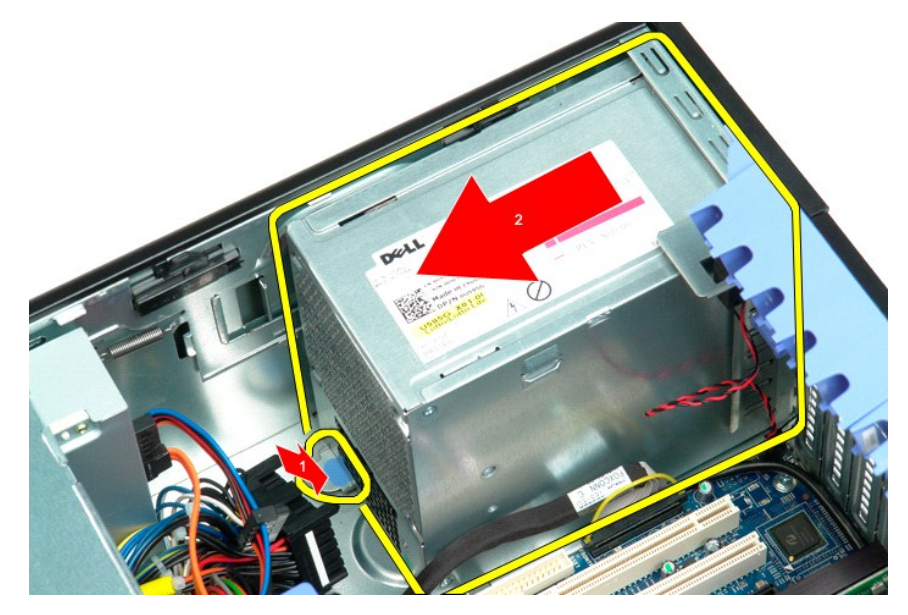

7. Ta strømforsyningen ut av datamaskinen i en vinkel.

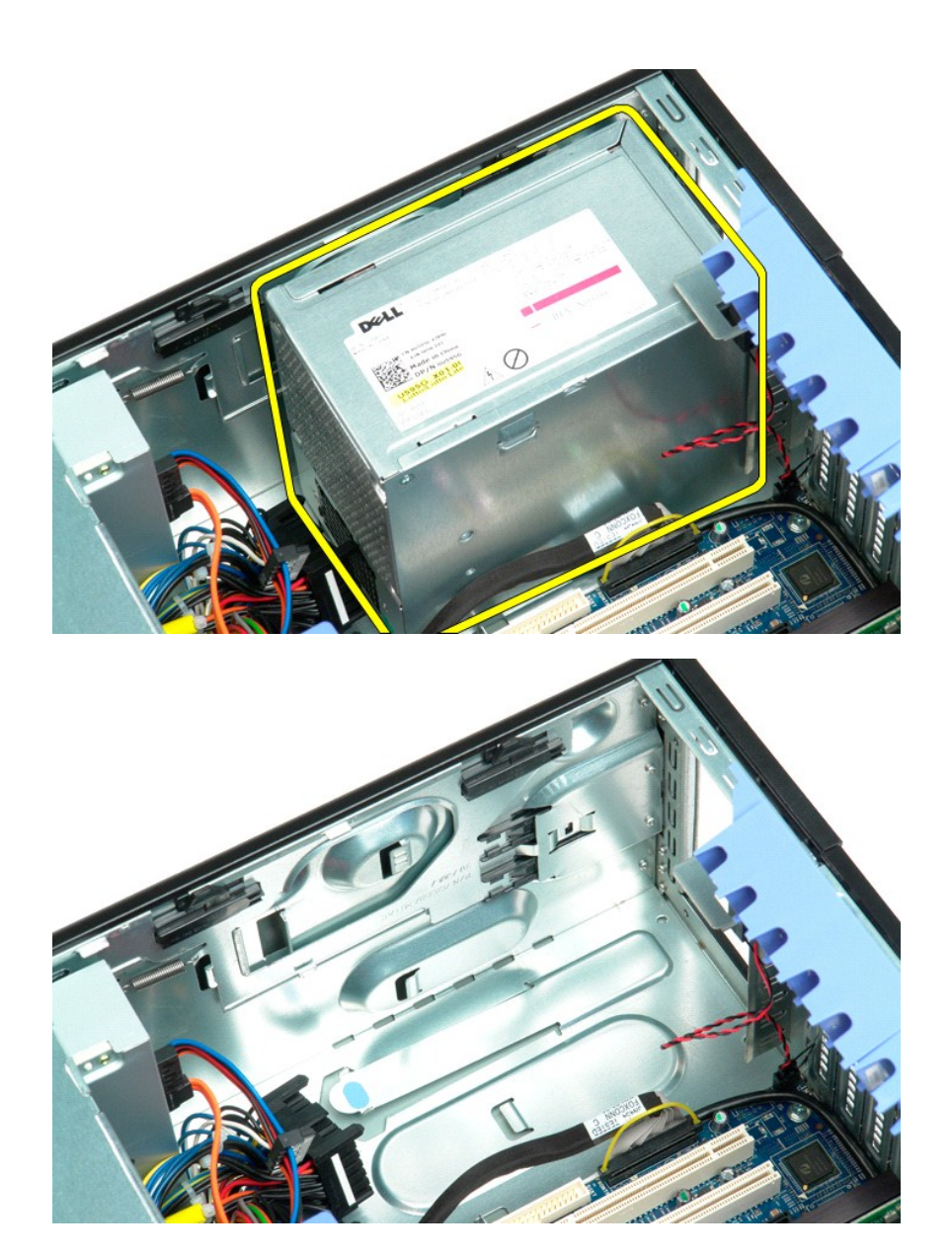

### **Hovedkort**

## **Dell Precision™ T5500 servicehåndbok**

ADVARSEL: Før du arbeider inne i datamaskinen, må du lese sikkerhetsinformasjonen som fulgte med datamaskinen. Hvis du vil ha mer<br>informasjon om sikkerhet, går du til hjemmesiden for overholdelse av forskrifter (Regulatory

## **Ta ut hovedkortet**

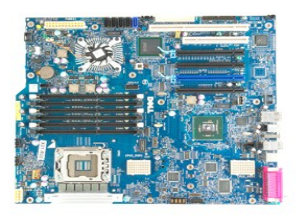

- 1. Følg fremgangsmåten i <u>Før du utfører arbeid inne i datamaskinen</u>.<br>2. Ta av <u>datamaskindekslet</u>.<br>3. **Løft opp <u>[harddiskbrettet](file:///C:/data/systems/wsT5500/no/sm/td_hdtray.htm)</u>.**<br>4. Ta ut <u>minnemoduldekslet</u>.<br>5. Ta ut <u>frontviftenheten</u>.
- 
- 
- 
- 6. Ta ut alle eventuelle <u>[utvidelseskort eller videokort, og løft utvidelseskortets festearm](file:///C:/data/systems/wsT5500/no/sm/td_xcard.htm)</u>.<br>7. Ta ut <u>varmeavlederen og prosessor</u>.<br>8. Ta ut eventuelle <u>minnemoduler</u>.
- 

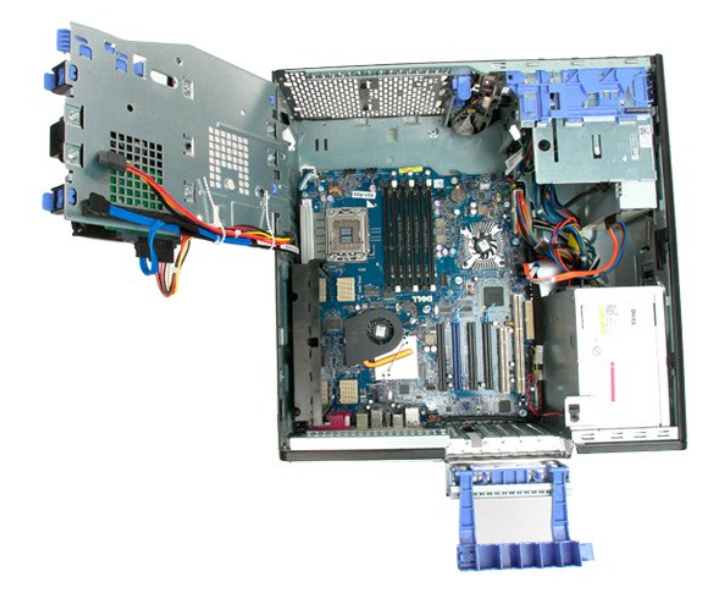

9. Koble den fremre USB-kontakten fra hovedkortet.

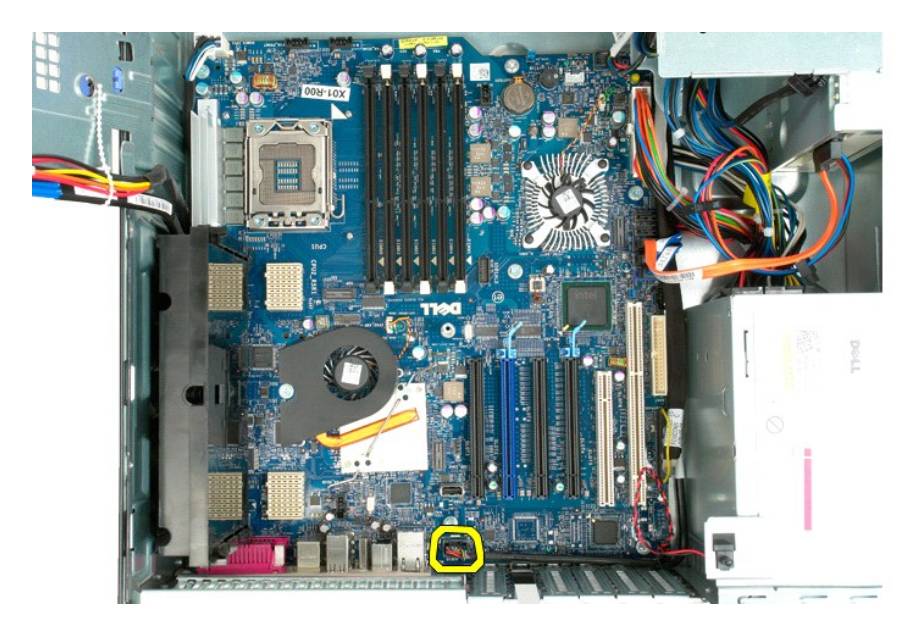

10. Koble innbruddsbryterkabelen fra hovedkortet.

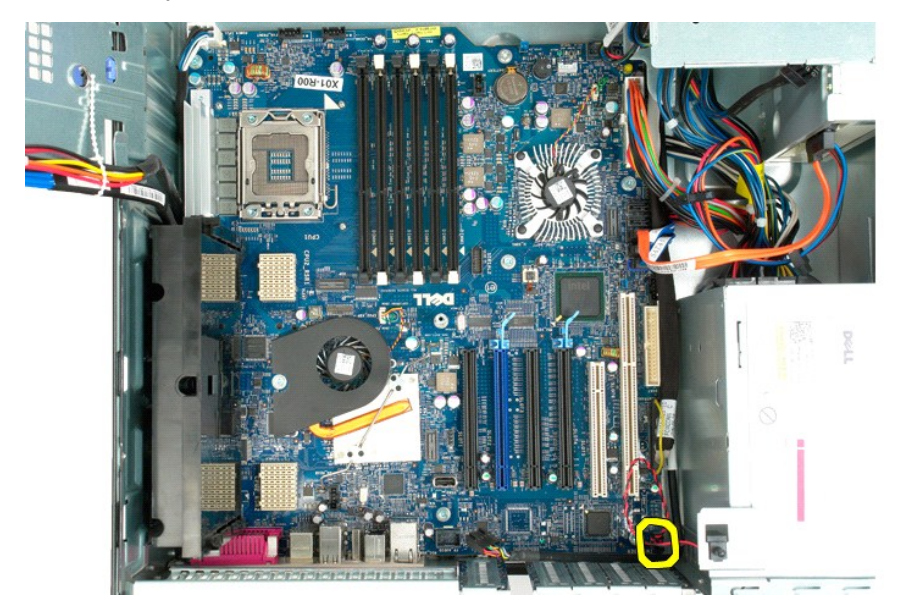

11. Koble I/U-datakabelen fra hovedkortet.

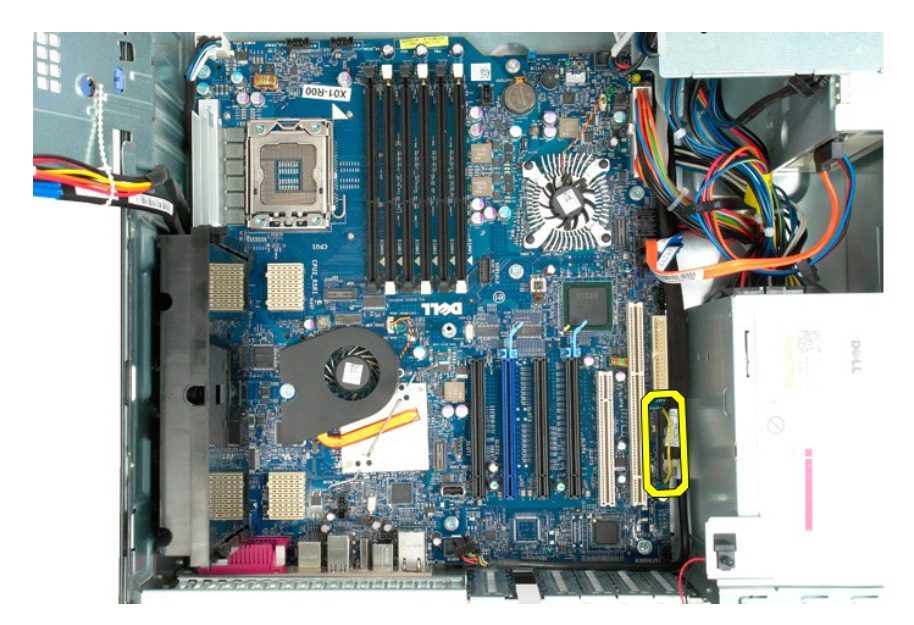

12. Koble harddiskkabelen og kabelen til den optiske stasjonen fra hovedkortet.

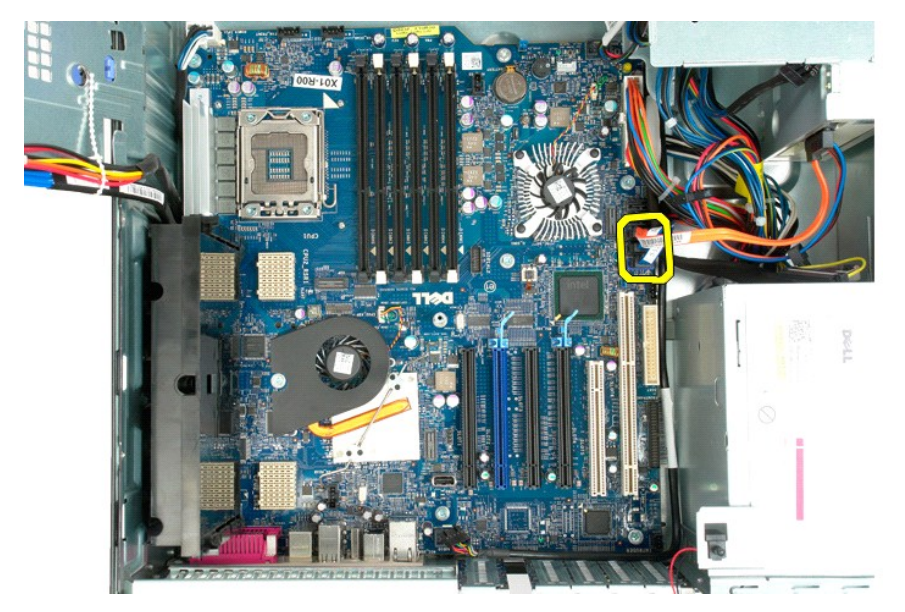

13. Koble strømforsyningskabelen fra hovedkortet.

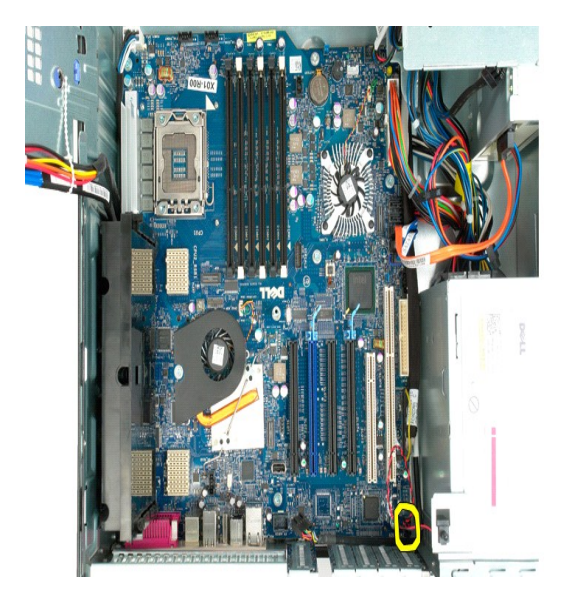

14. Koble strømforsyningsdatakabelen fra hovedkortet.

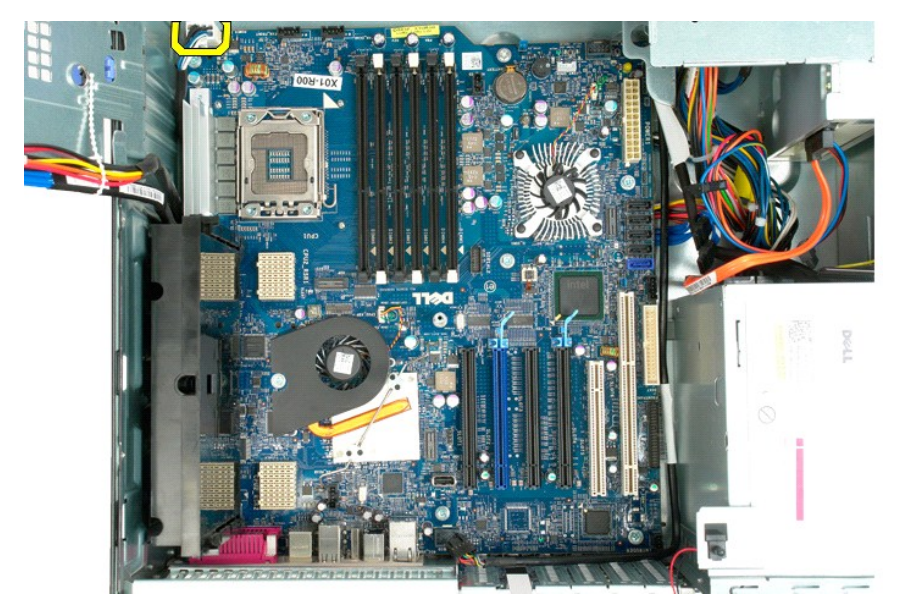

15. Ta ut de tre skruene som fester dual-prosessorens stigekort til hovedkortet.
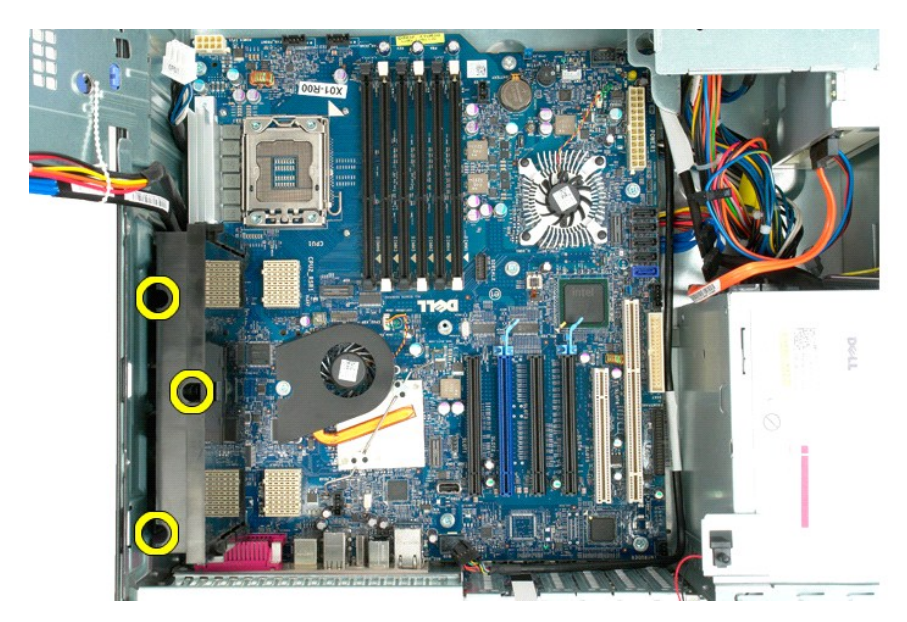

16. Ta bort dual-prosessorens stigekort.

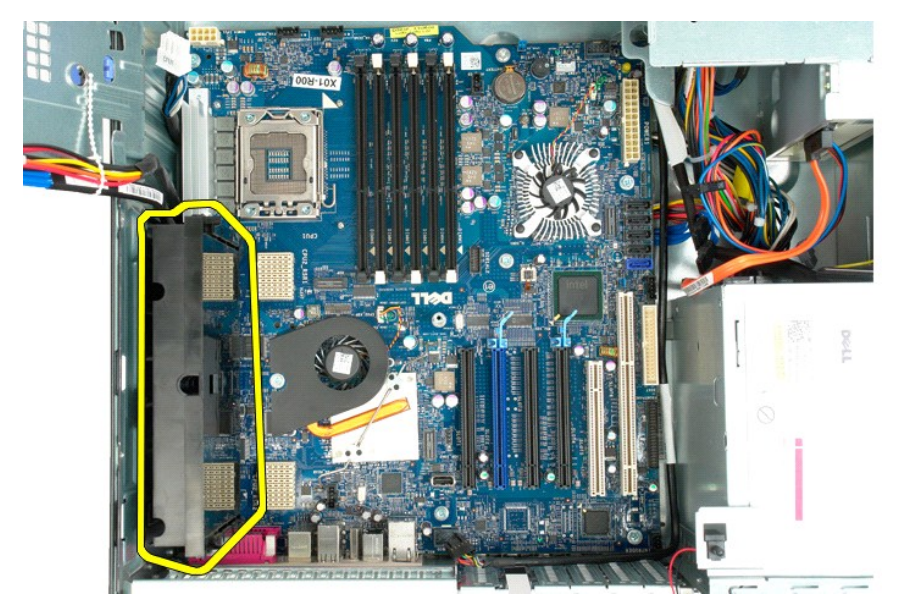

17. Fjern de åtte skruene som fester hovedkortet til datakabinettet.

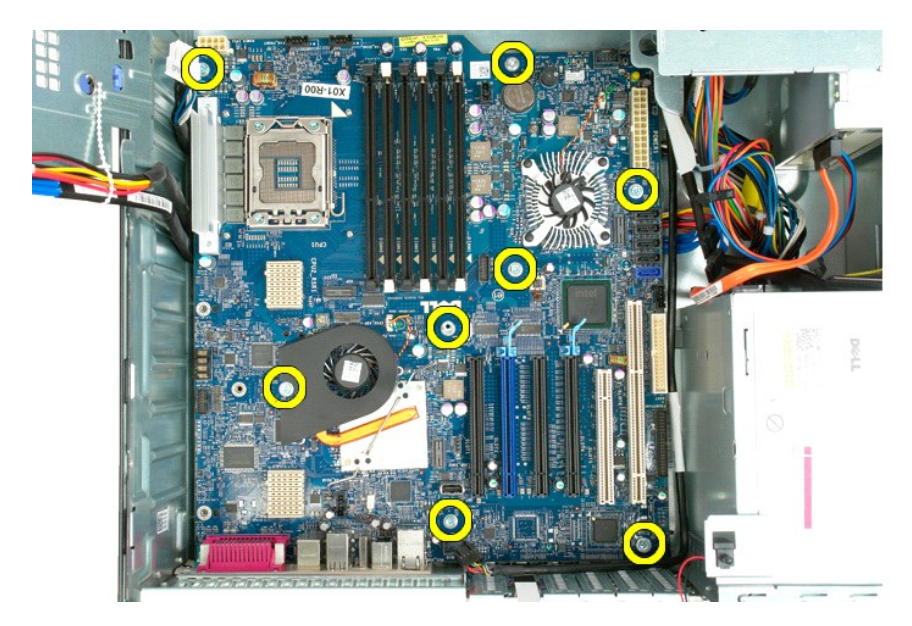

18. Koble fra datakabelen for den optiske stasjonen.

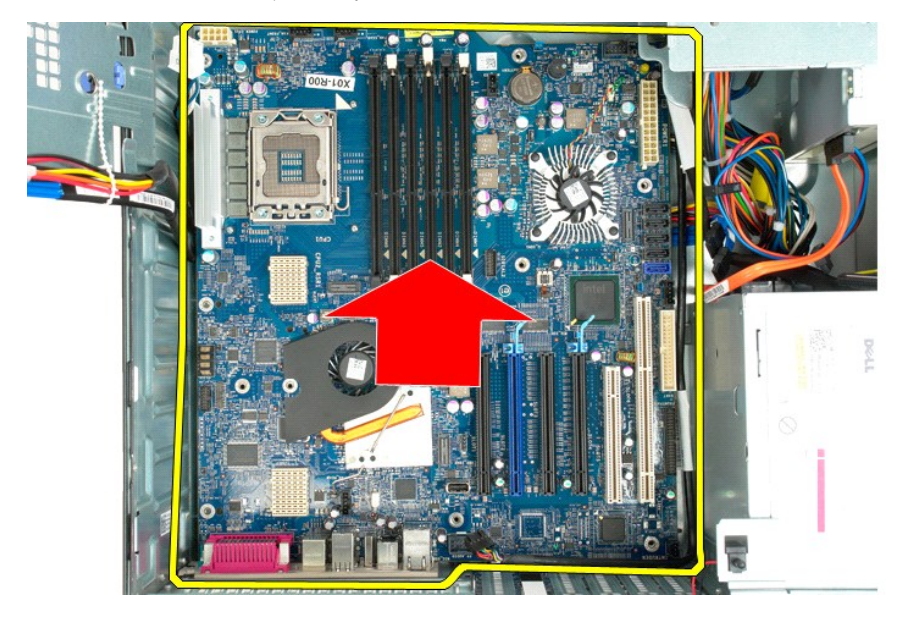

19. Ta ut hovedkortet.

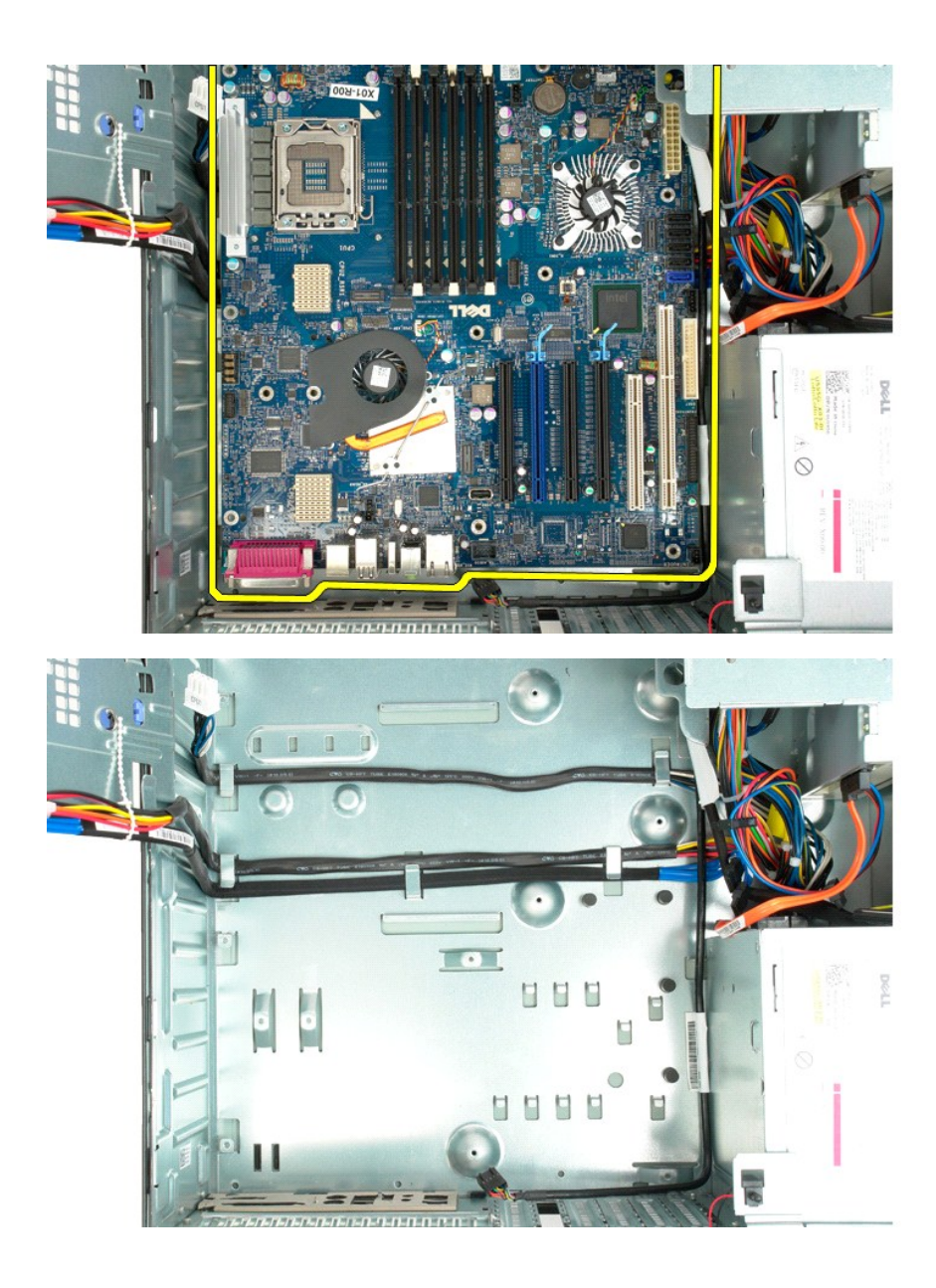

# **Utvidelseskort**

# **Dell Precision™ T5500 servicehåndbok**

ADVARSEL: Før du arbeider inne i datamaskinen, må du lese sikkerhetsinformasjonen som fulgte med datamaskinen. Hvis du vil ha mer<br>informasjon om sikkerhet, går du til hjemmesiden for overholdelse av forskrifter (Regulatory

## **Ta ut et utvidelseskort**

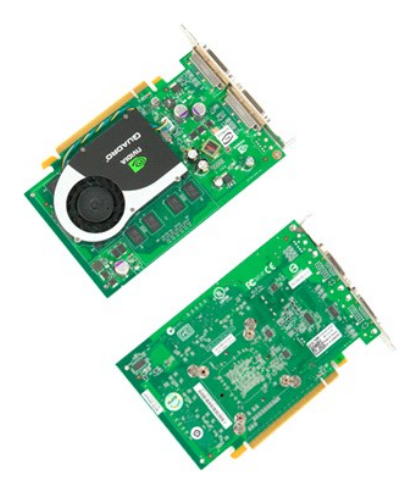

1. Følg fremgangsmåten i <u>Før du arbeider inne i datamaskinen</u>.<br>2. Ta av <u>datamaskindekslet</u>.

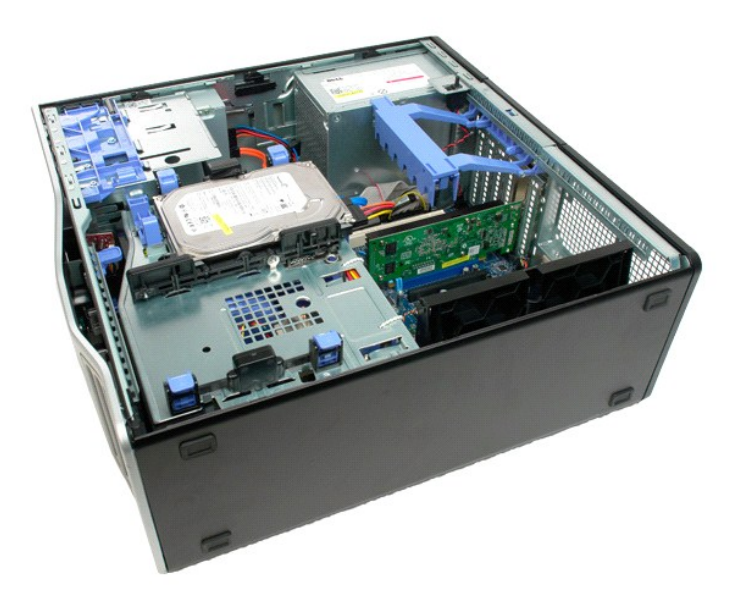

3. Klem utløsertappene sammen, og løft deretter utvidelseskortets festearm vekk fra datamaskinen.

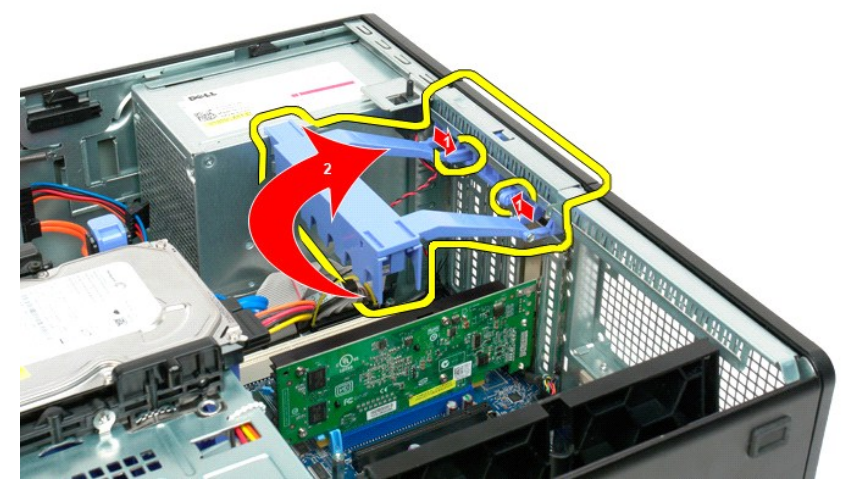

4. Dra tilbake utvidelseskortets festeklips.

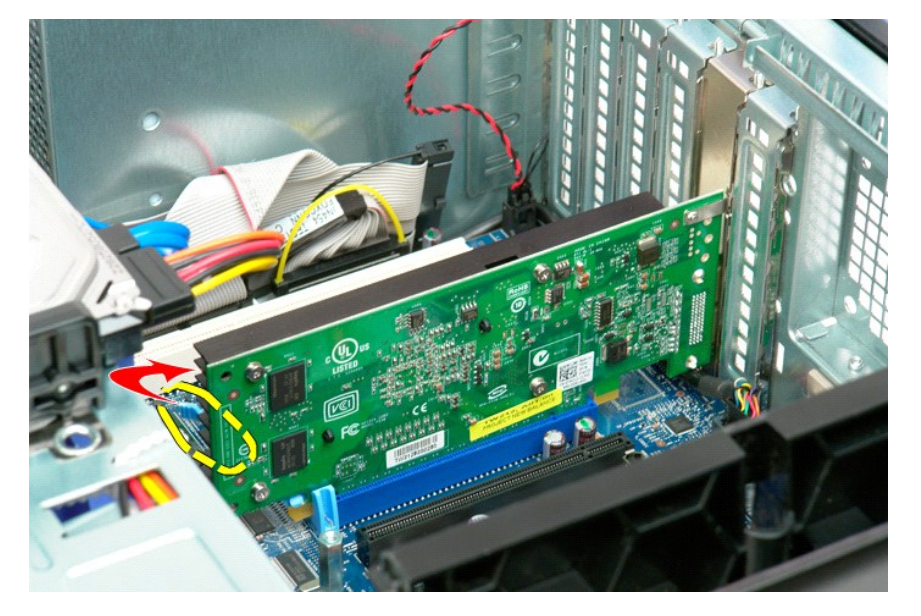

5. Ta utvidelseskortet vekk fra datamaskinen.

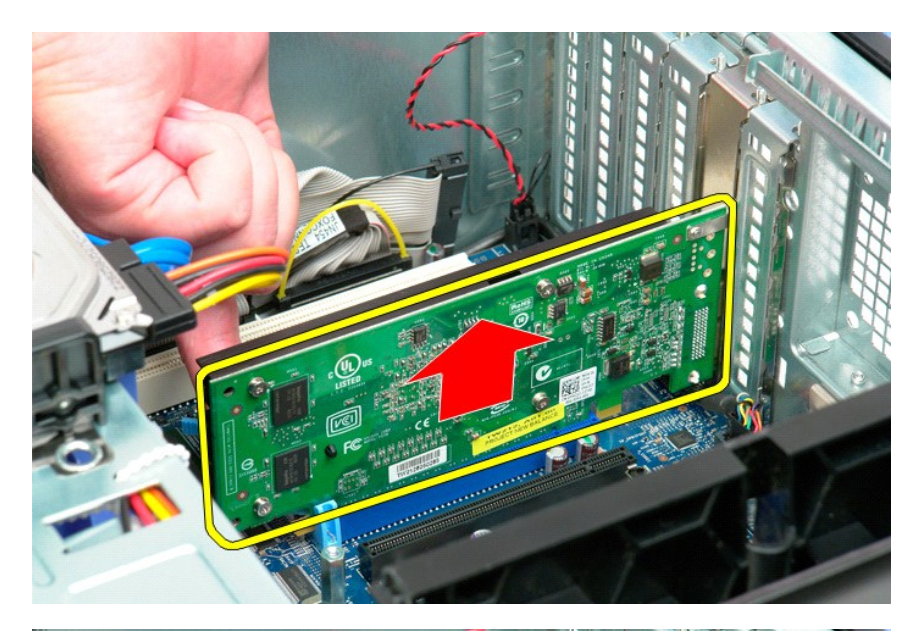

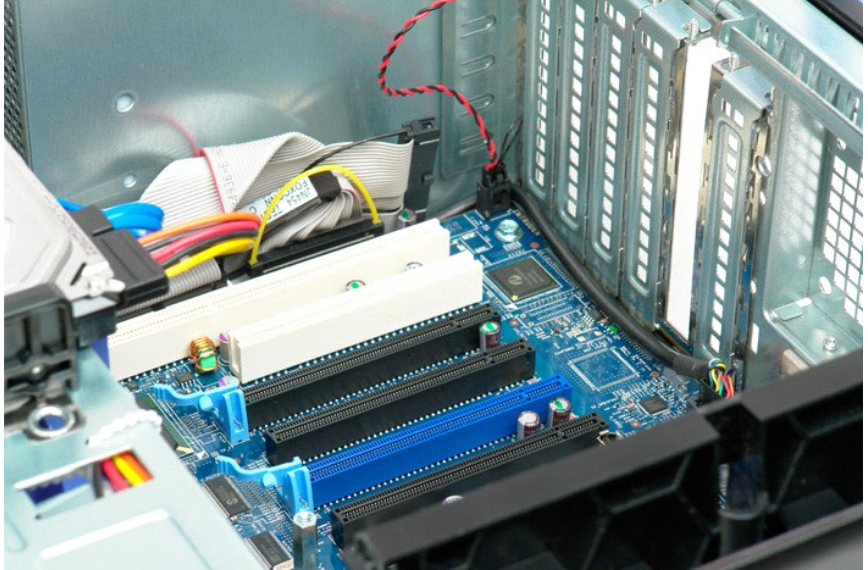

#### <span id="page-78-0"></span>**Arbeide inne i datamaskinen Dell Precision™ T5500 servicehåndbok**

- [Før du arbeider inne i datamaskinen](#page-78-1)
- **•** [Anbefalte verktøy](#page-78-2)
- [Slå av datamaskinen](#page-78-3)
- **Etter at du har arbeidet inne i datamasking**

### <span id="page-78-1"></span>**Før du arbeider inne i datamaskinen**

Bruk følgende sikkerhetsretningslinjer for å beskytte datamaskinen mot mulig skade og øke din personlige sikkerhet. Om ikke annet blir angitt, forutsetter hver<br>fremgangsmåte følgende:

- 
- 
- ı Du har utført trinnene i <u>Arbeide inne i datamaskinen</u>.<br>ı Du har lest sikkerhetsanvisningene som følger med datamaskinen.<br>ı En komponent kan skiftes ut eller hvis enheten kjøpes separat installeres ved å utføre trin
- **ADVARSEL: Før du arbeider inne i datamaskinen, må du lese sikkerhetsinformasjonen som fulgte med datamaskinen. Hvis du vil ha mer informasjon om sikkerhet, går du til hjemmesiden for overholdelse av forskrifter (Regulatory Compliance) på www.dell.com/regulatory\_compliance.**
- **FORHOLDSREGEL: Bare sertifisert servicepersonell skal utføre reparasjoner på datamaskinen.. Skade forårsaket av servicearbeid som ikke er godkjent av Dell, dekkes ikke av garantien.**
- FORHOLDSREGEL: Unngå elektrostatisk utlading. Forbind deg selv til jord med en jordingsstropp rundt håndleddet eller ved å berøre en umalt<br>metallflate med jevne mellomrom, for eksempel en kontakt på baksiden av datamaskine
- FORHOLDSREGEL: Vær forsiktig når du håndterer komponenter og kort. Berør ikke komponentene eller kontaktene på et kort. Hold kortet langs<br>kantene eller monteringsbeslaget av metall. Hold komponenter, som f.eks. en prosesso
- FORHOLDSREGEL: Når du kobler fra en kabel, trekker du i kontakten eller i strekkavlastningsløkken, og ikke i selve kabelen. Noen kabler har<br>kontakter med låsefester. Hvis du skal koble fra en slik kabel, trykker du inn lås **koblingene vender riktig vei og er på linje.**

**MERK:** Fargen på datamaskinen din og enkelte komponenter kan se annerledes ut enn i dette dokumentet.

For å unngå å skade datamaskinen må du utføre trinnene nedenfor før du begynner å arbeide inne i datamaskinen.

- Pass på at arbeidsunderlaget er plant og rent, slik at du unngår riper i dekslet.
- 2. Slå av datamaskinen (se [Slå av datamaskinen](#page-78-3)).
- **FORHOLDSREGEL: Når du skal koble fra en nettverkskabel, kobler du først kabelen fra datamaskinen og deretter fra nettverksenheten.**
- 3. Koble alle nettverkskabler fra datamaskinen.
- 4. Koble datamaskinen og alle tilkoblede enheter fra strømuttakene. 5. Trykk og hold inne av/på-knappen mens systemet er utkoblet for å jorde hovedkortet.
- 
- 6. Ta av datamaskindekselet (se [Ta av dekslet](file:///C:/data/systems/wsT5500/no/sm/td_cover.htm)).
- **FORHOLDSREGEL: Før du berører noe på innsiden av datamaskinen, må du jorde deg selv ved å berøre en umalt metallflate, som metallet på baksiden av datamaskinen. Mens du arbeider, bør du med jevne mellomrom berøre en umalt metallflate, for å avlede eventuell statisk elektrisitet som kan skade de interne komponentene.**

#### <span id="page-78-2"></span>**Anbefalte verktøy**

Fremgangsmåtene i dette dokumentet kan kreve følgende verktøy:

- En liten, vanlig skrutrekker
- l En stjerneskrutrekker l Liten plasspiss
- 
- l Program-CD for flash BIOS-oppdatering (se Dells støttenettside på **support.dell.com**)

# <span id="page-78-3"></span>**Slå av datamaskinen**

**FORHOLDSREGEL: Hvis du vil unngå tap av data, må du lagre og lukke alle åpne filer og avslutte alle åpne programmer før du slår av maskinen.**

1. Slå av operativsystemet:

**I Windows Vista:**

Klikk på **Start ,** og klikk deretter pilen i nederste høyre hjørne av **Start-** menyen som vist nedenfor, og klikk deretter på **Avslutt**.

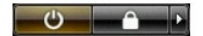

**I Windows XP:** 

Klikk på . **Start**® **Slå av datamaskinen**® **Slå av**.

Datamaskinen slås av etter at den har avsluttet prosessen med å slå av operativsystemet.

2. Kontroller at både datamaskinen og alle tilkoblede enheter er slått av. Hvis datamaskinen og de tilkoblede enhetene ikke slår seg av automatisk når du<br>slår av operativsystemet, trykker du på strømknappen i omtrent seks

### <span id="page-79-0"></span>**Etter at du har arbeidet inne i datamaskinen**

Når du er ferdig med å sette alt tilbake, må du passe på at du kobler til eventuelle eksterne enheter, kort og kabler osv. før du slår på datamaskinen.

- 
- 1. Ta av datamaskindekslet (se <u>Ta av dekslet</u>).<br>2. Koble eventuelle telefon- eller nettverkskabler til datamaskinen.

## **FORHOLDSREGEL: Hvis du skal koble til en nettverkskabel, kobler du først kabelen til nettverksenheten og deretter til datamaskinen.**

- 3. Koble datamaskinen og alle tilkoblede enheter til stikkontaktene.
- 
- 4. Slå på datamaskinen.<br>5. Kontroller at datamaskinen fungerer som den skal ved å kjøre [Dell Diagnostics.](file:///C:/data/systems/wsT5500/no/sm/diags.htm) Se <u>Dell Diagnostics</u>.